# WELL WRC5020N

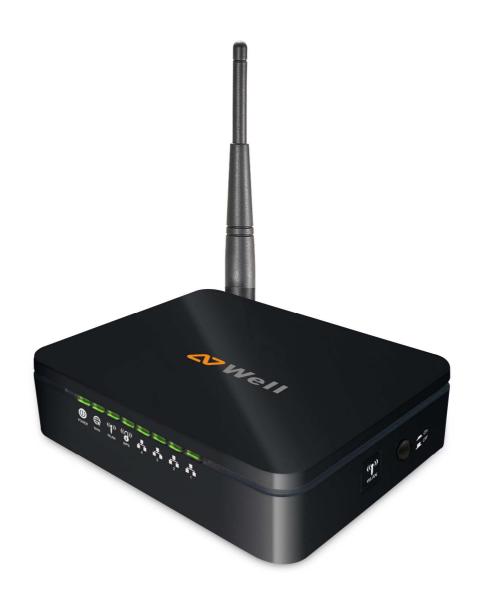

User's Manual

# **Table of Contents**

| 1 | Introduction                                                                   | 7  |
|---|--------------------------------------------------------------------------------|----|
|   | Features                                                                       | 7  |
|   | Device Requirements                                                            | 7  |
|   | Using this Document                                                            | 8  |
|   | Notational conventions                                                         | 8  |
|   | Typographical conventions                                                      | 8  |
|   | Special messages                                                               | 8  |
|   | Getting Support                                                                | 8  |
| 2 | Getting to know the device                                                     | 9  |
|   | Computer / System requirements                                                 | 9  |
|   | Package Contents                                                               | 9  |
|   | LED meanings & activations                                                     | 10 |
|   | Front Panel                                                                    | 10 |
|   | Rear and Right Panel and bottom Side                                           | 11 |
| 3 | Computer configurations under different OS, to obtain IP address automatically | 13 |
|   | For Windows 98SE / ME / 2000 / XP                                              | 13 |
|   | For Windows Vista-32/64                                                        | 17 |
|   | For Windows 7-32/64                                                            | 22 |
|   | For Windows 8-32/64                                                            | 27 |
| 4 | Connecting your device                                                         | 33 |
|   | Connecting the Hardware                                                        | 33 |
| 5 | Utility CD execution                                                           | 35 |
|   | Easy setup configurations                                                      | 35 |
|   | Wireless Connection                                                            | 44 |
| 6 | What the Internet/WAN access of your own Network now is                        | 46 |
|   | Internet/WAN access is the DHCP client                                         | 48 |
|   | Internet/WAN access is the Static IP                                           | 49 |
|   | Internet/WAN access is the PPPoE client                                        | 51 |
| 7 | Getting Started with the Web pages                                             | 52 |
|   | Accessing the Web pages                                                        | 52 |
|   | Testing your Setup                                                             | 54 |
|   | Default device settings                                                        |    |
| 8 | Quick Setup                                                                    | 56 |
|   | Operation Mode Setup                                                           |    |
|   |                                                                                |    |

|    | Gateway                                                | 57 |
|----|--------------------------------------------------------|----|
|    | Wireless ISP                                           | 58 |
|    | WAN Interface Setup                                    | 59 |
|    | Static IP                                              | 60 |
|    | DHCP Client                                            | 61 |
|    | PPPoE                                                  | 62 |
|    | PPTP                                                   | 63 |
|    | L2TP                                                   | 64 |
|    | Wireless Basic Setup                                   | 65 |
|    | AP (Access Point)                                      | 66 |
|    | Client                                                 | 67 |
|    | WDS (Wireless Distribution System)                     | 68 |
|    | WDS (Wireless Distribution System) only                | 71 |
|    | AP (Access Point) + WDS (Wireless Distribution System) | 72 |
|    | Wireless Security Setup                                | 73 |
|    | Configuring WEP 64bit ASCII (5 characters) security    | 75 |
|    | Configuring WEP 64bit Hex (10 characters) security     | 76 |
|    | Configuring WEP 128bit ASCII (13 characters) security  | 77 |
|    | Configuring WEP 128bit Hex (26 characters) security    | 78 |
|    | Configuring WPA (AES) HEX (64 characters) security     | 80 |
|    | Configuring WPA2 (AES) HEX (64 characters) security    | 82 |
|    | Configuring WPA2 (Mixed) Passphrase security           | 83 |
|    | Configuring WPA2 (Mixed) HEX (64 characters) security  | 84 |
| 9  | Operation Mode                                         | 85 |
|    | Setting Operation Mode                                 | 85 |
| 10 | Wireless Network                                       | 86 |
|    | Basic Settings                                         | 86 |
|    | Advanced Settings                                      | 88 |
|    | Security                                               | 89 |
|    | WEP + Encryption Key                                   | 91 |
|    | WEP + Use 802.1x Authentication                        | 93 |
|    | WPA/WPA2/WPA2 Mixed + Personal (Pre-Shared Key)        | 95 |
|    |                                                        |    |

|    | WPAWPA2/WPA2 Mixed + Enterprise<br>(RADIUS)                      | 96  |
|----|------------------------------------------------------------------|-----|
|    | Access Control                                                   |     |
|    | Allow Listed                                                     |     |
|    | Deny Listed                                                      |     |
|    | WDS settings                                                     |     |
|    | Configure WDS (Wireless Distribution System) only                |     |
|    | Configure AP (Access Point) + WDS (Wireless Distribution System) |     |
|    | Site Survey                                                      |     |
|    | Configure Wireless ISP + Wireless client + Site Survey           |     |
|    | WPS                                                              |     |
|    | Introduction of WPS                                              |     |
|    | Supported WPS features                                           |     |
|    | AP mode                                                          |     |
|    | AP as Enrollee                                                   | 120 |
|    | AP as Registrar                                                  | 120 |
|    | AP as Proxy                                                      | 120 |
|    | Infrastructure-Client mode                                       | 121 |
|    | Instructions of AP's and Client's operations                     | 121 |
|    | Wireless Advanced Settings page                                  | 122 |
|    | Operations of AP - AP being an enrollee                          | 123 |
|    | Operations of AP - AP being a registrar                          | 137 |
|    | AP mode                                                          | 137 |
|    | Push Button method                                               | 141 |
|    | Wireless Schedule                                                | 145 |
| 11 | LAN Interface                                                    | 146 |
|    | LAN Interface Setup                                              | 146 |
|    | Changing the LAN IP address and subnet mask                      | 148 |
|    | Show Client                                                      | 151 |
| 12 | WAN Interface                                                    | 152 |
|    | Configuring Static IP connection                                 | 156 |
|    | Configuring DHCP Client connection                               | 158 |
|    | Configuring PPPoE connection                                     | 160 |
|    | Configuring PPTP connection                                      | 162 |
|    | Configuring L2TP connection                                      | 164 |
|    | Clone MAC Address                                                | 166 |
| 13 | Port Filtering                                                   | 168 |
|    |                                                                  |     |

|    | Port filtering for TCP port 80                      | 169 |
|----|-----------------------------------------------------|-----|
|    | Port filtering for UDP port 53                      | 170 |
| 14 | IP Filtering                                        | 172 |
|    | IP filtering for TCP with specified IP              | 173 |
|    | IP filtering for UDP with specified IP              | 175 |
|    | IP filtering for both TCP and UDP with specified IP | 177 |
| 15 | MAC Filtering                                       | 179 |
|    | MAC filtering for specified MAC Address             | 180 |
| 16 | Port Forwarding                                     | 182 |
|    | Port Forwarding for TCP with specified IP           | 183 |
|    | Port Forwarding for UDP with specified IP           | 184 |
| 17 | URL Filtering                                       | 185 |
|    | URL filtering for specified URL Address             | 186 |
| 18 | DMZ                                                 | 188 |
|    | DMZ Host IP Address                                 | 188 |
| 19 | VLAN                                                | 190 |
| 20 | QoS                                                 | 191 |
| 21 | Route Setup                                         | 192 |
| 22 | Status                                              | 193 |
| 23 | Statistics                                          | 194 |
| 24 | Dynamic DNS                                         | 195 |
|    | Configure DynDNS                                    | 197 |
|    | Configure TZO                                       | 199 |
| 25 | Time Zone Setting                                   | 201 |
|    | SNTP Server and SNTP Client Configuration settings  | 201 |
| 26 | Denial-of-Service                                   | 203 |
|    | Denial-of-Service                                   | 203 |
| 27 | Log                                                 | 205 |
|    | System Log                                          | 205 |
| 28 | Firmware Update                                     | 207 |
|    | About firmware versions                             | 207 |
|    | Manually updating firmware                          | 207 |
| 29 | Save/Reload Settings                                | 209 |
|    | Save Settings to File                               | 209 |
|    | Load Settings from File                             | 211 |
|    | Resetting to Defaults                               | 213 |

| 30 | Password                                                | 216 |
|----|---------------------------------------------------------|-----|
|    | Setting your username and password                      | 216 |
| 31 | Logout                                                  | 218 |
|    | Logout                                                  | 218 |
| Α  | Configuring your Computers                              | 219 |
|    | Configuring Ethernet PCs                                | 219 |
|    | Before you begin                                        | 219 |
|    | Windows® XP PCs                                         | 219 |
|    | Windows 2000 PCs                                        | 219 |
|    | Windows Me PCs                                          | 221 |
|    | Windows 95, 98 PCs                                      | 221 |
|    | Windows NT 4.0 workstations                             | 222 |
|    | Assigning static Internet information to your PCs       | 223 |
| В  | IP Addresses, Network Masks, and Subnets                | 225 |
|    | IP Addresses                                            | 225 |
|    | Structure of an IP address                              | 225 |
|    | Network classes                                         | 225 |
|    | Subnet masks                                            | 226 |
| С  | UPnP Control Point Software on Windows ME/XP            | 228 |
|    | UPnP Control Point Software on Windows ME               | 228 |
|    | UPnP Control Point Software on Windows XP with Firewall | 229 |
|    | SSDP requirements                                       | 229 |
| D  | Troubleshooting                                         | 232 |
|    | Troubleshooting Suggestions                             |     |
|    | Diagnosing Problem using IP Utilities                   |     |
|    | ping                                                    |     |
|    | nslookup                                                |     |
| E  | Glossary                                                |     |

# 1 Introduction

Congratulations on becoming the owner of the Wireless Gateway. You will now be able to access the Internet using your high-speed xDSL/Cable modem connection.

This User Guide will show you how to connect your Wireless Gateway, and how to customize its configuration to get the most out of your new product.

### **Features**

The list below contains the main features of the device and may be useful to users with knowledge of networking protocols. If you are not an experienced user, the chapters throughout this guide will provide you with enough information to get the most out of your device.

### Features include:

- 10/100Base-T Ethernet router to provide Internet connectivity to all computers on your LAN
- Network address translation (NAT) functions to provide security for your LAN
- Network configuration through DHCP Server and DHCP Client
- Services including IP route and DNS configuration, RIP, and IP
- Supports remote software upgrades
- User-friendly configuration program accessed via a web browser
- User-friendly configuration program accessed via EasySetup program

The Wireless Gateway has the internal Ethernet switch allows for a direct connection to a 10/100BASE-T Ethernet network via an RJ-45 interface, with LAN connectivity for both the Wireless Gateway and a co-located PC or other Ethernet-based device.

### **Device Requirements**

In order to use the Wireless Gateway, you must have the following:

- One RJ-45 Broadband Internet connection via cable modem or xDSL modem
- Instructions from your ISP on what type of Internet access you will be using, and the addresses needed to set up access
- One or more computers each containing an Ethernet card (10Base-T/100Base-T network interface card (NIC))
- TCP/IP protocol for each PC

For system configuration using the supplied

 a. web-based program: a web browser such as Internet
 Explorer v4 or later, or Netscape v4 or later. Note that
 version 4 of each browser is the minimum version
 requirement – for optimum display quality, use Internet
 Explorer v5, or Netscape v6.1

b. EasySetup program: Graphical User Interface

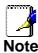

You do not need to use a hub or switch in order to connect more than one Ethernet PC to your device. Instead, you can connect up to four Ethernet PCs directly to your device using the ports labeled Ethernet on the rear panel.

## **Using this Document**

#### **Notational conventions**

- Acronyms are defined the first time they appear in the text and also in the glossary.
- For brevity, the Wireless Gateway is referred to as "the device".
- The term *LAN* refers to a group of Ethernet-connected computers at one site.

### Typographical conventions

- *Italic* text is used for items you select from menus and drop-down lists and the names of displayed web pages.
- **Bold** text is used for text strings that you type when prompted by the program, and to emphasize important points.

### **Special messages**

This document uses the following icons to draw your attention to specific instructions or explanations.

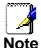

Provides clarifying or non-essential information on the current topic.

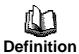

Explains terms or acronyms that may be unfamiliar to many readers. These terms are also included in the Glossary.

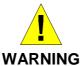

Provides messages of high importance, including messages relating to personal safety or system integrity.

## **Getting Support**

Supplied by: Helpdesk Number: Website:

# 2 Getting to know the device

# Computer / System requirements

- 1. Pentium 200MHZ processor or above
- 2. Windows 98SE, Windows Me, Windows 2000, Windows XP, Windows Vista, Windows 7 and Windows 8
- 3. 64MB of RAM or above
- 4. 25MB free disk space

# **Package Contents**

- 1. 802.11n WLAN Router
- 2. CD-ROM (Software & Manual)
- 3. Quick Installation Guide
- 4. Ethernet Cable (RJ-45)
- 5. Power Adapter
- 6. Detachable Antenna (Optional)

# **LED meanings & activations**

## **Front Panel**

The front panel contains lights called Light Emitting Diodes (LEDs) that indicate the status of the unit.

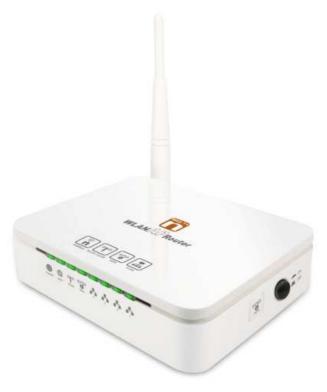

<sup>\*</sup> Actual Front Panel and ANTENNA may vary depending on model.

Figure 1: Front Panel and LEDs

| Label          | Color | Function                                                                                            |
|----------------|-------|----------------------------------------------------------------------------------------------------|
| POWER          | green | On: device is powered on Off: device is powered off                                                 |
| WAN            | green | On: WAN link established and active Off: No LAN link Blink: Valid Ethernet packet being transferred |
| WLAN           | green | On: WLAN link established and active<br>Blink: Valid Wireless packet being transferred              |
| WPS            | green | Off: WPS link isn't established and active Blink: Valid WPS packet being transferred                |
| LAN<br>1/2/3/4 | green | On: LAN link established and active Off: No LAN link Blink: Valid Ethernet packet being transferred |

# Rear and Right Panel and bottom Side

The rear and right panel and bottom side contains a *Restore Defaults* button, the ports for the unit's data and power connections.

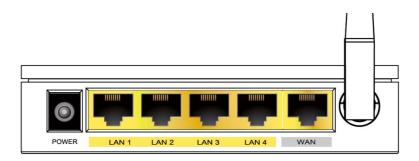

<sup>\*</sup> Actual Rear Panel and ANTENNA may vary depending on model.

Figure 2: Rear Panel Connections

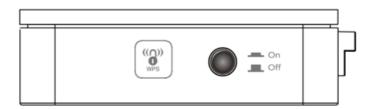

<sup>\*</sup> Actual button may vary depending on model.

Figure 3: Right Panel Connections

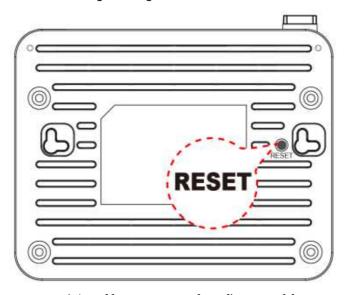

<sup>\*</sup> Actual button may vary depending on model.

| Label                 | Function                                                                                                    |
|-----------------------|----------------------------------------------------------------------------------------------------|
| ANTENNA<br>(Optional) | Option 1: 1 fixed ANTENNA Option 2: 1 detachable ANTENNA                                                                                                    |
| ON/OFF<br>SWITCH      | Power on/off the device                                                                                                    |
| POWER                 | Connects to the supplied power adaptor                                                                                                    |
| LAN 4/3/2/1           | Connects the device via LAN Ethernet to up to 4 PCs                                                                                                    |
| WAN                   | Connects the device via WAN Ethernet to xDSL / Cable Modem                                                                                                    |
| WPS                   | Press this button for at least 3 full seconds and the WPS LED will flash to start WPS.  Now go to the wireless adapter or device and press its WPS button. Make sure to press the button within 120 seconds (2 minutes) after pressing the router's WPS button. |
| RESET                 | Reset button. <b>RESET</b> the 802.11n WLAN router to its default settings.  Press this button for at least 6 full seconds to <b>RESET</b> device to its default settings.                                                                                      |

# 3 Computer configurations under different OS, to obtain IP address automatically

Before starting the 802.11n WLAN Router configuration, please kindly configure the PC computer as below, to have automatic IP address / DNS Server.

### For Windows 98SE / ME / 2000 / XP

 Click on "Start" -> "Control Panel" (in Classic View). In the Control Panel, double click on "Network Connections" to continue.

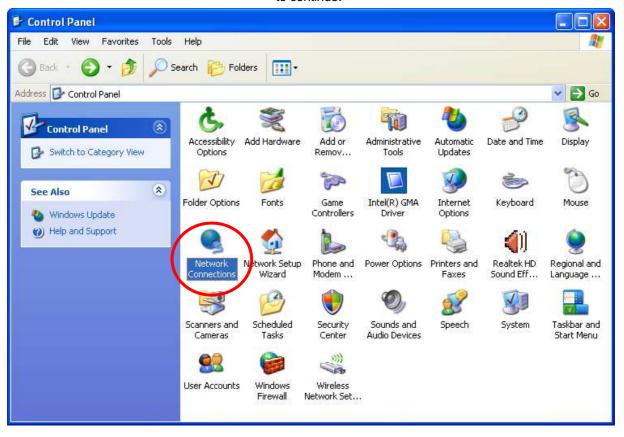

2. Single RIGHT click on "Local Area connection", then click "Properties".

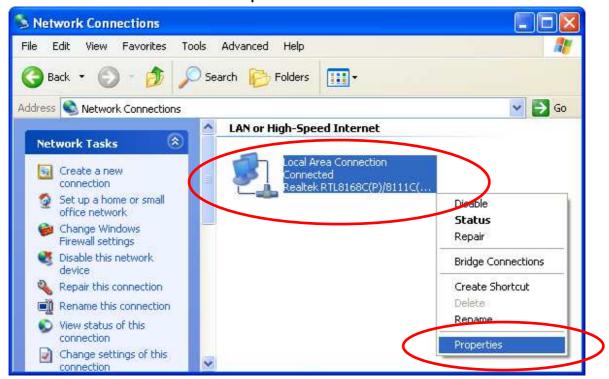

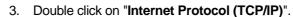

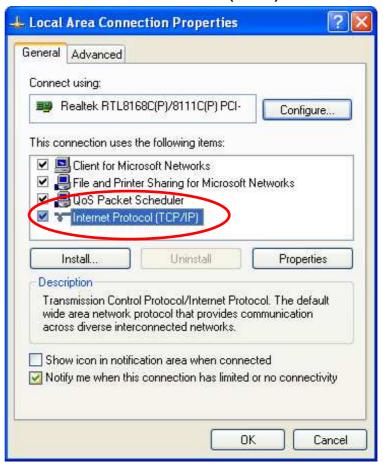

4. Check "Obtain an IP address automatically" and "Obtain DNS server address automatically" then click on "OK" to continue.

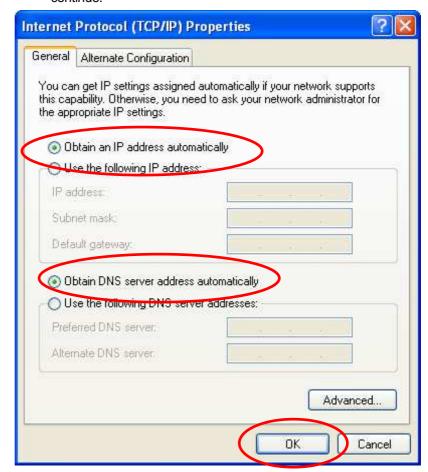

 Click "Show icon in notification area when connected" (see screen image in 3. above) then Click on "OK" to complete the setup procedures.

### For Windows Vista-32/64

1. Click on "Start" -> "Control Panel" -> "View network status and tasks".

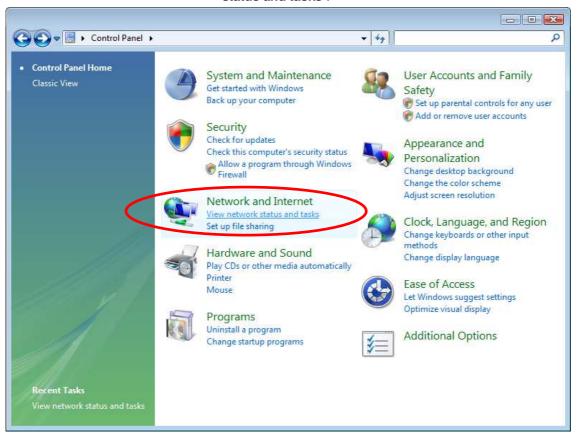

2. In the Manage network connections, click on "Manage network connections" to continue.

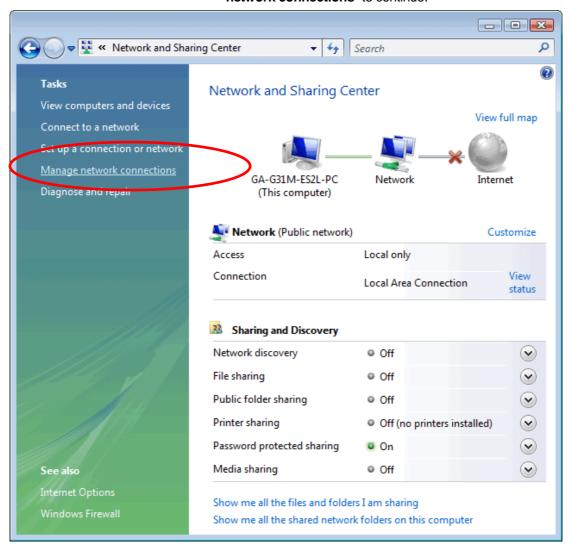

3. Single RIGHT click on "Local Area connection", then click "Properties".

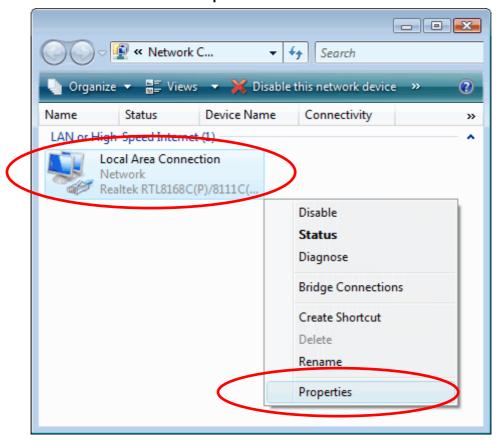

- 4. The screen will display the information "User Account Control" and click "Continue" to continue.
- 5. Double click on "Internet Protocol Version 4 (TCP/IPv4)".

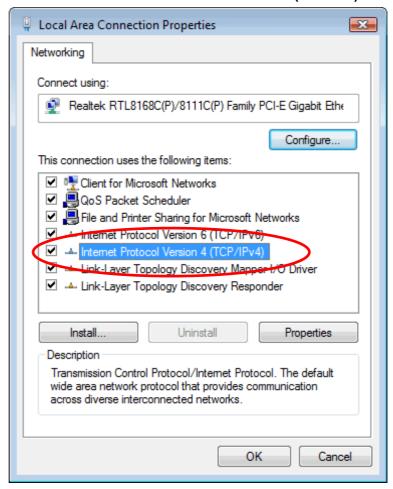

6. Check "Obtain an IP address automatically" and "Obtain DNS server address automatically" then click on "OK" to continue.

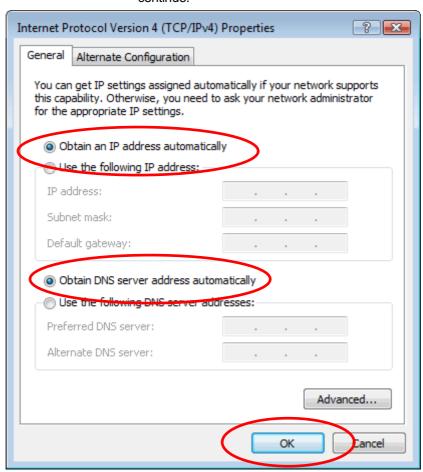

### For Windows 7-32/64

Click on "Start" -> "Control Panel" (in Category View) ->
 "View network status and tasks".

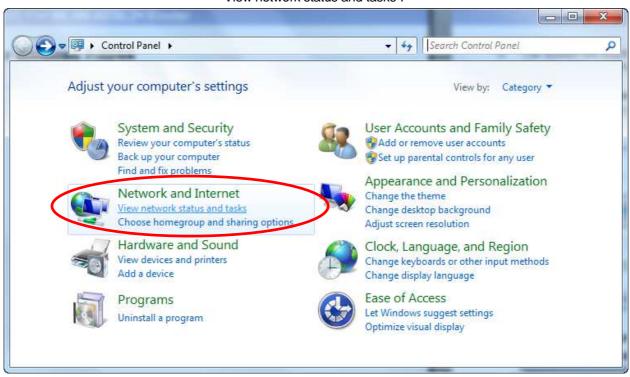

2. In the Control Panel Home, click on "Change adapter settings" to continue.

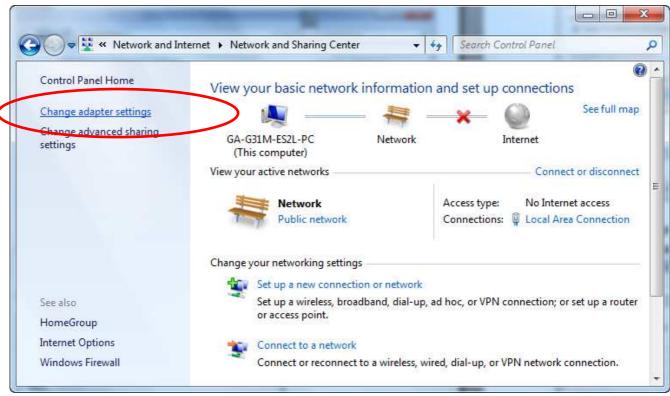

3. Single RIGHT click on "Local Area Connection", then click "Properties".

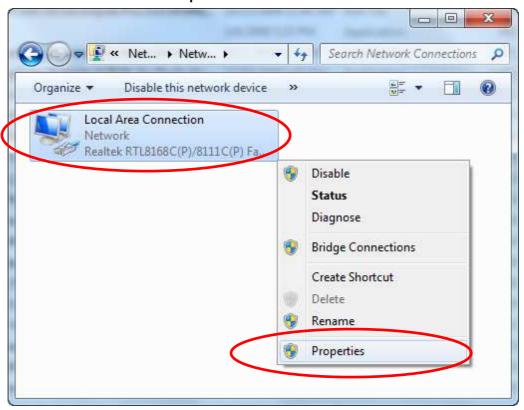

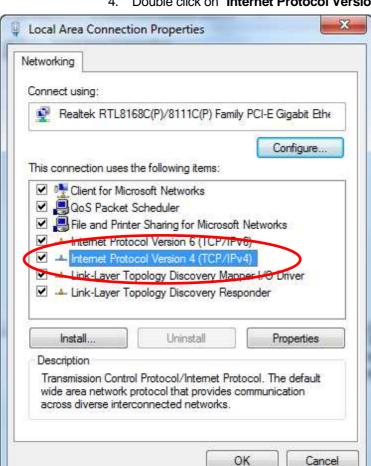

4. Double click on "Internet Protocol Version 4 (TCP/IPv4)".

5. Check "Obtain an IP address automatically" and "Obtain DNS server address automatically" then click on "OK" to continue.

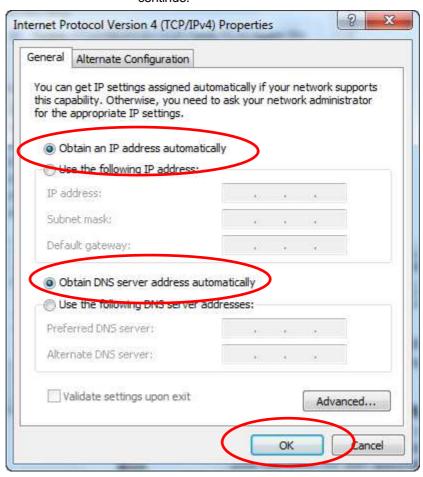

# For Windows 8-32/64

1. Move the mouse or tap to the upper right corner and click on "**Settings**".

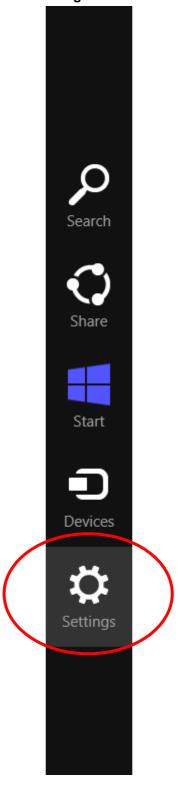

# 2. Click on "Control Panel".

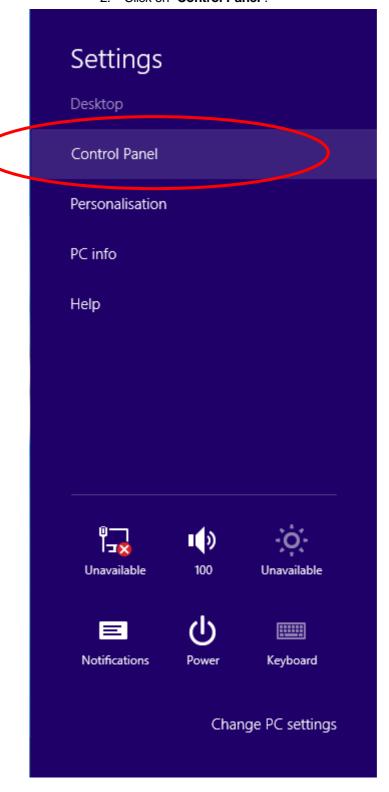

3. Click on "View network status and tasks".

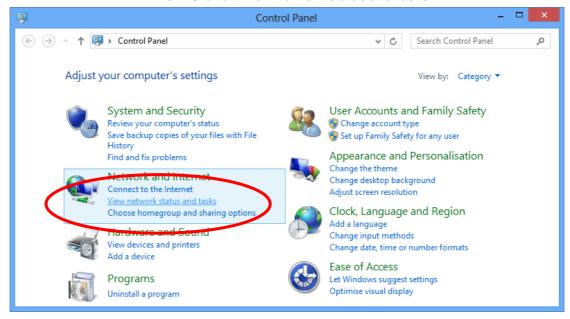

4. In the Control Panel Home, click on "Change adapter settings" to continue.

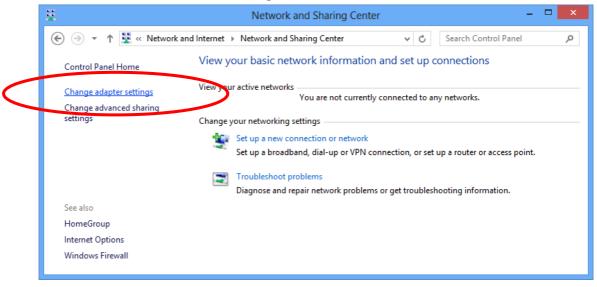

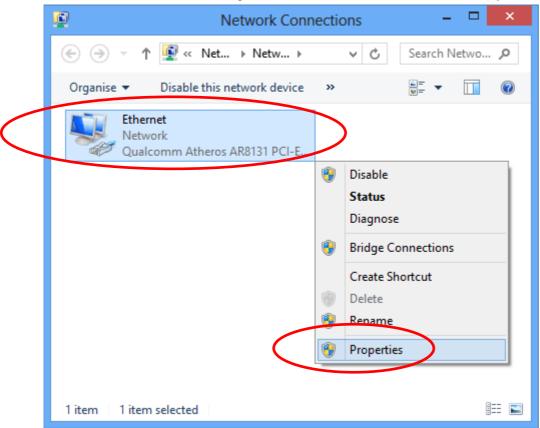

5. Single RIGHT click on "Ethernet", then click "Properties".

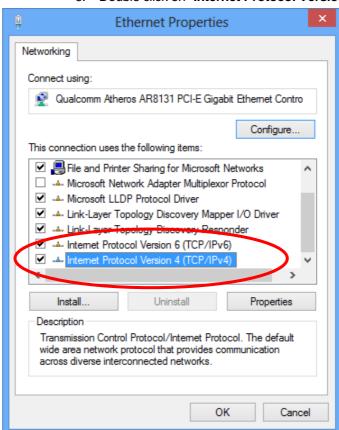

6. Double click on "Internet Protocol Version 4 (TCP/IPv4)".

7. Check "Obtain an IP address automatically" and "Obtain DNS server address automatically" then click on "OK" to continue.

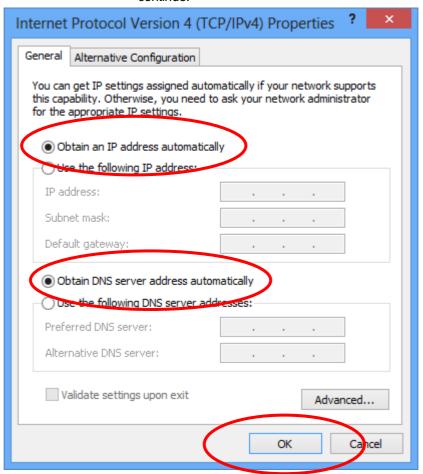

# 4 Connecting your device

This chapter provides basic instructions for connecting the Wireless Gateway to a computer or LAN and to the Internet.

In addition to configuring the device, you need to configure the Internet properties of your computer(s). For more details, see the following sections:

### Configuring Ethernet PCs

This chapter assumes that you have already established a DSL/Cable service with your Internet service provider (ISP). These instructions provide a basic configuration that should be compatible with your home or small office network setup. Refer to the subsequent chapters for additional configuration instructions.

## **Connecting the Hardware**

This section describes how to connect the device to the wall phone port, the power outlet and your computer(s) or network.

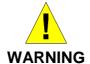

**Before you begin, turn the power off for all devices.** These include your computer(s), your LAN hub/switch (if applicable), and the Wireless Gateway.

The diagram below illustrates the hardware connections. The layout of the ports on your device may vary from the layout shown. Refer to the steps that follow for specific instructions.

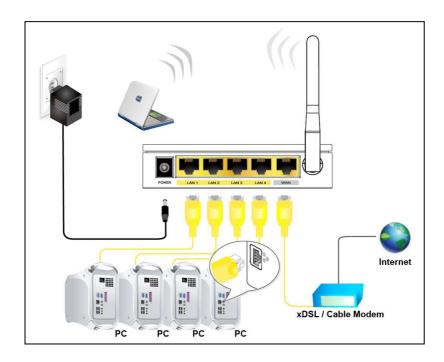

Figure 4: Overview of Hardware Connections

## Step 1. Connect the Ethernet cable to WAN Port

Connect the RJ45 Ethernet cable from your xDSL/Cable Modem's Ethernet port to 802.11n WLAN Router's WAN Port.

### Step 2. Connect the Ethernet cable to LAN Port

Connect the supplied RJ45 Ethernet cable from your PC's Ethernet port to any of the 4 802.11n WLAN Router's LAN Ports.

### Step 3. Attach the power connector

Connect the power adapter to the power inlet "POWER" of the 802.11n WLAN Router and turn the power switch "ON/OFF SWITCH" of your 802.11n WLAN Router on.

<sup>\*</sup> Actual ANTENNA may vary depending on model

# 5 Utility CD execution

# Easy setup configurations

- 1. Please insert the supplied CD into your CD-ROM drive.
- 2. The CD should auto-start, displaying the window shown in 3. below. If your CD does not start automatically, go to Windows Explorer, Select your CD drive and double click "autorun.exe".
- 3. To configure the device, please click "Easy Configuration".

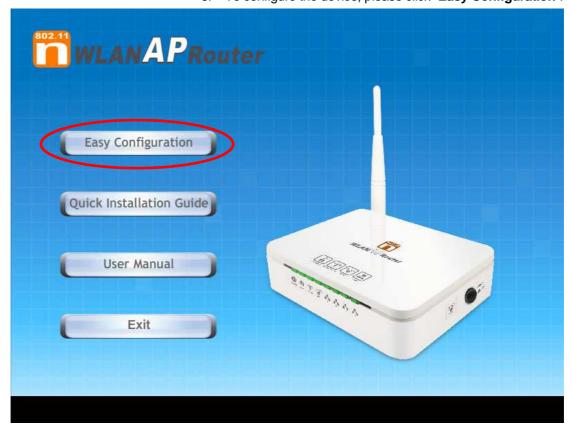

4. Click "Wireless Configuration.

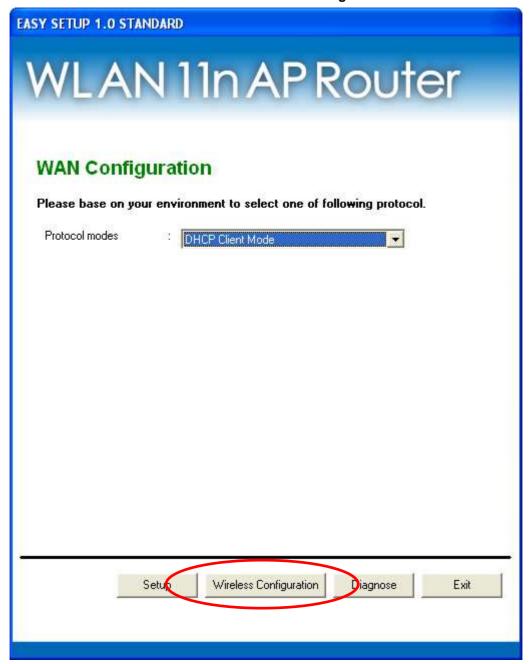

- Please enter the "SSID" and if you want to change (the default settings Network= Enable, SSID = 11n\_AP\_Router).
- Choose the Encryption type if necessary, as Off No Encryption / 64 Bit Encryption / 128 Bit Encryption / Wi-Fi Protected Access (AES-CCMP) / Wi-Fi Protected Access2 (AES-CCMP) and WPA2 Mixed Mode. For example, you choose the Off – No Encryption.
- 7. Please click "Submit" button to continue.

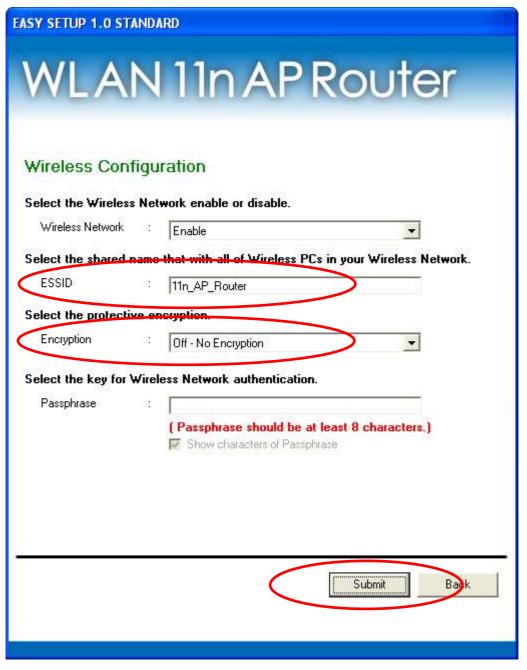

8. Select the Protocol mode **Fixed IP**, **DHCP client** or **PPPoE Mode** and enter related parameters that your ISP (Internet Services Provider) or Network Administrator provided and click "**Setup**" button, when the procedure is completed, it will start to configure the device for a while.

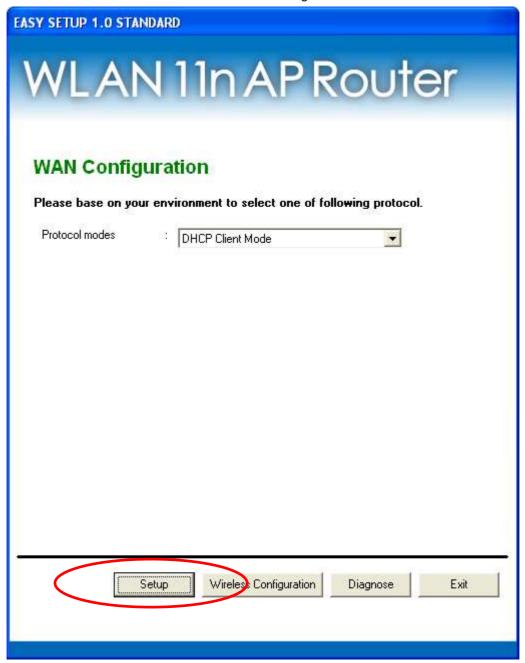

### **Examples**

#### 8-1. **PPPoE**

Select **PPPoE Mode** from Protocol modes drop-down list Enter **Username** and **Password** offered by the ISP Click on **Setup** button

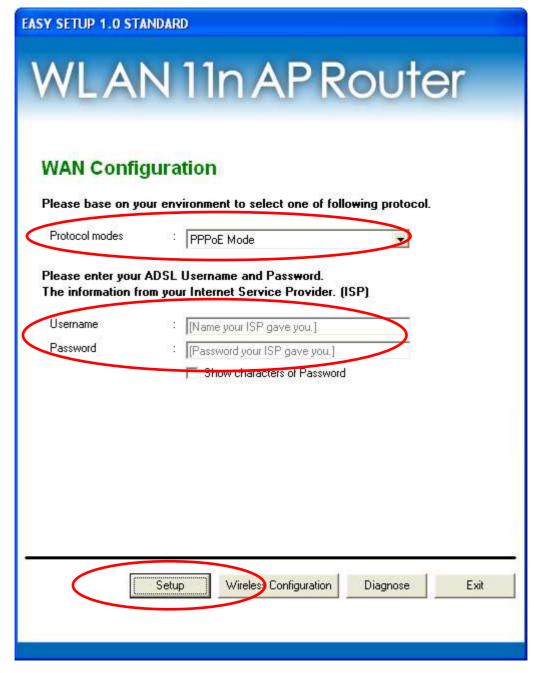

#### 8-2. DHCP

Select **DHCP Client Mode** from Protocol modes drop-down list Click on **Setup** button

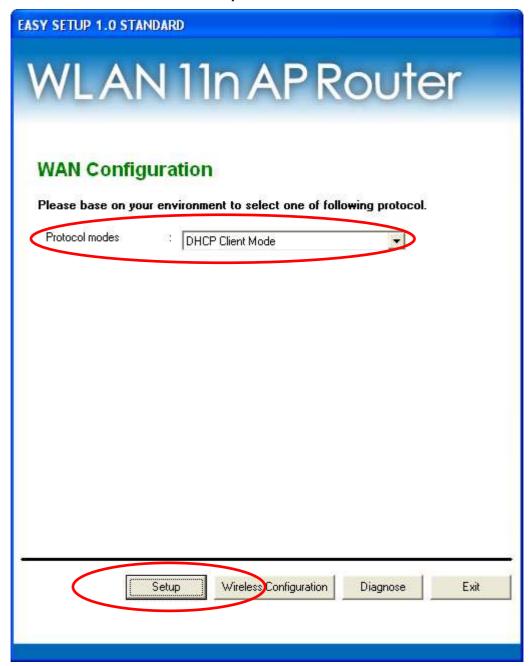

#### 8-3. Fixed IP

Select Fixed IP Mode from Protocol modes drop-down list

Config **IP** Address, **Subnet mask**, **Gateway** and **DNS Server** offered by ISP (Internet Services Provider) or Network Administrator

Click on Setup button

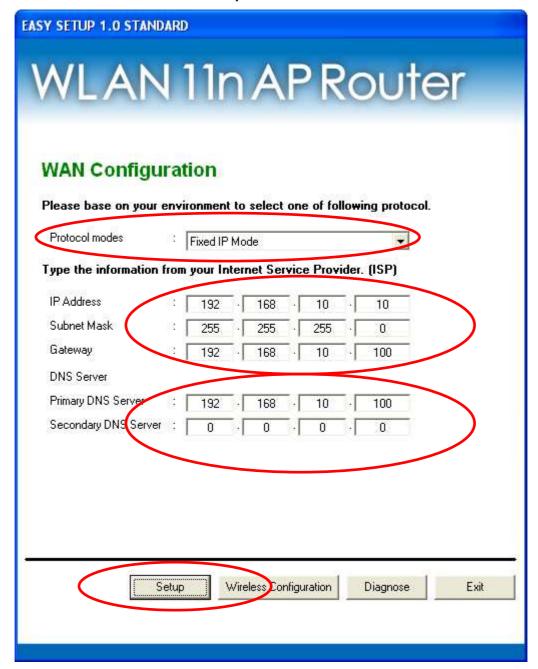

9. Now, checking WLAN Router hardware connection, Internet settings, WLAN settings, and connection status.

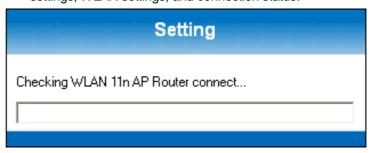

 Easy setup configuration completed. The connection to the Internet Service is ready to use. Click on " Close " to exit this program.

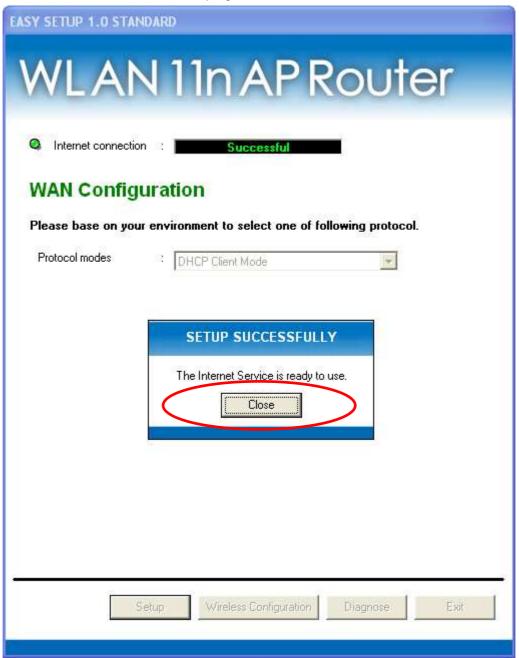

11. Click on " Exit " to exit this program.

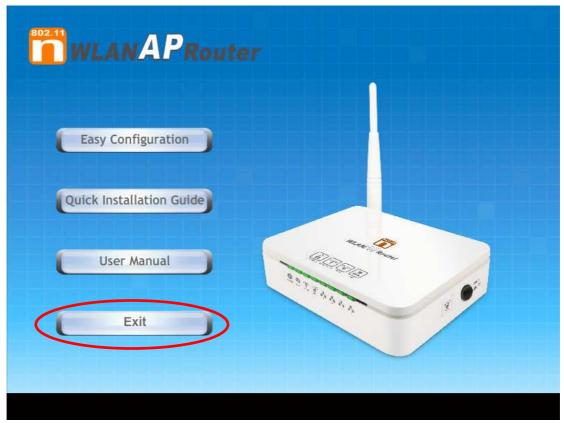

12. Now, the WLAN Router has been configured completed, and suitable for Wireless and Internet Connections.

#### **Wireless Connection**

For easy installation it is saved to keep the settings. You can later change the wireless settings via the wireless configuration menu. (see user manual on the CD – Chapter 10).

1. Double click on the wireless icon on your computer and search for the wireless network that you enter **SSID** name.

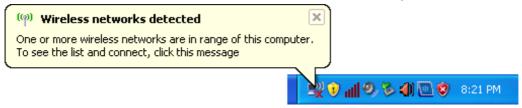

 Click on the wireless network that you enter SSID name (the default setting SSID = 11n\_AP\_Router) to connect.

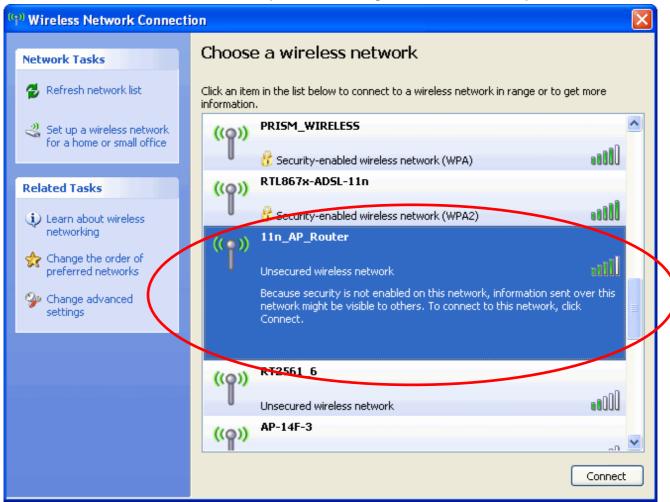

3. If the wireless network isn't encrypted, click on "Connect Anyway" to connect.

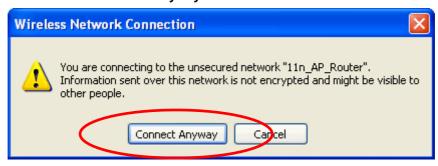

4. If the wireless network is encrypted, enter the network key that belongs to your authentication type and key. You can later change this network key via the wireless configuration menu. (see user manual on the CD – Chapter 10).

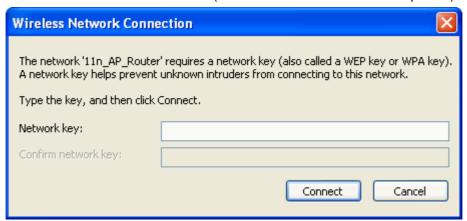

5. Click on "Connect" or "Apply".

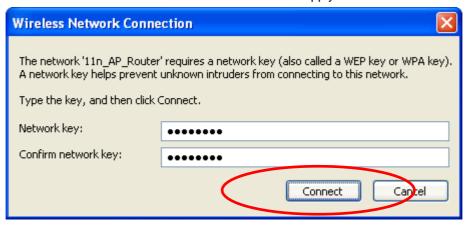

6. Now you are ready to use the Wireless Network to Internet or intranet.

# 6 What the Internet/WAN access of your own Network now is

Now you could check what the Internet/WAN access of your network is to know how to configure the WAN port of Wireless Gateway.

Please follow steps below to check what the Internet/WAN access if your own Network is DHCP Client, Static IP or PPPoE Client.

1. Click Start -> Control Panel

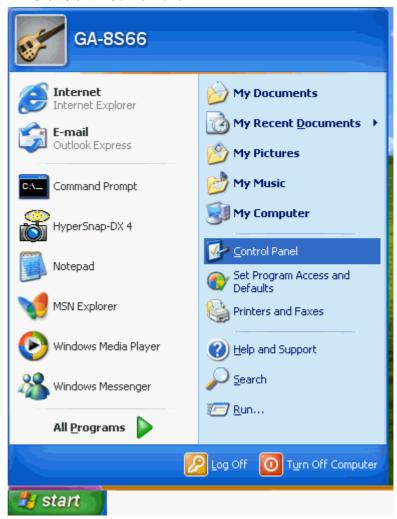

### 2. Double click Network Connections

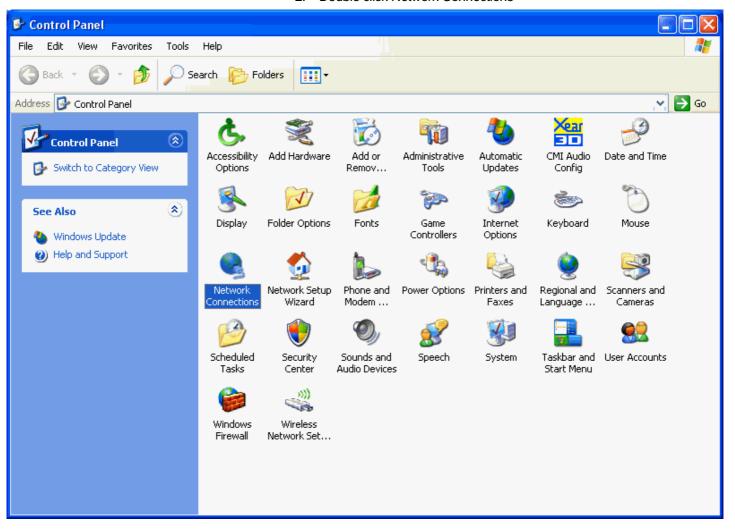

#### Internet/WAN access is the DHCP client

If you cannot see any **Broadband Adapter** in the **Network Connections**, your Internet/WAN access is **DHCP Client** or **Static IP**.

 Click Local Area Connection in LAN or High-Speed Internet and you could see string Assigned by DHCP in Details.

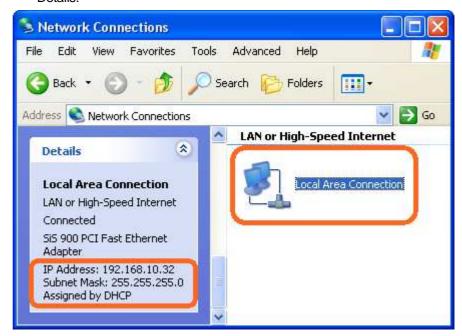

#### Internet/WAN access is the Static IP

If you cannot see any **Broadband Adapter** in the **Network Connections**, your Internet/WAN access is **DHCP Client** or **Static IP**.

 Click Local Area Connection in LAN or High-Speed Internet and you could see string Manually Configured in Details.

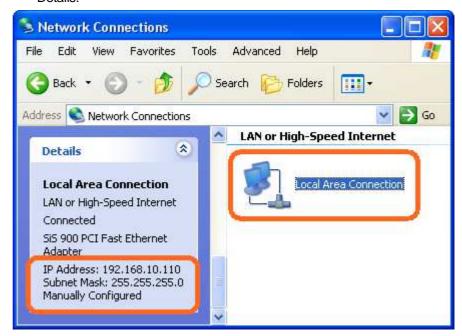

5. Right click **Local Area Connection** and click **Properties** and then you could get the IP settings in detail and write down the IP settings as follow:

IP Address: 192.168.10.110
Subnet mask: 255.255.255.0
Default gateway: 192.168.10.100
Preferred DNS server: 192.168.10.100

Alternate DNS Server: If you have it, please also write it

down.

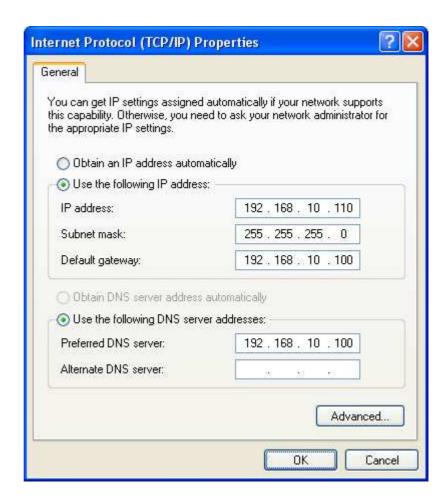

#### Internet/WAN access is the PPPoE client

If you can see any **Broadband Adapter** in the **Network Connections**, your Internet/WAN access is **PPPoE Client**.

 Click Broadband Adapter in Broadband and you could see string Assigned by Service Provider in Details.

For PPPoE configuration on Wireless Gateway, you'll need following information that you could get from your Telecom, or by your Internet Service Provider.

Username of PPPoE: 1234 for example Password of PPPoE: 1234 for example

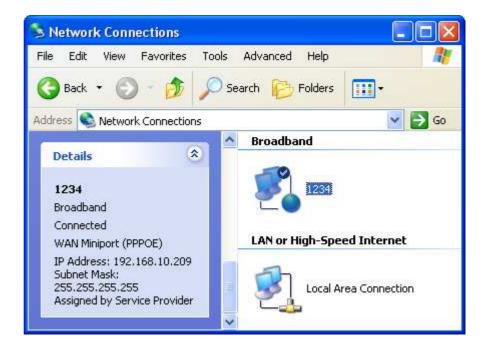

# 7 Getting Started with the Web pages

The Wireless Gateway includes a series of Web pages that provide an interface to the software installed on the device. It enables you to configure the device settings to meet the needs of your network. You can access it through your web browser from any PC connected to the device via the LAN ports.

#### Accessing the Web pages

To access the Web pages, you need the following:

- A PC or laptop connected to the LAN port on the device.
- A web browser installed on the PC. The minimum browser version requirement is Internet Explorer v4 or Netscape v4. For the best display quality, use latest version of Internet Explorer, Netscape or Mozilla Fire fox. From any of the LAN computers, launch your web browser, type the following URL in the web address (or location) box, and press [Enter] on your keyboard:

#### http://10.0.0.2

The Status homepage for the web pages is displayed:

#### Status

This page shows the current status and some basic settings of the device.

| System                 |                                |
|------------------------|--------------------------------|
| Uptime                 | Oday: 0h: 0m: 49s              |
| Firmware Version       | v3.2.4                         |
| Customer Version       | REAN_E_v324_1T1R_STD_01_130313 |
| Build Time             | Wed Mar 13 02:33:03 EDT 2013   |
| Wireless Configuration |                                |
| Mode                   | AP                             |
| Band                   | 2.4 GHz (B+G+N)                |
| SSID                   | 11n_AP_Router                  |
| Channel Number         | 11                             |
| Encryption             | Disabled                       |
| BSSID                  | 00:13:33:22:22:22              |
| Associated Clients     | 0                              |
| TCP/IP Configuration   |                                |
| Attain IP Protocol     | Fixed IP                       |
| IP Address             | 10.0.0.2                       |
| Subnet Mask            | 255.255.255.0                  |
| Default Gateway        | 10.0.0.2                       |
| DHCP Server            | Enabled                        |
| MAC Address            | 00:13:33:22:22:20              |
| WAN Configuration      |                                |
| Attain IP Protocol     | Getting IP from DHCP server    |
| IP Address             | 0.0.0.0                        |
| Subnet Mask            | 0.0.0.0                        |
| Default Gateway        | 0.0.0.0                        |
| MAC Address            | 00:13:33:22:22:21              |
|                        |                                |

Figure 5: Homepage

The first time that you click on an entry from the lefthand menu, a login box is displayed. You must enter your username and password to access the pages.

A login screen is displayed:

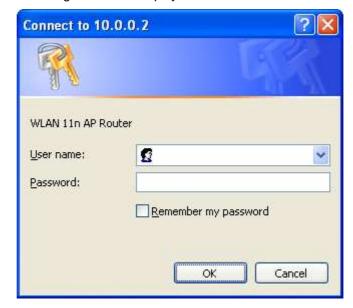

Figure 6: Login screen

1. Enter your user name and password. The first time you log into the program, use these defaults:

User Name: admin
Password: administrator

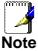

You can change the password at any time or you can configure your device so that you do not need to enter a password. See Password.

2. Click on OK. You are now ready to configure your device.

This is the first page displayed each time you log in to the Web pages.

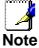

If you receive an error message or the Welcome page is not displayed, see Troubleshooting Suggestions.

#### **Testing your Setup**

Once you have connected your hardware and configured your PCs, any computer on your LAN should be able to use the DSL /Cable connection to access the Internet.

To test the connection, turn on the device, wait for 30 seconds and then verify that the LEDs are illuminated as follows:

**Table 1. LED Indicators** 

| Label          | Color | Function                                                                                            |
|----------------|-------|----------------------------------------------------------------------------------------------------|
| POWER          | green | On: device is powered on Off: device is powered off                                                 |
| WLAN           | green | On: WLAN link established and active<br>Blink: Valid Wireless packet being transferred              |
| WPS            | green | Off: WPS link isn't established and active Blink: Valid WPS packet being transferred                |
| WAN            | green | On: WAN link established and active Off: No LAN link Blink: Valid Ethernet packet being transferred |
| LAN<br>1/2/3/4 | green | On: LAN link established and active Off: No LAN link Blink: Valid Ethernet packet being transferred |

If the LEDs illuminate as expected, test your Internet connection from a LAN computer. To do this, open your web browser, and type the URL of any external website (such as <a href="http://www.yahoo.com">http://www.yahoo.com</a>). The LED labeled WAN should blink rapidly and then appear solid as the device connects to the site.

If the LEDs do not illuminate as expected, you may need to configure your Internet access settings using the information provided by your ISP. For details, see *Internet Access*. If the LEDs still do not illuminate as expected or the web page is not displayed, see *Troubleshooting Suggestions* or contact your ISP for assistance.

#### **Default device settings**

In addition to handling the xDSL / Cable modern connection to your ISP, the Wireless Gateway can provide a variety of services to your network. The device is preconfigured with default settings for use with a typical home or small office network.

The table below lists some of the most important default settings; these and other features are described fully in the subsequent chapters. If you are familiar with network configuration, review these settings to verify that they meet the needs of your network. Follow the instructions to change them if necessary. If you are unfamiliar with these settings, try using the device without modification, or contact your ISP for assistance.

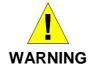

We strongly recommend that you contact your ISP prior to changing the default configuration.

| Option                                           | Default Setting                                                                         | Explanation/Instructions                                                                                                    |
|--------------------------------------------------|-----------------------------------------------------------------------------------------|----------------------------------------------------------------------------------------------------|
| WAN Port IP<br>Address                           | DHCP Client                                                                             | This is the temporary public IP address of the WAN port on the device. It is an unnumbered interface that is replaced as soon as your ISP assigns a 'real' IP address. See <i>Network Settings -&gt; WAN Interface</i> .                                     |
| LAN Port<br>IP Address                           | Assigned static IP address: 10.0.0.2  Subnet mask: 255.255.255.0                        | This is the IP address of the LAN port on the device. The LAN port connects the device to your Ethernet network. Typically, you will not need to change this address. See <i>Network Settings -&gt; LAN Interface</i> .                                      |
| DHCP (Dynamic<br>Host Configuration<br>Protocol) | DHCP server enabled with the following pool of addresses: 10.0.0.100 through 10.0.0.200 | The Wireless Gateway maintains a pool of private IP addresses for dynamic assignment to your LAN computers. To use this service, you must have set up your computers to accept IP information dynamically, as described in <i>Configuring Ethernet PCs</i> . |

## 8 Quick Setup

The *Quick Setup* page displays useful information about the setup of your device, including:

- · details of the device's Internet access settings
- details of the device's VoIP settings
- details of the device's Wireless settings

To display this page:

From the left-hand menu, click on *Quick Setup*. The following page is displayed:

### Quick Setup

### **Operation Mode**

You can setup different modes to LAN and WLAN interface for NAT function.

• Gateway:

In this mode, the device is supposed to connect to internet via ADSL/Cable Modem. The NAT is enabled and PCs in four LAN ports share the same IP to ISP through WAN port. The connection type can be setup in WAN page by using PPPOE, DHCP client, PPTP client, L2TP client or static IP.

Wireless ISP:

In this mode, all ethernet ports are bridged together and the wireless client will connect to ISP access point. The NAT is enabled and PCs in ethernet ports share the same IP to ISP through wireless LAN. You must set the wireless to client mode first and connect to the ISP AP in Site-Survey page. The connection type can be setup in WAN page by using PPPOE, DHCP client, PPTP client, L2TP client or static IP.

Next>>

Figure 7: Quick Setup page

#### **Operation Mode Setup**

You can setup different modes to LAN and WLAN interface for NAT function.

#### Gateway

In this mode, the device is supposed to connect to internet via ADSL/Cable Modem. The NAT is enabled and PCs in four LAN ports share the same IP to ISP through WAN port. The connection type can be setup in WAN page by using PPPoE, DHCP client, PPTP client, L2TP client or static IP.

To change the Operation Mode:

- 1. From the left-hand menu, click on *Quick Setup*. The following page is displayed:
- 2. Click on the ratio of Gateway and then click on Next>>.

### **Quick Setup**

### **Operation Mode**

You can setup different modes to LAN and WLAN interface for NAT function.

• Gateway:

In this mode, the device is supposed to connect to internet via ADSL/Cable Modem. The NAT is enabled and PCs in four LAN ports share the same IP to ISP through WAN port. The connection type can be setup in WAN page by using PPPOE, DHCP client, PPTP client, L2TP client or static IP.

Wireless ISP:

In this mode, all ethernet ports are bridged together and the wireless client will connect to ISP access point. The NAT is enabled and PCs in ethernet ports share the same IP to ISP through wireless LAN. You must set the wireless to client mode first and connect to the ISP AP in Site-Survey page. The connection type can be setup in WAN page by using PPPOE, DHCP client, PPTP client, L2TP client or static IP.

Next>>

#### Wireless ISP

In this mode, all ethernet ports are bridged together and the wireless client will connect to ISP access point. The NAT is enabled and PCs in ethernet ports share the same IP to ISP through wireless LAN. You must set the wireless to client mode first and connect to the ISP AP in Site-Survey page. The connection type can be setup in WAN page by using PPPOE, DHCP client or static IP.

To change the Operation Mode:

- 1. From the left-hand menu, click on *Quick Setup*. The following page is displayed:
- 2. Click on the ratio of Wireless ISP and then click on Next>>.

### **Quick Setup**

### **Operation Mode**

You can setup different modes to LAN and WLAN interface for NAT function.

O Gateway:

In this mode, the device is supposed to connect to internet via ADSL/Cable Modem. The NAT is enabled and PCs in four LAN ports share the same IP to ISP through WAN port. The connection type can be setup in WAN page by using PPPOE, DHCP client, PPTP client, L2TP client or static IP.

Wireless ISP:

In this mode, all ethernet ports are bridged together and the wireless client will connect to ISP access point. The NAT is enabled and PCs in ethernet ports share the same IP to ISP through wireless LAN. You must set the wireless to client mode first and connect to the ISP AP in Site-Survey page. The connection type can be setup in WAN page by using PPPOE, DHCP client, PPTP client, L2TP client or static IP.

Next>>

#### **WAN Interface Setup**

This page is used to configure the parameters for Internet network which connects to the WAN port of your Access Point. Here you may change the access method to static IP, DHCP, PPPoE, *PPTP* or *L2TP* by click the item value of WAN Access type.

To change the WAN Access Type:

- 3. From the *WAN Access Type* drop-down list, select *Static IP, DHCP Client, PPPoE, PPTP, or L2TP* setting determined by your Network Administrator or ISP.
- 4. Click Next>>.

### **Quick Setup**

### WAN Interface Setup

This page is used to configure the parameters for Internet network which connects to the WAN port of your Access Point. Here you may change the access method to static IP, DHCP, PPPOE, PPTP or L2TP by click the item value of WAN Access type.

#### WAN Access Type:

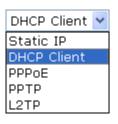

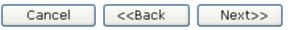

#### Static IP

In this mode, the device is supposed to connect to internet via ADSL/Cable Modem. The NAT is enabled and PCs in four LAN ports share the same IP to ISP through WAN port. The connection type can be setup in WAN page by using static IP.

- 1. From the *WAN Access Type* drop-down list, select *Static IP* setting determined by your Network Administrator or ISP.
- 2. Enter IP Address for example 172.1.1.1.
- 3. Enter Subnet Mask for example 255.255.255.0.
- 4. Enter *Default Gateway* for example 172.1.1.254.
- 5. Enter *DNS* for example 172.1.1.254.
- 6. Click Next>>.

### **Quick Setup**

### WAN Interface Setup

| WAN Access Type: | Static IP |                                      |
|------------------|-----------|--------------------------------------|
| IP Address:      | 0.0.0.0   |                                      |
| Subnet Mask:     | 0.0.0.0   |                                      |
| Default Gateway: | 0.0.0.0   |                                      |
| DNS:             |           |                                      |
|                  |           |                                      |
|                  |           |                                      |
|                  |           | Cancel < <back nex<="" td=""></back> |

#### **DHCP Client**

In this mode, the device is supposed to connect to internet via ADSL/Cable Modem. The NAT is enabled and PCs in four LAN ports share the same IP to ISP through WAN port. The connection type can be setup in WAN page by using static IP.

- From the WAN Access Type drop-down list, select DHCP Client setting determined by your Network Administrator or ISP.
- 2. Click Next>>.

### **Quick Setup**

### **WAN Interface Setup**

This page is used to configure the parameters for Internet network which connects to the WAN port of your Access Point. Here you may change the access method to static IP, DHCP, PPPOE, PPTP or L2TP by click the item value of WAN Access type.

WAN Access Type:

DHCP Client 

Cancel 

Cancel 

Cancel 

Cancel 

Cancel 

Cancel 

Cancel 

Cancel 

Cancel 

Cancel 

Cancel 

Cancel 

Cancel 

Cancel 

Cancel 

Cancel 

Cancel 

Cancel 

Cancel 

Cancel 

Cancel 

Cancel 

Cancel 

Cancel 

Cancel 

Cancel 

Cancel 

Cancel 

Cancel 

Cancel 

Cancel 

Cancel 

Cancel 

Cancel 

Cancel 

Cancel 

Cancel 

Cancel 

Cancel 

Cancel 

Cancel 

Cancel 

Cancel 

Cancel 

Cancel 

Cancel 

Cancel 

Cancel 

Cancel 

Cancel 

Cancel 

Cancel 

Cancel 

Cancel 

Cancel 

Cancel 

Cancel 

Cancel 

Cancel 

Cancel 

Cancel 

Cancel 

Cancel 

Cancel 

Cancel 

Cancel 

Cancel 

Cancel 

Cancel 

Cancel 

Cancel 

Cancel 

Cancel 

Cancel 

Cancel 

Cancel 

Cancel 

Cancel 

Cancel 

Cancel 

Cancel 

Cancel 

Cancel 

Cancel 

Cancel 

Cancel 

Cancel 

Cancel 

Cancel 

Cancel 

Cancel 

Cancel 

Cancel 

Cancel 

Cancel 

Cancel 

Cancel 

Cancel 

Cancel 

Cancel 

Cancel 

Cancel 

Cancel 

Cancel 

Cancel 

Cancel 

Cancel 

Cancel 

Cancel 

Cancel 

Cancel 

Cancel 

Cancel 

Cancel 

Cancel 

Cancel 

Cancel 

Cancel 

Cancel 

Cancel 

Cancel 

Cancel 

Cancel 

Cancel 

Cancel 

Cancel 

Cancel 

Cancel 

Cancel 

Cancel 

Cancel 

Cancel 

Cancel 

Cancel 

Cancel 

Cancel 

Cancel 

Cancel 

Cancel 

Cancel 

Cancel 

Cancel 

Cancel 

Cancel 

Cancel 

Cancel 

Cancel 

Cancel 

Cancel 

Cancel 

Cancel 

Cancel 

Cancel 

Cancel 

Cancel 

Cancel 

Cancel 

Cancel 

Cancel 

Cancel 

Cancel 

Cancel 

Cancel 

Cancel 

Cancel 

Cancel 

Cancel 

Cancel 

Cancel 

Cancel 

Cancel 

Cancel 

Cancel 

Cancel 

Cancel 

Cancel 

Cancel 

Cancel 

Cancel 

Cancel 

Cancel 

Cancel 

Cancel 

Cancel 

Cancel 

Cancel 

Cancel 

Cancel 

Cancel 

Cancel 

Cancel 

Cancel 

Cancel 

Cancel 

Cancel 

Cancel 

Cancel 

Cancel 

Cancel 

Cancel 

Cancel 

Cancel 

Cancel 

Cancel 

Cancel 

Cancel 

Cancel 

Cancel 

Cancel 

Cancel 

Cancel 

Cancel 

Cancel 

Cancel 

Cancel 

Cancel 

Cancel 

Cancel 

Cancel 

Cancel 

Cancel 

Cancel 

Cancel 

Cancel

#### **PPPoE**

In this mode, the device is supposed to connect to internet via ADSL/Cable Modem. The NAT is enabled and PCs in four LAN ports share the same IP to ISP through WAN port. The connection type can be setup in WAN page by using static IP.

- 1. From the *WAN Access Type* drop-down list, select *PPPoE* setting determined by your Network Administrator or ISP.
- 2. Enter User Name for example 1234.
- 3. Enter Password for example 1234.
- 4. Click Next>>.

### **Quick Setup**

### **WAN Interface Setup**

| WAN Access Type: | PPPoE 💌 |                                    |
|------------------|---------|------------------------------------|
| User Name:       | 1234    |                                    |
| Password:        | ••••    |                                    |
|                  |         |                                    |
|                  |         | Cancel < <back next="">&gt;</back> |

#### **PPTP**

In this mode, the device is supposed to connect to internet via ADSL/Cable Modem. The NAT is enabled and PCs in four LAN ports share the same IP to ISP through WAN port. The connection type can be setup in WAN page by using static IP.

- 1. From the *WAN Access Type* drop-down list, select *PPTP* setting provided by your Network Administrator or ISP.
- 2. Click on the ratio of Dynamic IP (DHCP) or Static IP.
- 3. Enter *IP Address* for example 172.1.1.1 provided by your Network Administrator or ISP. (for Static IP only)
- 4. Enter *Subnet Mask* for example 255.255.0.0 provided by your Network Administrator or ISP. (for Static IP only)
- 5. Enter *Default Gateway* for example 172.1.1.254 provided by your Network Administrator or ISP. (for Static IP only)
- Enter Server Domain Address for example
   222.222.222.222 or www.example.com provided by your
   Network Administrator or ISP.
- 7. Enter *User Name* for example 1234 provided by your Network Administrator or ISP.
- 8. Enter *Password* for example 1234 provided by your Network Administrator or ISP.
- 9. Click Next>>.

### **Quick Setup**

### WAN Interface Setup

| WAN Access Type:       | PPTP 💌                             |
|------------------------|------------------------------------|
| PPTP Mode:             | O Dynamic IP (DHCP)                |
| IP Address:            |                                    |
| Subnet Mask:           |                                    |
| Default Gateway:       |                                    |
| Server Domain Address: |                                    |
| User Name:             |                                    |
| Password:              |                                    |
|                        | Cancel < <back next="">&gt;</back> |

#### L2TP

In this mode, the device is supposed to connect to internet via ADSL/Cable Modem. The NAT is enabled and PCs in four LAN ports share the same IP to ISP through WAN port. The connection type can be setup in WAN page by using static IP.

- 1. From the *WAN Access Type* drop-down list, select *L2TP* setting provided by your Network Administrator or ISP.
- 2. Click on the ratio of Dynamic IP (DHCP) or Static IP.
- 3. Enter *IP Address* for example 172.1.1.1 provided by your Network Administrator or ISP. (for Static IP only)
- 4. Enter *Subnet Mask* for example 255.255.0.0 provided by your Network Administrator or ISP. (for Static IP only)
- 5. Enter *Default Gateway* for example 172.1.1.254 provided by your Network Administrator or ISP. (for Static IP only)
- 6. Enter Server Domain Address for example 222.222.222.222 or www.example.com provided by your Network Administrator or ISP.
- 7. Enter *User Name* for example 1234 provided by your Network Administrator or ISP.
- 8. Enter *Password* for example 1234 provided by your Network Administrator or ISP.
- 9. Click Next>>.

### **Quick Setup**

### **WAN Interface Setup**

| WAN Access Type:       | L2TP 💌              |           |                                              |        |
|------------------------|---------------------|-----------|----------------------------------------------|--------|
| L2TP Mode:             | O Dynamic IP (DHCP) | Static IP |                                              |        |
| IP Address:            |                     |           |                                              |        |
| Subnet Mask:           |                     |           |                                              |        |
| Default Gateway:       |                     |           |                                              |        |
| Server Domain Address: |                     |           |                                              |        |
| User Name:             |                     |           |                                              |        |
| Password:              |                     |           |                                              |        |
|                        |                     | Cancel    | < <back< th=""><th>Next&gt;&gt;</th></back<> | Next>> |

### **Wireless Basic Setup**

This page is used to configure the parameters for wireless LAN clients which may connect to your Access Point.

### **Quick Setup**

### Wireless Basic Settings

| Band:             | 2.4 GHz (B+G+N) 💌                  |
|-------------------|------------------------------------|
| Mode:             | AP 💌                               |
| Network Type:     | Infrastructure 🕶                   |
| SSID:             | 11n_AP_Router                      |
| Channel Width:    | 40MHz 🕶                            |
| ControlSideband:  | Upper 🕶                            |
| Channel Number:   | 11 💌                               |
| Add to Wireless P | rofile                             |
|                   | Cancel < <back next="">&gt;</back> |

#### **AP (Access Point)**

Access Point is used to configure the parameters for wireless LAN clients who may connect to your Access Point.

- 10. From the Band drop-down list, select a Band.
- 11. From the *Mode* drop-down list, select *AP* setting.
- 12. Enter SSID for example 11n\_AP\_Router.
- 13. From the *Channel Width* drop-down list, select a Channel Width.
- 14. From the *ControlSideband* drop-down list, select a ControlSideband.
- 15. From the *Channel Number* drop-down list, select a Channel Number.
- 16. Click Next>>.

### **Quick Setup**

### Wireless Basic Settings

| Band:             | 2.4 GHz (B+G+N) 🕶                  |
|-------------------|------------------------------------|
| Mode:             | AP 💌                               |
| Network Type:     | Infrastructure 🕶                   |
| SSID:             | 11n_AP_Router                      |
| Channel Width:    | 40MHz V                            |
| ControlSideband:  | Upper 💌                            |
| Channel Number:   | 11 💌                               |
| Add to Wireless P |                                    |
|                   | Cancel < <back next="">&gt;</back> |

#### Client

This page is used to configure the parameters for wireless LAN clients which may connect to your Access Point.

- 1. From the *Band* drop-down list, select a Band.
- 2. From the Mode drop-down list, select Client setting.
- 3. From the Network Type drop-down list, select a Type.
- 4. Enter SSID for example 11n\_AP\_Router.
- 5. Click Next>>.

### **Quick Setup**

### Wireless Basic Settings

| Band:               | 2.4 GHz (B+G+N) 🕶                  |
|---------------------|------------------------------------|
| Mode:               | Client                             |
| Network Type:       | Infrastructure 💌                   |
| SSID:               | 11n_AP_Router                      |
| Channel Width:      | 40MHz V                            |
| ControlSideband:    | Upper 💌                            |
| Channel Number:     | 11 🔻                               |
| ☐ Add to Wireless P | rofile                             |
|                     | Cancel < <back next="">&gt;</back> |

### **WDS (Wireless Distribution System)**

WDS stands for Wireless Distribution System. It enables the access points (APs) to be connected wirelessly. Integrated Access Device can also provide you services of WDS.

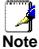

Integrated Access Device that supports WDS does not support security systems like WEP, WPA or WPA-Enterprise on a WDS network.

Sometimes you want to establish a multi-access point wireless network in your home or office, but you don't have Ethernet cabling running to the locations where you want to add the extra AP. After all, you may be using wireless because you don't have wires in place already.

One way to overcome this problem is to use a system built into Wireless Gateway that is known as Wireless Distribution System (WDS).

WDS basically creates a mesh network by providing a mechanism for access points to "talk" to each other as well as sending data to devices associated with them.

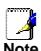

WDS is based on some standardized 802.11 protocols, but there is no standardized way of implementing it that works across different AP and router vendors. So if you have a Wireless Gateway in one location and you want to create a WDS link to a other brand of router in another location (just to pick two brands at random), you probably won't be able to get it to work. You have your best luck when you use equipment from the same manufacturer.

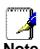

When you use WDS as a repeater system, as described below, it effectively halves the data rate for clients connected to Integrated Wireless Gateway. That's because every bit of data needs to be sent twice (data is received by the AP and then retransmitted).

To configure WDS, you need to modify some settings on each AP within the network. Your exact steps (and the verbiage used) will vary from vendor to vendor. Generally, you'll see some settings like the following:

#### Main WDS station:

One of your WDS stations is the main base station for the WDS network. This AP is connected directly to your Internet connection, or connected to your router via a wired connection. The main station is the bridge to your Internet connection that all wireless traffic eventually flows through.

#### Repeater WDS stations:

In a simple, two-AP WDS network, the other "unwired" AP is a repeater. The repeater receives data from the main base station and relays the data to the wireless clients associated to the repeater station (and vice versa for data coming from the clients). If you have more than two APs, remote APs may be repeaters, or they may be relays that provide an intermediate stopping point for data if the repeater is too far away from the main station to communicate.

When you configure your main or base WDS station, take note of the channel you're set to and the SSID or network name of your network. If your AP has any kind of channel auto configuration function that changes channels based on network conditions, be sure to disable this feature. If your main WDS station is also your network's router, make sure it's set up to distribute IP addresses in the network.

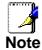

Write down or otherwise take note of the MAC addresses of all of your WDS stations — many configuration software systems require you to know these addresses to make the configuration settings work. Write down the wireless MAC address (it's often on a sticker) and not the Ethernet MAC address.

Turn on the WDS functionality in your main station (it's often labeled WDS, or may say something like Enable This Base Station As a WDS Main Base Station — that's the wording Apple uses for their AirPort Extreme products). When you turn on this functionality, the configuration software may ask you to identify the remote repeater(s). Have the MAC addresses of those repeaters handy in case you need them.

Depending upon how your software works, you may have to separately access the configuration software on the remote repeater APs to turn on WDS. Here are a few things to remember:

 You need to assign any other WDS stations to the same channel that your main base station is using. This is counterintuitive to many folks who have had the 802.11b/g "use channels 1, 6, and 11 and keep your APs on different channels" mantra driven into their heads for a long time!

- You set the SSID of the remote location(s) using either a unique name or by using the same SSID as you use for your main base station. (Whoa, our heads just exploded!) Using the same SSID (a "roaming" network) is pretty cool. You associate with one AP one time and then your PC or Mac can associate with any AP on your WDS network without you having to do anything it's more seamless this way. But remember, you don't have to do this you can give each AP a unique SSID and just configure your computer to associate with them according to your preference.
- Make sure you turn off any routing or DHCP functionality in the remote repeater stations. All of this functionality should be performed in the main base station or the network's main router.

#### WDS (Wireless Distribution System) only

- 1. From the Band drop-down list, select a Band.
- 2. From the *Mode* drop-down list, select *WDS* setting.
- 3. From the *Channel Width* drop-down list, select a Channel Width.
- 4. From the *ControlSideband* drop-down list, select a ControlSideband.
- 5. From the *Channel Number* drop-down list, select a Channel Number.
- 6. Click Next>>.

### **Quick Setup**

### Wireless Basic Settings

| Band:             | 2.4 GHz (B+G+N) 🕶                         |
|-------------------|-------------------------------------------|
| Mode:             | WDS ·                                     |
| Network Type:     | Infrastructure 💌                          |
| SSID:             | 11n_AP_Router                             |
| Channel Width:    | 40MHz 🕶                                   |
| ControlSideband:  | Upper 🕶                                   |
| Channel Number:   | 11                                        |
| Add to Wireless F |                                           |
|                   | Cancel   < <back next=""  ="">&gt;</back> |

### AP (Access Point) + WDS (Wireless Distribution System)

Access Point is used to configure the parameters for wireless LAN clients which may connect to your Access Point.

- 1. From the Band drop-down list, select a Band.
- 2. From the *Mode* drop-down list, select *AP+WDS* setting.
- 3. Enter SSID for example 11n\_AP\_Router.
- 4. From the *Channel Width* drop-down list, select a Channel Width.
- 5. From the *ControlSideband* drop-down list, select a ControlSideband.
- 6. From the *Channel Number* drop-down list, select a Channel Number.
- 7. Click Next>>.

### **Quick Setup**

### Wireless Basic Settings

| Band:             | 2.4 GHz (B+G+N) 🕶                  |
|-------------------|------------------------------------|
| Mode:             | AP+WDS 🕶                           |
| Network Type:     | Infrastructure 💌                   |
| SSID:             | 11n_AP_Router                      |
| Channel Width:    | 40MHz 🕶                            |
| ControlSideband:  | Upper 🕶                            |
| Channel Number:   | 11 💌                               |
| Add to Wireless P | rofile                             |
|                   | Cancel < <back next="">&gt;</back> |

#### **Wireless Security Setup**

This page allows you setup the wireless security. Turn on WEP or WPA by using Encryption Keys could prevent any unauthorized access to your wireless network.

### **Quick Setup**

### Wireless Security Setup

This page allows you setup the wireless security. Turn on WEP or WPA by using Encryption Keys could prevent any unauthorized access to your wireless network.

#### **Encryption:**

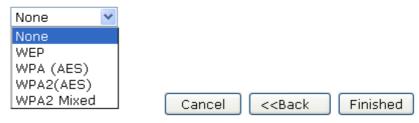

You can protect your wireless data from potential *eavesdroppers* by encrypting wireless data transmissions. An eavesdropper might set up a compatible wireless adapter within range of your device and attempt to access your network. Data encryption is the translation of data into a form that cannot be easily understood by unauthorized users.

There are two methods of wireless security to choose from:

- Wired Equivalent Privacy (WEP); data is encrypted into blocks of either 64 bits length or 128 bits length. The encrypted data can only be sent and received by users with access to a private network key. Each PC on your wireless network must be manually configured with the same key as your device in order to allow wireless encrypted data transmissions. Eavesdroppers cannot access your network if they do not know your private key. WEP is considered to be a low security option.
- Wi-Fi Protected Access (WPA); provides a stronger data encryption method (called Temporal Key Integrity Protocol (TKIP)). It runs in a special, easy-to-set-up home mode called Pre-Shared Key (PSK) that allows you to manually enter a pass phrase on all the devices in your wireless network. WPA data encryption is based on a WPA master key. The master key is derived from the pass phrase and the network name (SSID) of the device.

To configure security, choose one of the following options:

- If you do not want to use Wireless Network security, From the Encryption drop-down list, select None setting and then click Finished. None is the default setting, but you are strongly recommended to use wireless network security on your device.
- If you want to use WEP 64bit ASCII (5 characters) data encryption, follow the instructions in Configuring 64bit ASCII (5 characters) encryption.
- If you want to use WEP 64bit Hex (10 characters) data encryption, follow the instructions in *Configuring WEP 64bit Hex (10 characters) security*.
- If you want to use WEP 128bit ASCII (5 characters) data encryption, follow the instructions in Configuring WEP 128bit ASCII (5 characters) security.
- If you want to use WEP 128bit Hex (10 characters) data encryption, follow the instructions in Configuring WEP 128bit Hex (10 characters) security.
- If you want to use WPA (AES) Wi-Fi Protected Access (AES) Passphrase encryption, follow the instructions in Configuring WPA (AES) Passphrase security.
- If you want to use WPA (AES) Wi-Fi Protected Access (AES) HEX (64 characters) encryption, follow the instructions in Configuring WPA2 (AES) HEX (64 characters) security.
- If you want to use WPA2 (AES) Wi-Fi Protected Access 2 (AES) Passphrase encryption, follow the instructions in Configuring WPA2 (AES) Passphrase security.
- If you want to use WPA2 (AES) Wi-Fi Protected Access 2 (AES) HEX (64 characters) encryption, follow the instructions in Configuring WPA2 (AES) HEX (64 characters) security.
- If you want to use WPA2 Mixed- Wi-Fi Protected Access 2 (Mixed) Passphrase encryption, follow the instructions in Configuring WPA2 (Mixed) Passphrase security.
- If you want to use WPA2 Mixed- Wi-Fi Protected Access 2 (Mixed) HEX (64 characters) encryption, follow the instructions in Configuring WPA2 (Mixed) HEX (64 characters) security.

#### Configuring WEP 64bit ASCII (5 characters) security

The example set in this section is for 64bit encryption.

- 1. From the *Encryption* drop-down list, select *WEP* setting.
- 2. From the Key Length drop-down list, select 64-bit setting.
- 3. From the *Key Format* drop-down list, select *ASCII (5 characters)* setting.
- 4. Type the Key Setting.
- 5. Click Finished.

# **Quick Setup**

### **Wireless Security Setup**

This page allows you setup the wireless security. Turn on WEP or WPA by using Encryption Keys could prevent any unauthorized access to your wireless network.

| Encryption:  | WEP 💌                |                                          |          |
|--------------|----------------------|------------------------------------------|----------|
| Key Length:  | 64-bit 💌             |                                          |          |
| Key Format:  | ASCII (5 characters) |                                          |          |
| Key Setting: | the the the the      |                                          |          |
|              | Cancel               | < <back< th=""><th>Finished</th></back<> | Finished |

6. Change setting successfully! Please wait for a moment while rebooting.

Change setting successfully!

### Configuring WEP 64bit Hex (10 characters) security

The example set in this section is for 64bit encryption.

- 1. From the *Encryption* drop-down list, select *WEP* setting.
- 2. From the Key Length drop-down list, select 64-bit setting.
- 3. From the *Key Format* drop-down list, select *Hex (10 characters)* setting.
- 4. Type the Key Setting.
- 5. Click Finished.

# **Quick Setup**

### **Wireless Security Setup**

This page allows you setup the wireless security. Turn on WEP or WPA by using Encryption Keys could prevent any unauthorized access to your wireless network.

| Encryption:  | WEP 💌                           |                                          |          |
|--------------|---------------------------------|------------------------------------------|----------|
| Key Length:  | 64-bit 💌                        |                                          |          |
| Key Format:  | Hex (10 characters)             |                                          |          |
| Key Setting: | the the the the the the the the |                                          |          |
|              | Cancel                          | < <back< th=""><th>Finished</th></back<> | Finished |

6. Change setting successfully! Please wait for a moment while rebooting.

Change setting successfully!

### Configuring WEP 128bit ASCII (13 characters) security

The example set in this section is for 128bit encryption.

- 1. From the *Encryption* drop-down list, select *WEP* setting.
- 2. From the Key Length drop-down list, select 128-bit setting.
- 3. From the *Key Format* drop-down list, select *ASCII* (13 characters) setting.
- 4. Type the Key Setting.
- 5. Click Finished.

# **Quick Setup**

### **Wireless Security Setup**

This page allows you setup the wireless security. Turn on WEP or WPA by using Encryption Keys could prevent any unauthorized access to your wireless network.

| Encryption:  | WEP ·                                     |
|--------------|-------------------------------------------|
| Key Length:  | 128-bit 💌                                 |
| Key Format:  | ASCII (13 characters) 🕶                   |
| Key Setting: | spie spie spie spie spie spie spie spie   |
|              | Cancel < <back finished<="" th=""></back> |

6. Change setting successfully! Please wait for a moment while rebooting.

Change setting successfully!

#### Configuring WEP 128bit Hex (26 characters) security

The example set in this section is for 128bit encryption.

- 1. From the *Encryption* drop-down list, select *WEP* setting.
- 2. From the Key Length drop-down list, select 128-bit setting.
- 3. From the *Key Format* drop-down list, select *Hex (26 characters)* setting.
- 4. Type the Key Setting.
- 5. Click Finished.

# **Quick Setup**

### **Wireless Security Setup**

This page allows you setup the wireless security. Turn on WEP or WPA by using Encryption Keys could prevent any unauthorized access to your wireless network.

| Encryption:  | WEP 💌                                     |
|--------------|-------------------------------------------|
| Key Length:  | 128-bit 💌                                 |
| Key Format:  | Hex (26 characters)                       |
| Key Setting: | also also also also also also also also   |
|              | Cancel < <back finished<="" th=""></back> |

6. Change setting successfully! Please wait for a moment while rebooting.

Change setting successfully!

### Configuring WPA (AES) Passphrase security

The example set in this section is for WPA (AES) Passphrase encryption.

- 1. From the *Encryption* drop-down list, select *WPA (AES)* setting.
- 2. From the *Pre-Shared Key Format* drop-down list, select *Passphrase* setting.
- 3. Type the Pre-Shared Key.
- 4. Click Finished.

# **Quick Setup**

### **Wireless Security Setup**

This page allows you setup the wireless security. Turn on WEP or WPA by using Encryption Keys could prevent any unauthorized access to your wireless network.

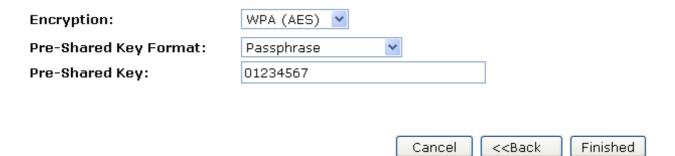

5. Change setting successfully! Please wait for a moment while rebooting.

Change setting successfully!

#### Configuring WPA (AES) HEX (64 characters) security

The example set in this section is for WPA (AES) HEX (64 characters) encryption.

- 1. From the *Encryption* drop-down list, select *WPA (AES)* setting.
- 2. From the *Pre-Shared Key Format* drop-down list, select *HEX (64 characters)* setting.
- 3. Type the Pre-Shared Key.
- 4. Click Finished.

### **Quick Setup**

### **Wireless Security Setup**

This page allows you setup the wireless security. Turn on WEP or WPA by using Encryption Keys could prevent any unauthorized access to your wireless network.

Pre-Shared Key Format:

Pre-Shared Key:

Hex (64 characters) 

O1234567890123456789

Cancel 

Cancel 

Cancel 

Cancel 

Cancel 

Cancel 

Cancel 

Cancel 

Cancel 

Cancel 

Cancel 

Cancel 

Cancel 

Cancel 

Cancel 

Cancel 

Cancel 

Cancel 

Cancel 

Cancel 

Cancel 

Cancel 

Cancel 

Cancel 

Cancel 

Cancel 

Cancel 

Cancel 

Cancel 

Cancel 

Cancel 

Cancel 

Cancel 

Cancel 

Cancel 

Cancel 

Cancel 

Cancel 

Cancel 

Cancel 

Cancel 

Cancel 

Cancel 

Cancel 

Cancel 

Cancel 

Cancel 

Cancel 

Cancel 

Cancel 

Cancel 

Cancel 

Cancel 

Cancel 

Cancel 

Cancel 

Cancel 

Cancel 

Cancel 

Cancel 

Cancel 

Cancel 

Cancel 

Cancel 

Cancel 

Cancel 

Cancel 

Cancel 

Cancel 

Cancel 

Cancel 

Cancel 

Cancel 

Cancel 

Cancel 

Cancel 

Cancel 

Cancel 

Cancel 

Cancel 

Cancel 

Cancel 

Cancel 

Cancel 

Cancel 

Cancel 

Cancel 

Cancel 

Cancel 

Cancel 

Cancel 

Cancel 

Cancel 

Cancel 

Cancel 

Cancel 

Cancel 

Cancel 

Cancel 

Cancel 

Cancel 

Cancel 

Cancel 

Cancel 

Cancel 

Cancel 

Cancel 

Cancel 

Cancel 

Cancel 

Cancel 

Cancel 

Cancel 

Cancel 

Cancel 

Cancel 

Cancel 

Cancel 

Cancel 

Cancel 

Cancel 

Cancel 

Cancel 

Cancel 

Cancel 

Cancel 

Cancel 

Cancel 

Cancel 

Cancel 

Cancel 

Cancel 

Cancel 

Cancel 

Cancel 

Cancel 

Cancel 

Cancel 

Cancel 

Cancel 

Cancel 

Cancel 

Cancel 

Cancel 

Cancel 

Cancel 

Cancel 

Cancel 

Cancel 

Cancel 

Cancel 

Cancel 

Cancel 

Cancel 

Cancel 

Cancel 

Cancel 

Cancel 

Cancel 

Cancel 

Cancel 

Cancel 

Cancel 

Cancel 

Cancel 

Cancel 

Cancel 

Cancel 

Cancel 

Cancel 

Cancel 

Cancel 

Cancel 

Cancel 

Cancel 

Cancel 

Cancel 

Cancel 

Cancel 

Cancel 

Cancel 

Cancel 

Cancel 

Cancel 

Cancel 

Cancel 

Cancel 

Cancel 

Cancel 

Cancel 

Cancel 

Cancel 

Cancel 

Cancel 

Cancel 

Cancel 

Cancel 

Cancel 

Cancel 

Cancel 

Cancel 

Cancel 

Cancel 

Cancel 

Cancel 

Cancel 

Cancel 

Cancel 

Cancel 

Cancel 

Cancel 

Cancel 

Cancel 

Cancel 

Cancel 

Cancel 

Cancel 

Cancel

5. Change setting successfully! Please wait for a moment while rebooting.

Change setting successfully!

### Configuring WPA2 (AES) Passphrase security

The example set in this section is for WPA2 (AES) Passphrase encryption.

- 1. From the *Encryption* drop-down list, select *WPA2 (AES)* setting.
- 2. From the *Pre-Shared Key Format* drop-down list, select *Passphrase* setting.
- 3. Type the Pre-Shared Key.
- 4. Click Finished.

# **Quick Setup**

### **Wireless Security Setup**

This page allows you setup the wireless security. Turn on WEP or WPA by using Encryption Keys could prevent any unauthorized access to your wireless network.

| Encryption:            | WPA2(AES)  |        |                                          |          |
|------------------------|------------|--------|------------------------------------------|----------|
| Pre-Shared Key Format: | Passphrase | ~      |                                          |          |
| Pre-Shared Key:        | 01234657   |        |                                          |          |
|                        |            | Cancel | < <back< th=""><th>Finished</th></back<> | Finished |

5. Change setting successfully! Please wait for a moment while rebooting.

Change setting successfully!

#### Configuring WPA2 (AES) HEX (64 characters) security

The example set in this section is for WPA2 (AES) HEX (64 characters) encryption.

- 1. From the *Encryption* drop-down list, select *WPA2 (AES)* setting.
- 2. From the *Pre-Shared Key Format* drop-down list, select *HEX (64 characters)* setting.
- 3. Type the Pre-Shared Key.
- 4. Click Finished.

### **Quick Setup**

### **Wireless Security Setup**

This page allows you setup the wireless security. Turn on WEP or WPA by using Encryption Keys could prevent any unauthorized access to your wireless network.

Encryption:

Pre-Shared Key Format:

Pre-Shared Key:

□ 01234657890123465789

□ Cancel <<Back Finished

5. Change setting successfully! Please wait for a moment while rebooting.

Change setting successfully!

#### Configuring WPA2 (Mixed) Passphrase security

The example set in this section is for WPA2 (Mixed) Passphrase encryption.

The WPA2 (Mixed) Passphrase encryption supports both WPA (AES) and WPA2 (AES).

- 1. From the *Encryption* drop-down list, select *WPA2 (Mixed)* setting.
- 2. From the *Pre-Shared Key Format* drop-down list, select *Passphrase* setting.
- 3. Type the Pre-Shared Key.
- 4. Click Finished.

### **Quick Setup**

### **Wireless Security Setup**

This page allows you setup the wireless security. Turn on WEP or WPA by using Encryption Keys could prevent any unauthorized access to your wireless network.

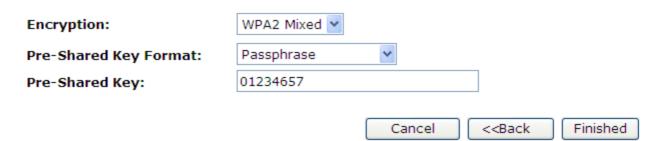

5. Change setting successfully! Please wait for a moment while rebooting.

Change setting successfully!

#### Configuring WPA2 (Mixed) HEX (64 characters) security

The example set in this section is for WPA2 (Mixed) HEX (64 characters) encryption.

The WPA2 (Mixed) HEX (64 characters) encryption supports both WPA (AES) and WPA2 (AES).

- 1. From the *Encryption* drop-down list, select *WPA2 (Mixed)* setting.
- 2. From the *Pre-Shared Key Format* drop-down list, select *HEX (64 characters)* setting.
- 3. Type the Pre-Shared Key.
- 4. Click Finished.

### **Quick Setup**

### **Wireless Security Setup**

This page allows you setup the wireless security. Turn on WEP or WPA by using Encryption Keys could prevent any unauthorized access to your wireless network.

5. Change setting successfully! Please wait for a moment while rebooting.

Change setting successfully!

# 9 Operation Mode

This chapter describes how to configure the way that your device connects to the Internet. There are Three options of Operation Mode: Gateway, Bridge and Wireless ISP.

### **Setting Operation Mode**

To change the Operation Mode:

- 1. From the left-hand *Operation Mode* menu. The following page is displayed:
- 2. Click on the ratio of *Gateway*, *Bridge* or *Wireless ISP* and then click on *Apply* to active it.

# **Operation Mode**

You can setup different modes to LAN and WLAN interface for NAT and bridging function.

Gateway: In this mode, the device is supposed to connect to internet via

ADSL/Cable Modem. The NAT is enabled and PCs in LAN ports share the same IP to ISP through WAN port. The connection type can be setup in WAN page by using PPPOE, DHCP client, PPTP client, L2TP

client or static IP.

Bridge: In this mode, all ethernet ports and wireless interface are bridged

together and NAT function is disabled. All the WAN related function

and firewall are not supported.

Wireless ISP: In this mode, all ethernet ports are bridged together and the

wireless client will connect to ISP access point. The NAT is enabled and PCs in ethernet ports share the same IP to ISP through wireless LAN. You must set the wireless to client mode first and connect to the ISP AP in Site-Survey page. The connection type can be setup in WAN page by using PPPOE, DHCP client, PPTP client, L2TP client

or static IP.

Apply Change

Reset

# **10** Wireless Network

This chapter assumes that you have already set up your Wireless PCs and installed a compatible Wireless card on your device. See Configuring Wireless PCs.

### **Basic Settings**

The Wireless Network page allows you to configure the Wireless features of your device. To access the Wireless Network Basic Settings page:

From the left-hand Wireless menu, click on Basic Settings. The following page is displayed:

# Wireless Basic Settings

This page is used to configure the parameters for wireless LAN clients which may connect to your Access Point. Here you may change wireless encryption settings as well as wireless network parameters.

| ☐ Disable Wireless LAN Interface                                         |                                 |  |
|--------------------------------------------------------------------------|---------------------------------|--|
| Band:                                                                    | 2.4 GHz (B+G+N) 🕶               |  |
| Mode:                                                                    | AP Multiple AP                  |  |
| Network Type:                                                            | Infrastructure 💌                |  |
| SSID:                                                                    | 11n_AP_Router Add to Profile    |  |
| Channel Width:                                                           | 40MHz 🕶                         |  |
| Control Sideband:                                                        | Upper 🕶                         |  |
| Channel Number:                                                          | 11 💌                            |  |
| Broadcast SSID:                                                          | Enabled 💌                       |  |
| WMM:                                                                     | Enabled V                       |  |
| Data Rate:                                                               | Auto 💌                          |  |
| TX restrict:                                                             | O Mbps (0:no restrict)          |  |
| RX restrict:                                                             | 0 Mbps (0:no restrict)          |  |
| Associated Clients:                                                      | Show Active Clients             |  |
| ☐ Enable Mac Clone (                                                     | (Single Ethernet Client)        |  |
| ■ Enable Universal Repeater Mode (Acting as AP and client simultaneouly) |                                 |  |
| SSID of Extended Inter                                                   | face: Add to Profile            |  |
|                                                                          |                                 |  |
|                                                                          |                                 |  |
| Apply Changes Res                                                        | et                              |  |
|                                                                          | Figure 8: Wireless Network page |  |

Wireless Network page

| Field                                           | Description                                                                                                    |
|-------------------------------------------------|----------------------------------------------------------------------------------------------------|
| Disable                                         | Enable/Disable the Wireless LAN Interface.                                                                                                    |
| Wireless LAN<br>Interface                       | Default: Disable                                                                                                    |
| Band                                            | Specify the WLAN Mode to 802.11b/g Mixed mode, 802.11b mode or 802.11g mode                                                                                                    |
| Mode                                            | Configure the Wireless LAN Interface to AP, Client, WDS, AP + WDS, MESH or AP + MESH mode                                                                                                    |
| Network Type                                    | Configure the Network Type to Infrastructure or Ad hoc.                                                                                                    |
| SSID                                            | Specify the network name.                                                                                                    |
|                                                 | Each Wireless LAN network uses a unique Network Name to identify the network. This name is called the Service Set Identifier (SSID). When you set up your wireless adapter, you specify the SSID. If you want to connect to an existing network, you must use the name for that network. If you are setting up your own network you can make up your own name and use it on each computer. The name can be up to 20 characters long and contain letters and numbers. |
| Channel Width                                   | Choose a Channel Width from the pull-down menu.                                                                                                    |
| Control<br>Sideband                             | Choose a Control Sideband from the pull-down menu.                                                                                                    |
| Channel<br>Number                               | Choose a Channel Number from the pull-down menu.                                                                                                    |
| Broadcast SSID                                  | Broadcast or Hide SSID to your Network.                                                                                                    |
|                                                 | Default: Enabled                                                                                                    |
| WMM                                             | Enable/disable the Wi-Fi Multimedia (WMM) support.                                                                                                    |
| Data Rate                                       | Select the Data Rate from the drop-down list                                                                                                    |
| Associated                                      | Show Active Wireless Client Table                                                                                                    |
| Clients                                         | This table shows the MAC address, transmission, receiption packet counters and encrypted status for each associated wireless client.                                                                                                    |
| Enable Mac<br>Clone (Single<br>Ethernet Client) | Enable Mac Clone (Single Ethernet Client)                                                                                                    |
| Enable<br>Universal<br>Repeater Mode            | Acting as AP and client simultaneously                                                                                                    |
| SSID of<br>Extended<br>Interface                | When mode is set to "AP" and URM (Universal Repeater Mode) is enabled, user should input SSID of another AP in the field of "SSID of Extended Interface". Please note, the channel number should be set to the one, used by another AP because 8186 will share the same channel between AP and URM interface (called as extended interface hereafter).                                                                                                    |

### **Advanced Settings**

These settings are only for more technically advanced users who have a sufficient knowledge about wireless LAN. These settings should not be changed unless you know what effect the changes will have on your Access Point. To access the *Wireless Network Advanced Settings* page:

From the left-hand *Wireless* menu, click on *Advanced Settings*. The following page is displayed:

# **Wireless Advanced Settings**

These settings are only for more technically advanced users who have a sufficient knowledge about wireless LAN. These settings should not be changed unless you know what effect the changes will have on your Access Point.

| Fragment Threshold: | 2346 (256-2346)                                   |
|---------------------|---------------------------------------------------|
| RTS Threshold:      | 2347 (0-2347)                                     |
| Beacon Interval:    | 100 (20-1024 ms)                                  |
| Preamble Type:      | ● Long Preamble                                   |
| IAPP:               | <ul> <li>● Enabled</li> <li>O Disabled</li> </ul> |
| Protection:         | O Enabled O Disabled                              |
| Aggregation:        | <ul> <li>● Enabled</li> <li>O Disabled</li> </ul> |
| Short GI:           | <ul> <li>● Enabled</li> <li>O Disabled</li> </ul> |
| WLAN Partition:     | O Enabled O Disabled                              |
| STBC:               | O Enabled O Disabled                              |
| 20/40MHz Coexist:   | O Enabled O Disabled                              |
| RF Output Power:    |                                                   |
| Apply Changes Reset |                                                   |

| Field                 | Description                                                                                                    |
|-----------------------|----------------------------------------------------------------------------------------------------|
| Fragment<br>Threshold | When transmitting a packet over a network medium, sometimes the packet is broken into several segments, if the size of packet exceeds that allowed by the network medium. |
|                       | The Fragmentation Threshold defines the number of bytes used for the fragmentation boundary for directed messages.                                                        |
| RTS Threshold         | RTS stands for "Request to Send". This parameter controls what size data packet the low level RF protocol issues to an RTS packet. The default is 2347.                   |
| Beacon Interval       | Choosing beacon period for improved response time for wireless http clients.                                                                                              |
| Preamble Type         | Specify the Preamble type is short preamble or long preamble                                                                                                    |
| IAPP                  | Disable or Enable IAPP                                                                                                    |
| Protection            | A protection mechanism prevents collisions among 802.11g nodes.                                                                                                    |

| Aggregation         | Disable or Enable Aggregation      |
|---------------------|------------------------------------|
| Short GI            | Disable or Enable Short GI         |
| WLAN Partition      | Disable or Enable WLAN Partition   |
| STBC                | Disable or Enable STBC             |
| 20/40MHz<br>Coexist | Disable or Enable 20/40MHz Coexist |
| RF Output<br>Power  | TX Power measurement.              |

### **Security**

This page allows you setup the wireless security. Turn on WEP or WPA by using Encryption Keys could prevent any unauthorized access to your wireless network. To access the *Wireless Network Security* page:

From the left-hand *Wireless* menu, click on *Security*. The following page is displayed:

# **Wireless Security Setup**

This page allows you setup the wireless security. Turn on WEP or WPA by using Encryption Keys could prevent any unauthorized access to your wireless network.

|                                | •         |
|--------------------------------|-----------|
| Select SSID: Root AP - 11n_AP_ | Router 💌  |
| Apply Changes Reset            |           |
|                                |           |
| Encryption:                    | Disable 💌 |
| 802.1x Authentication:         |           |

| Field                         | Description                                                                                                   |
|-------------------------------|----------------------------------------------------------------------------------------------------|
| Select SSID                   | Select the SSID                                                                                               |
| Encryption                    | Configure the Encryption to Disable, WEP, WPA, WPA2 or WPA-Mixed                                              |
| Use 802.1x<br>Authentication  | Use 802.1x Authentication by WEP 64bits or WEP 128bits                                                        |
| Authentication                | Configure the Authentication Mode to Open System, Shared Key or Auto                                          |
| Key Length                    | Select the Key Length 64-bit or 128-bit                                                                       |
| Key Format                    | Select the Key Format ASCII (5 characters), Hex (10 characters), ASCII (13 characters) or Hex (26 characters) |
| Encryption Key                | Enter the Encryption Key                                                                                      |
| WPA<br>Authentication<br>Mode | Configure the WPA Authentication Mode to Enterprise (RADIUS) or Personal (Pre-Shared Key)                     |
| WPA Cipher<br>Suite           | Configure the WPA Cipher Suite to AES                                                                         |

| Field                           | Description                                                                                                    |
|---------------------------------|----------------------------------------------------------------------------------------------------|
| WPA2 Cipher<br>Suite            | Configure the WPA2 Cipher Suite to AES                                                                                                    |
| Pre-Shared Key<br>Format        | Configure the Pre-Shared Key Format to Passphrase or HEX (64 characters)                                                                                                    |
| Pre-Shared Key                  | Type the Pre-Shared Key                                                                                                    |
| Enable Pre-<br>Authentication   | According to some of the preferred embodiments, a method for proactively establishing a security association between a mobile node in a visiting network and an authentication agent in another network to which the mobile node can move includes: negotiating preauthentication using a flag in a message header that indicates whether the communication is for establishing a pre-authentication security association; and one of the mobile node and the authentication agent initiating pre-authentication by transmitting a message with the flag set in its message header, and the other of the mobile node and the authentication agent responding with the flag set in its message header only if it supports the pre-authentication. Enable/disable preauthentication support. Default: disable. |
| Authentication<br>RADIUS Server | Port: Type the port number of RADIUS Server IP address: Type the IP address of RADIUS Server Password: Type the Password of RADIUS Server                                                                                                    |

#### WEP + Encryption Key

WEP aims to provide security by encrypting data over radio waves so that it is protected as it is transmitted from one end point to another. However, it has been found that WEP is not as secure as once believed.

- 1. From the *Encryption* drop-down list, select *WEP* setting.
- 2. From the *Key Length* drop-down list, select *64-bit* or *128-bit* setting.
- 3. From the *Key Format* drop-down list, select *ASCII* (5 characters), *Hex* (10 characters), *ASCII* (13 characters) or *Hex* (26 characters) setting.
- 4. Enter the *Encryption Key* value depending on selected ASCII or Hexadecimal.
- 5. Click Apply Changes button.

### **Wireless Security Setup**

This page allows you setup the wireless security. Turn on WEP or WPA by using Encryption Keys could prevent any unauthorized access to your wireless network.

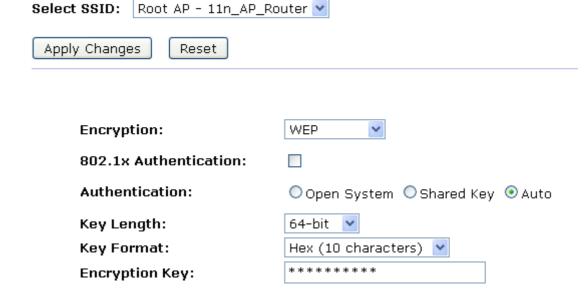

6. Click OK button.

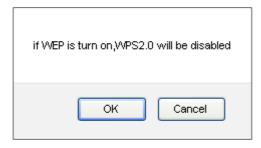

7. Change setting successfully! Click on *Reboot Now* button to confirm.

### Change setting successfully!

Your changes have been saved. The router must be rebooted for the changes to take effect. You can reboot now, or you can continue to make other changes and reboot later.

Reboot Now

Reboot Later

#### WEP + Use 802.1x Authentication

WEP aims to provide security by encrypting data over radio waves so that it is protected as it is transmitted from one end point to another. However, it has been found that WEP is not as secure as once believed.

- 1. From the *Encryption* drop-down list, select *WEP* setting.
- 2. Check the option of Use 802.1x Authentication.
- 3. Click on the ratio of WEP 64bits or WEP 128bits.
- 4. Enter the Port, IP Address and Password of RADIUS Server:

Authentication RADIUS Server: Port 1812 | IP address 192.168.1.1 | Password ••••••

5. Click Apply Changes button.

# Wireless Security Setup

This page allows you setup the wireless security. Turn on WEP or WPA by using Encryption Keys could prevent any unauthorized access to your wireless network.

| Select SSID: | Root AP - 11n_AP_Router 🕶 |
|--------------|---------------------------|
| Apply Chang  | ges Reset                 |
|              |                           |

**Encryption:** WEP 802.1x Authentication: **V** Authentication: Open System OShared Key OAuto Key Length: • 64 Bits 
• 128 Bits **RADIUS Server IP Address:** 192.168.1.1 **RADIUS Server Port:** 1812 **RADIUS Server Password:** 

••••

6. Click OK button.

if WEP is turn on,WPS2.0 will be disabled OK Cancel

7. Change setting successfully! Click on *Reboot Now* button to confirm.

### Change setting successfully!

Your changes have been saved. The router must be rebooted for the changes to take effect. You can reboot now, or you can continue to make other changes and reboot later.

Reboot Now

Reboot Later

#### WPA/WPA2/WPA2 Mixed + Personal (Pre-Shared Key)

Wi-Fi Protected Access (WPA and WPA2) is a class of systems to secure wireless (Wi-Fi)

computer networks. WPA is designed to work with all wireless network interface cards, but not necessarily with first generation wireless access points. WPA2 implements the full standard, but will not work with some older network cards. Both provide good security, with two significant issues:

- Either WPA or WPA2 must be enabled and chosen in preference to WEP. WEP is usually presented as the first security choice in most installation instructions.
- In the "Personal" mode, the most likely choice for homes and small offices, a pass phrase is required that, for full security, must be longer than the typical 6 to 8 character passwords users are taught to employ.
- From the Encryption drop-down list, select WPA, WPA2 or WPA2 Mixed setting.

|                          | En  | cryption:    | WPA                                             | ~        |              |                  |       |
|--------------------------|-----|--------------|-------------------------------------------------|----------|--------------|------------------|-------|
|                          | En  | cryption:    | WPA2                                            | ~        |              |                  |       |
|                          | En  | cryption:    | WPA2 Mixed                                      | ~        |              |                  |       |
|                          | 2.  | Click on the | ratio of <i>Personal</i>                        | (Pre-Sha | ared K       | Key).            |       |
| WPA Authentication Mode: |     | O Ente       | rprise (RADIUS)                                 | )   Pe   | rson         | al (Pre-Shared   | Key)  |
|                          |     |              | ption of <i>TKIP</i> and ption is <i>WPA</i> :  | or AES   | in <i>WF</i> | PA Cipher Suite  |       |
|                          | WP  | A Cipher S   | Suite:                                          | ПТ       | KIP          | ✓ AES            |       |
|                          |     |              | ption of <i>TKIP</i> and ption is <i>WPA2</i> : | or AES   | in <i>WF</i> | PA2 Cipher Suite |       |
|                          | WP  | A2 Ciphei    | · Suite:                                        |          | П            | KIP 🗹 AES        |       |
|                          |     |              | ption of <i>TKIP</i> and                        |          |              |                  |       |
|                          | WP  | A Cipher 9   | Suite:                                          | □ T      | KIP          | ✓ AES            |       |
|                          | WP  | A2 Cipher    | Suite:                                          | □т       | KIP          | ✓ AES            |       |
|                          |     |              | e-Shared Key Fo<br>or Hex (64 chara             |          |              | n list, select   |       |
|                          | Pre | e-Shared K   | (ey Format:                                     |          | Pas          | sphrase          | ~     |
|                          | Pre | e-Shared H   | Key Format:                                     |          | Hex          | (64 characte     | rs) 🔽 |

7. Enter the Pre-Shared Key depending on selected

Passphrase or Hex (64 characters).

| Pre-Shared K | ev: |
|--------------|-----|
|--------------|-----|

0123456789

8. Click on Apply Changes button to confirm and return.

Apply Changes

Change setting successfully! Click on Reboot Now button to confirm

#### Change setting successfully!

Your changes have been saved. The router must be rebooted for the changes to take effect. You can reboot now, or you can continue to make other changes and reboot later.

Reboot Now

Reboot Later

#### WPA/WPA2/WPA2 Mixed + Enterprise (RADIUS)

Wi-Fi Protected Access (WPA and WPA2) is a class of systems to secure wireless (Wi-Fi) computer networks. WPA is designed to work with all wireless network interface cards, but not necessarily with first generation wireless access points. WPA2 implements the full standard, but will not work with some older network cards. Both provide good security, with two significant issues:

- Either WPA or WPA2 must be enabled and chosen in preference to WEP. WEP is usually presented as the first security choice in most installation instructions.
- In the "Personal" mode, the most likely choice for homes and small offices, a pass phrase is required that, for full security, must be longer than the typical 6 to 8 character passwords users are taught to employ.
- 1. From the *Encryption* drop-down list, select *WPA*, *WPA2* or *WPA2 Mixed* setting.

Encryption: WPA

Encryption: WPA2

Encryption: WPA2 Mixed 💌

2. Click on the ratio of Enterprise (RADIUS).

WPA Authentication Mode: 

• Enterprise (RADIUS) • Personal (Pre-Shared Key)

3. Check the option of *TKIP* and/or *AES* in *WPA Cipher Suite* if your Encryption is *WPA*:

WPA Cipher Suite: ☐ TKIP ☑ AES

|                               | <ul> <li>4. Check the option of TKIP and/or AES in WPA2 Cipher Suite if your Encryption is WPA2:</li> <li>WPA2 Cipher Suite: ☐ TKIP ✓ AES</li> </ul> |                   |                                    |          |       |
|-------------------------------|----------------------------------------------------------------------------------------------------|-------------------|------------------------------------|----------|-------|
| 5                             |                                                                                                    |                   | nd/or AES in WF<br>ion is WPA2 Mix |          |       |
| ,                             | WPA Cipher                                                                                                    | Suite:            | ☐ TKIP                             | ✓ AES    |       |
| ,                             | WPA2 Ciphe                                                                                                    | ·Suite:           | TKIP                               | ✓ AES    |       |
| 6                             | Server:                                                                                                    | ort, IP Address a | and <i>Password</i> of             | RADIUS   |       |
| Authentication RADIUS Server: | Port 1812                                                                                                    | IP address        | 192.168.1.1                        | Password | ••••• |

 Change setting successfully! Click on Reboot Now button to confirm.

### Change setting successfully!

Your changes have been saved. The router must be rebooted for the changes to take effect. You can reboot now, or you can continue to make other changes and reboot later.

Reboot Now Reboot Later

#### **Access Control**

For security reason, using MAC ACL's (MAC Address Access List) creates another level of difficulty to hacking a network. A MAC ACL is created and distributed to AP so that only authorized NIC's can connect to the network. While MAC address spoofing is a proven means to hacking a network this can be used in conjunction with additional security measures to increase the level of complexity of the network security decreasing the chance of a breach.

MAC addresses can be add/delete/edit from the ACL list depending on the MAC Access Policy.

If you choose 'Allowed Listed', only those clients whose wireless MAC addresses are in the access control list will be able to connect to your Access Point. When 'Deny Listed' is selected, these wireless clients on the list will not be able to connect the Access Point. To access the *Wireless Network Access Control* page:

From the left-hand *Wireless* menu, click on *Access Control*. The following page is displayed:

### Wireless Access Control

If you choose 'Allowed Listed', only those clients whose wireless MAC addresses are in the access control list will be able to connect to your Access Point. When 'Deny Listed' is selected, these wireless clients on the list will not be able to connect the Access Point.

| Wireless Access Control Mode:                     | Disable      | ~      |  |  |
|---------------------------------------------------|--------------|--------|--|--|
| MAC Address:                                      | Comment:     |        |  |  |
| Apply Changes Reset  Current Access Control List: |              |        |  |  |
| MAC Address                                       | Comment      | Select |  |  |
|                                                   | 001111110111 |        |  |  |

#### **Allow Listed**

If you choose 'Allowed Listed', only those clients whose wireless MAC addresses are in the access control list will be able to connect to your Access Point.

- 1. From the Wireless Access Control Mode drop-down list, select Allowed Listed setting.
- 2. Enter the MAC Address.
- 3. Enter the Comment.
- 4. Click Apply Changes button.

| Wireless Access Control Mode: |         | Allow Liste | d 🕶   |
|-------------------------------|---------|-------------|-------|
| MAC Address: 001122334455     |         | Comment:    | Test1 |
| Apply Change                  | s Reset |             |       |

5. Change setting successfully! Click on *Reboot Now* button to confirm.

### Change setting successfully!

Your changes have been saved. The router must be rebooted for the changes to take effect. You can reboot now, or you can continue to make other changes and reboot later.

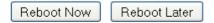

6. The MAC Address that you created has been added in the Current Access Control List.

#### **Current Access Control List:**

| MAC Address            | Comment     | Select |
|------------------------|-------------|--------|
| 00:11:22:33:44:55      | Test1       |        |
| Delete Selected Delete | · All Reset |        |

#### **Deny Listed**

When 'Deny Listed' is selected, these wireless clients on the list will not be able to connect the Access Point.

- 1. From the Wireless Access Control Mode drop-down list, select *Deny Listed* setting.
- 2. Enter the MAC Address.
- 3. Enter the Comment.
- 4. Click Apply Changes button.

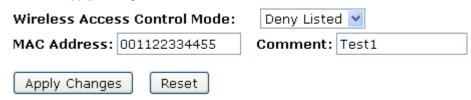

Change setting successfully! Click on Reboot Now button to confirm.

### Change setting successfully!

Your changes have been saved. The router must be rebooted for the changes to take effect. You can reboot now, or you can continue to make other changes and reboot later.

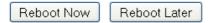

6. The MAC Address that you created has been added in the Current Access Control List.

#### **Current Access Control List:**

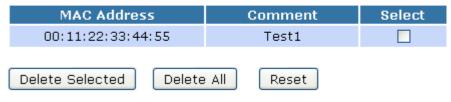

#### **WDS** settings

Wireless Distribution System uses wireless media to communicate with other APs, like the Ethernet does. To do this, you must set these APs in the same channel and set MAC address of other APs which you want to communicate with in the table and then enable the WDS. To access the *Wireless Network WDS settings* page:

From the left-hand *Wireless* menu, click on *WDS* settings. The following page is displayed:

# **WDS Settings**

Wireless Distribution System uses wireless media to communicate with other APs, like the Ethernet does. To do this, you must set these APs in the same channel and set MAC address of other APs which you want to communicate with in the table and then enable the WDS.

| ☐ Enable WDS          |                |                 |        |
|-----------------------|----------------|-----------------|--------|
| MAC<br>Address:       |                |                 |        |
| Data Rate: Auto 💌     |                |                 |        |
| Comment:              |                |                 |        |
| Apply Changes Reset   | Set Secu       | urity Show Stat | istics |
| Current WDS AP List:  |                |                 |        |
| MAC Address           | Tx Rate (Mbps) | Comment         | Select |
| Delete Selected Delet | re All Reset   |                 |        |

#### Configure WDS (Wireless Distribution System) only

- 7. From the left-hand Wireless menu, click on Basic Settings.
- 8. From the Mode drop-down list, select WDS.
- 9. From the *Channel Number* drop-down list, select a Channel.
- 10. Click Apply Changes button.

### **Wireless Basic Settings**

This page is used to configure the parameters for wireless LAN clients which may connect to your Access Point. Here you may change wireless encryption settings as well as wireless network parameters.

| ☐ Disable Wireless LAN Interface                                                 |                             |  |  |  |  |
|----------------------------------------------------------------------------------|-----------------------------|--|--|--|--|
| Band:                                                                            | 2.4 GHz (B+G+N) 🕶           |  |  |  |  |
| Mode:                                                                            | WDS Multiple AP             |  |  |  |  |
| Network Type:                                                                    | Infrastructure 🕶            |  |  |  |  |
| SSID:                                                                            | 11n_AP_Router               |  |  |  |  |
| Channel Width:                                                                   | 40MHz 🕶                     |  |  |  |  |
| Control<br>Sideband:                                                             | Upper 🕶                     |  |  |  |  |
| Channel Number:                                                                  | 11                          |  |  |  |  |
| Broadcast SSID:                                                                  | Enabled 🕶                   |  |  |  |  |
| WMM:                                                                             | Enabled 🕶                   |  |  |  |  |
| Data Rate:                                                                       | Auto 💌                      |  |  |  |  |
| Associated<br>Clients:                                                           | Show Active Clients         |  |  |  |  |
| ☐ Enable Mac Clone (Single Ethernet Client)                                      |                             |  |  |  |  |
| $\square$ Enable Universal Repeater Mode (Acting as AP and client simultaneouly) |                             |  |  |  |  |
| SSID of Extended I                                                               | SSID of Extended Interface: |  |  |  |  |
| Apply Changes                                                                    | Reset                       |  |  |  |  |

11. Change setting successfully! Click on *Reboot Now* button to confirm.

### Change setting successfully!

Your changes have been saved. The router must be rebooted for the changes to take effect. You can reboot now, or you can continue to make other changes and reboot later.

Reboot Now Reboot Later

- 12. From the left-hand Wireless menu, click on WDS settings.
- 13. Check on the option Enable WDS.
- 14. Enter the MAC Address.
- 15. Enter the Comment.
- 16. Click the Set Security.

# **WDS Settings**

Wireless Distribution System uses wireless media to communicate with other APs, like the Ethernet does. To do this, you must set these APs in the same channel and set MAC address of other APs which you want to communicate with in the table and then enable the WDS.

| ☑ Enable        | WDS          |         |          |       |          |          |        |
|-----------------|--------------|---------|----------|-------|----------|----------|--------|
| MAC<br>Address: | 001122334455 |         |          |       |          |          |        |
| Data Rate:      | Auto 💌       |         |          |       |          |          |        |
| Comment:        | Test1        |         |          |       |          |          |        |
| Apply Char      | nges Reset   |         | Set Sec  | urity | Show Sta | atistics |        |
| Current WD      | S AP List:   |         |          |       |          |          |        |
| MAC             | Address      | Tx Rate | e (Mbps) |       | Comment  |          | Select |
| Delete Sele     | ected Delet  | e All   | Reset    |       |          |          |        |

- 17. This page allows you setup the wireless security for WDS. When enabled, you must make sure each WDS device has adopted the same encryption algorithm and Key.
- 18. Configure each field with the Encryption that you selected.
- 19. Click Apply Changes button.

### **WDS Security Setup**

This page allows you setup the wireless security for WDS. When enabled, you must make sure each WDS device has adopted the same encryption algorithm and Key.

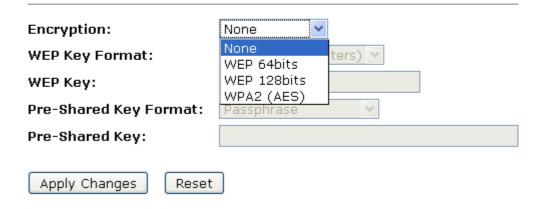

20. Change setting successfully! Click on *Reboot Now* button to confirm.

### Change setting successfully!

Your changes have been saved. The router must be rebooted for the changes to take effect. You can reboot now, or you can continue to make other changes and reboot later.

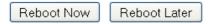

21. Click Close button to close and exit the WDS Security Setup.

# **WDS Security Setup**

This page allows you setup the wireless security for WDS. When enabled, you must make sure each WDS device has adopted the same encryption algorithm and Key.

| Encryption:            | None                 |  |  |  |
|------------------------|----------------------|--|--|--|
| WEP Key Format:        | ASCII (5 characters) |  |  |  |
| WEP Key:               |                      |  |  |  |
| Pre-Shared Key Format: | Passphrase 💌         |  |  |  |
| Pre-Shared Key:        |                      |  |  |  |
| Apply Changes Reset    |                      |  |  |  |

22. Change setting successfully! Click on *Reboot Now* button to confirm.

### Change setting successfully!

Your changes have been saved. The router must be rebooted for the changes to take effect. You can reboot now, or you can continue to make other changes and reboot later.

Reboot Now Reboot Later

23. Click Apply Changes button.

## **WDS Settings**

Wireless Distribution System uses wireless media to communicate with other APs, like the Ethernet does. To do this, you must set these APs in the same channel and set MAC address of other APs which you want to communicate with in the table and then enable the WDS.

| ✓ Enable WDS         |              |         |          |       |          |         |        |
|----------------------|--------------|---------|----------|-------|----------|---------|--------|
| MAC<br>Address:      | 001122334455 |         |          |       |          |         |        |
| Data Rate:           | Auto 💌       |         |          |       |          |         |        |
| Comment: Test1       |              |         |          |       |          |         |        |
| Apply Chan           | iges Reset   |         | Set Seci | urity | Show Sta | itistic | S      |
| Current WDS AP List: |              |         |          |       |          |         |        |
| MAC                  | Address      | Tx Rate | (Mbps)   |       | Comment  |         | Select |
| Delete Sele          | ected Delet  | e All   | Reset    |       |          |         |        |

24. Change setting successfully! Click on *Reboot Now* button to confirm.

#### Change setting successfully!

Your changes have been saved. The router must be rebooted for the changes to take effect. You can reboot now, or you can continue to make other changes and reboot later.

Reboot Now Reboot Later

25. The MAC Address that you created has been added in the *Current Access Control List*.

### **Current WDS AP List:**

| MAC Address       | Tx Rate<br>(Mbps) | Comment | Select |  |
|-------------------|-------------------|---------|--------|--|
| 00:11:22:33:44:55 | Auto              | Test1   |        |  |
| Delete Selected   | Delete All        | Reset   |        |  |

# Configure AP (Access Point) + WDS (Wireless Distribution System)

- 1. From the left-hand Wireless menu, click on Basic Settings.
- 2. From the *Mode* drop-down list, select *AP+WDS*.
- 3. Enter SSID for example 11n\_AP\_Router.
- 4. From the *Channel Number* drop-down list, select a Channel.
- 5. Click Apply Changes button.

# Wireless Basic Settings

This page is used to configure the parameters for wireless LAN clients which may connect to your Access Point. Here you may change wireless encryption settings as well as wireless network parameters.

| Disable Wireless LAN Interface                                                             |                      |  |  |  |  |  |
|--------------------------------------------------------------------------------------------|----------------------|--|--|--|--|--|
| Band:                                                                                      | 2.4 GHz (B+G+N) 💌    |  |  |  |  |  |
| Mode:                                                                                      | AP+WDS ▼ Multiple AP |  |  |  |  |  |
| Network<br>Type:                                                                           | Infrastructure 💌     |  |  |  |  |  |
| SSID:                                                                                      | 11n_AP_Router        |  |  |  |  |  |
| Channel<br>Width:                                                                          | 40MHz ▼              |  |  |  |  |  |
| Control<br>Sideband:                                                                       | Upper 🕶              |  |  |  |  |  |
| Channel<br>Number:                                                                         | 11                   |  |  |  |  |  |
| Broadcast<br>SSID:                                                                         | Enabled 🕶            |  |  |  |  |  |
| WMM:                                                                                       | Enabled 💌            |  |  |  |  |  |
| Data Rate:                                                                                 | Auto 💌               |  |  |  |  |  |
| Associated Clients: Show Active Clients                                                    |                      |  |  |  |  |  |
| ☐ Enable Mac Clone (Single Ethernet Client)                                                |                      |  |  |  |  |  |
| <ul> <li>Enable Universal Repeater Mode (Acting as AP and client simultaneouly)</li> </ul> |                      |  |  |  |  |  |
| SSID of Extended Interface:                                                                |                      |  |  |  |  |  |
|                                                                                            |                      |  |  |  |  |  |
|                                                                                            |                      |  |  |  |  |  |
| Apply Changes Reset                                                                        |                      |  |  |  |  |  |

6. Change setting successfully! Click on *Reboot Now* button to confirm.

### Change setting successfully!

Your changes have been saved. The router must be rebooted for the changes to take effect. You can reboot now, or you can continue to make other changes and reboot later.

Reboot Now Reboot Later

- 7. From the left-hand Wireless menu, click on WDS settings.
- 8. Check on the option Enable WDS.
- 9. Enter the MAC Address.
- 10. Enter the Comment.
- 11. Click the Set Security.

# **WDS Settings**

Wireless Distribution System uses wireless media to communicate with other APs, like the Ethernet does. To do this, you must set these APs in the same channel and set MAC address of other APs which you want to communicate with in the table and then enable the WDS.

| ✓ Enable WDS                                                           |         |                   |         |        |  |  |
|------------------------------------------------------------------------|---------|-------------------|---------|--------|--|--|
| MAC<br>Address:                                                        | 0011223 | 334455            |         |        |  |  |
| Data Rate:                                                             | Auto    | ~                 |         |        |  |  |
| Comment:                                                               | Test1   |                   |         |        |  |  |
| Apply Changes Reset Set Security Show Statistics  Current WDS AP List: |         |                   |         |        |  |  |
| MAC Addre                                                              | ess     | Tx Rate<br>(Mbps) | Comment | Select |  |  |
| Delete Sele                                                            | cted    | Delete All        | Reset   |        |  |  |

- 12. This page allows you setup the wireless security for WDS. When enabled, you must make sure each WDS device has adopted the same encryption algorithm and Key.
- 13. Configure each field with the Encryption that you selected.
- 14. Click Apply Changes button.

## **WDS Security Setup**

This page allows you setup the wireless security for WDS. When enabled, you must make sure each WDS device has adopted the same encryption algorithm and Key.

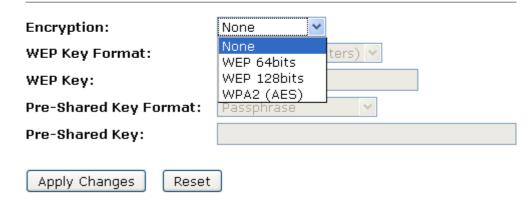

15. Change setting successfully! Click on *Reboot Now* button to confirm.

### Change setting successfully!

Your changes have been saved. The router must be rebooted for the changes to take effect. You can reboot now, or you can continue to make other changes and reboot later.

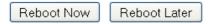

 Click Close button to close and exit the WDS Security Setup.

# **WDS Security Setup**

This page allows you setup the wireless security for WDS. When enabled, you must make sure each WDS device has adopted the same encryption algorithm and Key.

| Encryption:            | None 💌                 |  |
|------------------------|------------------------|--|
| WEP Key Format:        | ASCII (5 characters) 💌 |  |
| WEP Key:               |                        |  |
| Pre-Shared Key Format: | Passphrase 🕶           |  |
| Pre-Shared Key:        |                        |  |
| Apply Changes Reset    |                        |  |

17. Click Apply Changes button.

# **WDS Settings**

Wireless Distribution System uses wireless media to communicate with other APs, like the Ethernet does. To do this, you must set these APs in the same channel and set MAC address of other APs which you want to communicate with in the table and then enable the WDS.

| ☑ Enable \               | WDS   |           |         |        |
|--------------------------|-------|-----------|---------|--------|
| MAC<br>Address:          | 00112 | 2334455   |         |        |
| Data Rate:               | Auto  | ~         |         |        |
| Comment:                 | Test1 |           |         |        |
| Apply Chan<br>Show Stati | stics | Reset     | Set Sec | urity  |
|                          |       | Tx Rate   | Commont | Select |
| MAC Addr                 | 622   | (Mbps)    | Comment | Select |
| Delete Sele              | cted  | Delete Al | Reset   |        |

18. Change setting successfully! Click on *Reboot Now* button to confirm.

## Change setting successfully!

Your changes have been saved. The router must be rebooted for the changes to take effect. You can reboot now, or you can continue to make other changes and reboot later.

Reboot Now Reboot Later

19. The MAC Address that you created has been added in the Current Access Control List.

#### **Current WDS AP List:**

| MAC Address       | Tx Rate<br>(Mbps) | Comment | Select |
|-------------------|-------------------|---------|--------|
| 00:11:22:33:44:55 | Auto              | Test1   |        |
| Delete Selected   | Delete All        | Reset   |        |

### **Site Survey**

This page provides tool to scan the wireless network. If any Access Point or IBSS is found, you could choose to connect it manually when client mode is enabled. To access the *Wireless Network WDS settings* page:

From the left-hand *Wireless* menu, click on *Site Survey*. The following page is displayed:

# **Wireless Site Survey**

This page provides tool to scan the wireless network. If any Access Point or IBSS is found, you could choose to connect it manually when client mode is enabled.

## Site Survey

| SSID | BSSID | Channel | Туре | Encrypt Sigr | nal |
|------|-------|---------|------|--------------|-----|
| None |       |         |      |              |     |

#### Configure Wireless ISP + Wireless client + Site Survey

- 1. From the left-hand *Operation Mode* menu, click on *Wireless ISP Settings*.
- 2. Click Apply Changes button.

## **Operation Mode**

You can setup different modes to LAN and WLAN interface for NAT and bridging function.

O Gateway: In this mode, the device is supposed to connect to internet via

ADSL/Cable Modem. The NAT is enabled and PCs in LAN ports share the same IP to ISP through WAN port. The connection type can be setup in WAN page by using PPPOE, DHCP client, PPTP client , L2TP

client or static IP.

Bridge: In this mode, all ethernet ports and wireless interface are bridged

together and NAT function is disabled. All the WAN related function

and firewall are not supported.

• Wireless ISP: In this mode, all ethernet ports are bridged together and the

wireless client will connect to ISP access point. The NAT is enabled and PCs in ethernet ports share the same IP to ISP through wireless LAN. You must set the wireless to client mode first and connect to the ISP AP in Site-Survey page. The connection type can be setup in WAN page by using PPPOE, DHCP client, PPTP client, L2TP client

or static IP.

Apply Change

Reset

3. Change setting successfully! Please wait 20 seconds....

## Change setting successfully!

Do not turn off or reboot the Device during this time.

Please wait 17 seconds ...

- 4. From the left-hand Wireless menu, click on Basic Settings.
- 5. From the Mode drop-down list, select Client.
- 6. Enter SSID of the AP that you want to connect to for example 11n\_AP\_Router. If you don't know what the SSID of the AP that you want to connect to, please skip this step.
- 7. Click Apply Changes button.

# **Wireless Basic Settings**

This page is used to configure the parameters for wireless LAN clients which may connect to your Access Point. Here you may change wireless encryption settings as well as wireless network parameters.

| ☐ Disable Wireless LAN Interface              |                                                      |  |
|-----------------------------------------------|------------------------------------------------------|--|
| Band:                                         | 2.4 GHz (B+G+N) 🕶                                    |  |
| Mode:                                         | Client Multiple AP                                   |  |
| Network Type:                                 | Infrastructure 💌                                     |  |
| SSID:                                         | 11n_AP_Router Add to Profile                         |  |
| Channel Width:                                | 40MHz 🕶                                              |  |
| Control Sideband:                             | Upper 🕶                                              |  |
| Channel Number:                               | 11 💌                                                 |  |
| Broadcast SSID:                               | Enabled 💌                                            |  |
| WMM:                                          | Enabled v                                            |  |
| Data Rate:                                    | Auto 💌                                               |  |
| TX restrict:                                  | O Mbps (0:no restrict)                               |  |
| RX restrict:                                  | O Mbps (0:no restrict)                               |  |
| Associated Clients:                           | Show Active Clients                                  |  |
| ☐ Enable Mac Clone (                          | (Single Ethernet Client)                             |  |
| Enable Universal R                            | epeater Mode (Acting as AP and client simultaneouly) |  |
| SSID of Extended Inter                        | face: Add to Profile                                 |  |
| Enable Wireless Pro<br>Wireless Profile List: | ofile                                                |  |
| SSID                                          | Encrypt Select                                       |  |
| Delete Selected De                            | leteAll                                              |  |
| Apply Changes Res                             | et                                                   |  |

8. Change setting successfully! Click on *Reboot Now* button to confirm.

## Change setting successfully!

Your changes have been saved. The router must be rebooted for the changes to take effect. You can reboot now, or you can continue to make other changes and reboot later.

Reboot Now

Reboot Later

9. Please wait 20 seconds ...

Change setting successfully!

Do not turn off or reboot the Device during this time.

Please wait 9 seconds ...

- 10. From the left-hand Wireless menu, click on Site Survey.
- 11. Click Site Survey button.

## **Wireless Site Survey**

This page provides tool to scan the wireless network. If any Access Point or IBSS is found, you could choose to connect it manually when client mode is enabled.

Site Survey

| SSID | BSSID | Channel | Type | Encrypt | Signal | Select |
|------|-------|---------|------|---------|--------|--------|
| None |       |         |      |         |        |        |
|      |       |         |      |         |        |        |

Next>>

- 12. Now you could see the APs that scanned by the Wireless Gateway were listed below.
- 13. Click on the ratio of AP's SSID under the item *Select* that you want the Wireless Gateway to connect to.
- 14. Click Next button.

# **Wireless Site Survey**

This page provides tool to scan the wireless network. If any Access Point or IBSS is found, you could choose to connect it manually when client mode is enabled.

### Site Survey

| SSID         | BSSID             | Channel       | Туре | Encrypt          | Signal | Select |
|--------------|-------------------|---------------|------|------------------|--------|--------|
| RA300R4G1    | 00:13:33:99:b6:ae | 9<br>(B+G+N)  | AP   | no               | 66     | •      |
| TW263R4      | 00:13:33:99:b8:13 | 6 (B+G)       | AP   | no               | 46     | 0      |
| D-Link TEST  | 00:13:46:88:01:b4 | 1 (B+G)       | AP   | WPA-PSK/WPA2-PSK | 38     | 0      |
| cchh         | 00:13:33:9f:9a:9c | 8<br>(B+G+N)  | AP   | WPA-PSK          | 38     | 0      |
| 3Com         | 00:13:33:9a:aa:0a | 11<br>(B+G+N) | AP   | WEP              | 32     | 0      |
| 001601981740 | 00:16:01:98:17:41 | 3 (B+G)       | AP   | WEP              | 28     | 0      |
| carytrad     | 00:1e:8c:bb:2c:5a | 6 (B+G)       | AP   | WEP              | 24     | 0      |
| OFFICE1      | 00:16:01:98:bc:e5 | 11<br>(B+G)   | AP   | WPA-PSK          | 18     | 0      |

Next>>

15. Click Next button.

## **Wireless Site Survey**

This page provides tool to scan the wireless network. If any Access Point or IBSS is found, you could choose to connect it manually when client mode is enabled.

| Encryption:                                               |         | None | ~ |
|-----------------------------------------------------------|---------|------|---|
| < <back< th=""><th>Connect</th><th></th><th></th></back<> | Connect |      |   |

16. Please wait...

## Wireless Site Survey

This page provides tool to scan the wireless network. If any Access Point or IBSS is found, you could choose to connect it manually when client mode is enabled.

Please wait...

- 17. Check on Add to Wireless Profile.
- 18. Click Reboot Now button.

## Connect successfully!

Your changes have been saved. The router must be rebooted for the changes to take effect. You can reboot now, or you can continue to make other changes and reboot later.

✓ Add to Wireless Profile

Reboot Now

Reboot Later

19. Change setting successfully! Please wait 20 seconds....

## Change setting successfully!

Do not turn off or reboot the Device during this time.

Please wait 17 seconds ...

### **WPS**

This page allows you to change the setting for WPS (Wi-Fi Protected Setup). Using this feature could let your wireless client automatically syncronize its setting and connect to the Access Point in a minute without any hassle. To access the *Wireless Network WPS* page:

From the left-hand *Wireless* menu, click on *WPS*. The following page is displayed:

## Wi-Fi Protected Setup

This page allows you to change the setting for WPS (Wi-Fi Protected Setup). Using this feature could let your wireless client automically syncronize its setting and connect to the Access Point in a minute without any hassle.

| ☐ Disable WPS                  |                             |
|--------------------------------|-----------------------------|
| Apply Changes Reset            |                             |
| WPS Status:                    | ○ Configured ● UnConfigured |
|                                | Reset to UnConfigured       |
| Auto-lock-down state: unlocked | Unlock                      |
| Self-PIN Number:               | 91261960                    |
| Push Button Configuration:     | Start PBC                   |
| STOP WSC                       | Stop WSC                    |
| Client PIN Number:             | Start PIN                   |

| Field           | Description                                                                                                    |
|-----------------|----------------------------------------------------------------------------------------------------|
| Disable WPS     | Checking this box and clicking "Apply Changes" will disable Wi-Fi Protected Setup. WPS is turned on by default.                                                                                                    |
| WPS Status      | When AP's settings are factory default (out of box), it is set to open security and un-configured state. It will be displayed by "WPS Status". If it already shows "Configured", some registrars such as Vista WCN will not configure AP. Users will need to go to the "Save/Reload Settings" page and click "Reset" to reload factory default settings.                            |
| Self-PIN Number | "Self-PIN Number" is AP's PIN. Whenever users want to change AP's PIN, they could click "Regenerate PIN" and then click "Apply Changes". Moreover, if users want to make their own PIN, they could enter four digit PIN without checksum and then click "Apply Changes". However, this would not be recommended since the registrar side needs to be supported with four digit PIN. |

| Field                        | Description                                                                                                    |
|------------------------------|----------------------------------------------------------------------------------------------------|
| Push Button<br>Configuration | Clicking this button will invoke the PBC method of WPS. It is only used when AP acts as a registrar.                                                                                                    |
| Apply Changes                | Whenever users want to enable/disable WPS or change AP's PIN, they need to apply this button to commit changes.                                                                                                    |
| Reset                        | It restores the original values of "Self-PIN Number" and "Client PIN Number".                                                                                                    |
| Client PIN Number            | It is only used when users want their station to join AP's network. The length of PIN is limited to four or eight numeric digits. If users enter eight digit PIN with checksum error, there will be a warning message popping up.  If users insist on this PIN, AP will take it. |

#### Introduction of WPS

Although home Wi-Fi networks have become more and more popular, users still have trouble with the initial set up of network. This obstacle forces users to use the open security and increases the risk of eavesdropping. Therefore, WPS is designed to ease set up of security-enabled Wi-Fi networks and subsequently network management (Wi-Fi Protected Setup Specification 1.0h.pdf, p. 8).

The largest difference between WPS-enabled devices and legacy devices is that users do not need the knowledge about SSID, channel and security settings, but they could still surf in a security-enabled Wi-Fi network. For examples, in the initial network set up. if users want to use the PIN configuration, the only thing they need to do is entering the device PIN into registrar, starting the PIN method on that device and simply wait until the device joins the network. After the PIN method is started on both sides, a registration protocol will be initiated between the registrar and the enrollee. Typically, a registrar could be an access point or other device that is capable of managing the network. An enrollee could be an access point or a station that will join the network. After the registration protocol has been done, the enrollee will receive SSID and security settings from the registrar and then join the network. In other words; if a station attempts to join a network managed by an access point with built-in internal registrar, users will need to enter station's PIN into the web page of that access point. If the device PIN is correct and valid and users start PIN on station, the access point and the station will automatically exchange the encrypted information of the network settings under the management of AP's internal registrar. The station then uses this information to perform authentication algorithm, join the secure network, and transmit data with the encryption algorithm. More details will be demonstrated in the following sections.

#### Supported WPS features

Currently, Wireless Gateway supports WPS features for *AP* mode, *AP+WDS* mode, *Infrastructure-Client* mode, and the wireless root interface of Universal Repeater mode.

Other modes such as *WDS mode*, *Infrastructure-Adhoc mode*, and the *wireless virtual interface of Universal Repeater mode* are not implemented with WPS features.

If those unsupported modes are enforced by users, WPS will be disabled. Under the configuration of every WPS-supported mode, Wireless Gateway has *Push Button method* and *PIN method*. For each method, Wireless Gateway offers different security levels included in network credential, such as open security, WEP 64 bits, WEP 128 bits, WPA-Personal TKIP, WPA-Personal AES, WPA2-Personal TKIP, and WPA2-Personal AES. Users could choose either one of the methods at their convenience.

#### AP mode

For AP mode, Wireless Gateway supports three roles, registrar, proxy, and enrollee in registration protocol. At different scenarios, Wireless Gateway will automatically switch to an appropriate role depending on the other device's role or a specific configuration.

#### AP as Enrollee

If users know AP's PIN and enter it into external registrar, the external registrar will configure AP with a new wireless profile such as new SSID and new security settings. The external registrar does this job either utilizing the in-band EAP (wireless) or out-of-band UPnP (Ethernet). During the WPS handshake, a wireless profile is encrypted and transmitted to AP. If the handshake is successfully done, AP will be re-initialized with the new wireless profile and wait for legacy stations or WPS stations to join its network.

#### AP as Registrar

Wireless Gateway also has a built-in internal registrar. Whenever users enter station's PIN into AP's webpage, click "Start PBC", or push the physical button, AP will switch to registrar automatically. If users apply the same method on station side and the WPS handshake is successfully done, SSID and security settings will be transmitted to that station without the risk of eavesdropping. And then the station will associate with AP in a security-enabled network.

#### **AP as Proxy**

At this state, AP is transparent to users. If users want to configure a station or any device that is capable of being an enrollee, they have to enter device's PIN into an external registrar and choose an appropriate wireless profile. After the PIN is entered, the external registrar will inform AP this event. AP then conveys the encrypted wireless profile between the device and the external registrar. Finally, the device will use the wireless profile and associate with AP. However, the device may connect to other APs if the wireless profile does not belong to the proxy AP. Users must carefully choose the wireless profile or create a wireless profile on an external registrar.

#### Infrastructure-Client mode

In Infrastructure-Client mode, Wireless Gateway only supports enrollee's role. If users click "Start PIN", click "Start PBC", or press the physical button on Wireless Gateway, it will start to seek WPS AP. Once users apply the same method on registrar side, Wireless Gateway will receive the wireless profile upon successfully doing the registration protocol. Then Wireless Gateway will associate with an AP.

#### Instructions of AP's and Client's operations

At this state, AP is transparent to users. If users want to configure a station or any device that is capable of being an enrollee, they have to enter device's PIN into an external registrar and choose an appropriate wireless profile. After the PIN is entered, the external registrar will inform AP this event. AP then conveys the encrypted wireless profile between the device and the external registrar. Finally, the device will use the wireless profile and associate with AP. However, the device may connect to other APs if the wireless profile does not belong to the proxy AP. Users must carefully choose the wireless profile or create a wireless profile on an external registrar.

### **Wireless Advanced Settings page**

Users need to make sure the "Broadcast SSID" file is set to "Enabled". Otherwise, it might prevent WPS from working properly.

# **Wireless Basic Settings**

This page is used to configure the parameters for wireless LAN clients which may connect to your Access Point. Here you may change wireless encryption settings as well as wireless network parameters.

| ☐ Disable Wireless LAN Interface                                         |                              |  |
|--------------------------------------------------------------------------|------------------------------|--|
| Band:                                                                    | 2.4 GHz (B+G+N) 🕶            |  |
| Mode:                                                                    | AP Multiple AP               |  |
| Network Type:                                                            | Infrastructure 🕶             |  |
| SSID:                                                                    | 11n_AP_Router Add to Profile |  |
| Channel Width:                                                           | 40MHz 🕶                      |  |
| Control Sideband:                                                        | Upper 💌                      |  |
| Channel Number:                                                          | 11 💌                         |  |
| Broadcast SSID:                                                          | Enabled 🕶                    |  |
| WMM:                                                                     | Enabled 🕶                    |  |
| Data Rate:                                                               | Auto 🕶                       |  |
| TX restrict:                                                             | 0 Mbps (0:no restrict)       |  |
| RX restrict:                                                             | 0 Mbps (0:no restrict)       |  |
| Associated Clients:                                                      | Show Active Clients          |  |
| ☐ Enable Mac Clone (                                                     | Single Ethernet Client)      |  |
| ☐ Enable Universal Repeater Mode (Acting as AP and client simultaneouly) |                              |  |
| SSID of Extended Inter                                                   | Add to Profile               |  |
|                                                                          |                              |  |
|                                                                          |                              |  |
| Apply Changes Res                                                        | et                           |  |

### Operations of AP - AP being an enrollee

In this case, AP will be configured by any registrar either through in-band EAP or UPnP. Here, users do not need to do any action on AP side. They just need AP's device PIN and enter it into registrar. An example from Vista WCN will be given.

- 1. From the left-hand *Wireless -> WPS* menu. The following page is displayed:
- 2. Make sure AP is in un-configured state.

# Wi-Fi Protected Setup

This page allows you to change the setting for WPS (Wi-Fi Protected Setup). Using this feature could let your wireless client automically syncronize its setting and connect to the Access Point in a minute without any hassle.

| ☐ Disable WPS                  |                             |
|--------------------------------|-----------------------------|
| Apply Changes Reset            |                             |
| WPS Status:                    | O Configured • UnConfigured |
|                                | Reset to UnConfigured       |
| Auto-lock-down state: unlocked | Unlock                      |
| Self-PIN Number:               | 91261960                    |
| Push Button Configuration:     | Start PBC                   |
| STOP WSC                       | Stop WSC                    |
| Client PIN Number:             | Start PIN                   |

- 3. Plug the Ethernet cable into AP's LAN port and make sure the IP connection is valid with Vista.
- 4. Make sure WCN is enabled. Users may need to enable it at the first time. They could open the "Control Panel", click "Classic View", open "Administrative Tools", double click "Services", ", a User Account Control pop up and click "Continue", edit properties of "Windows Connect Now", choose the "Startup type" with "Automatic" and click "Start".

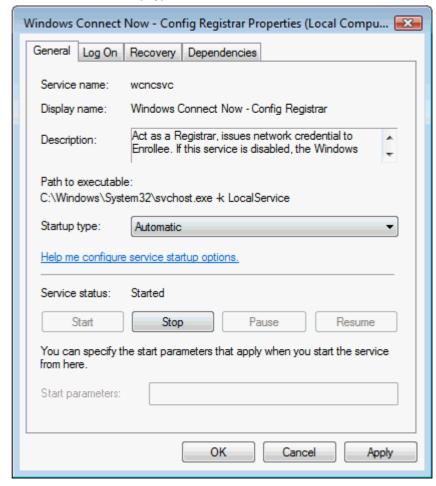

- 5. If the previous steps are done, open Windows Explorer. Go to the Network section.
- 6. Click on "Network discovery and file sharing are turned off. Network computers and devices are not visible. Click to Change..."

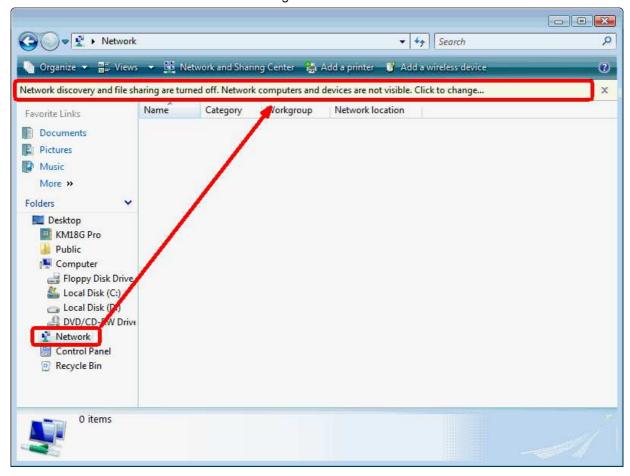

7. Click on "Turn on network discovery and file sharing"

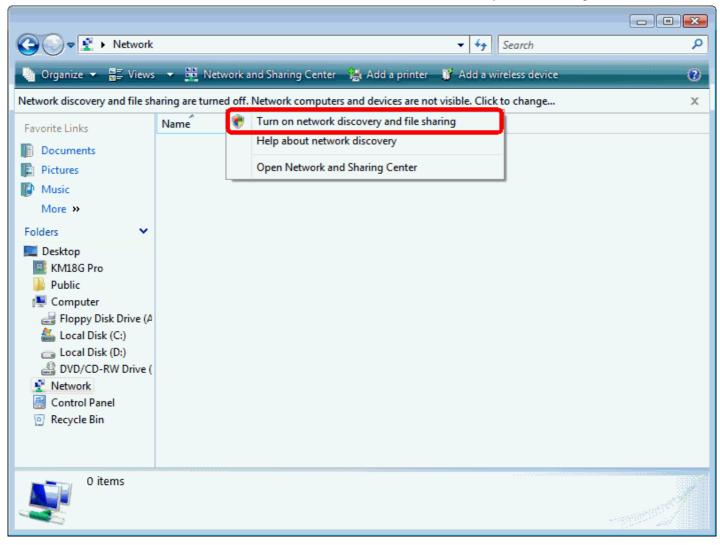

8. Click on "No, make the network that I am connected to a private network"

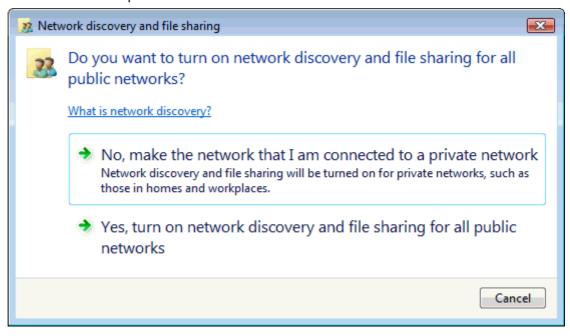

9. AP's icon will show up. Double click on it.

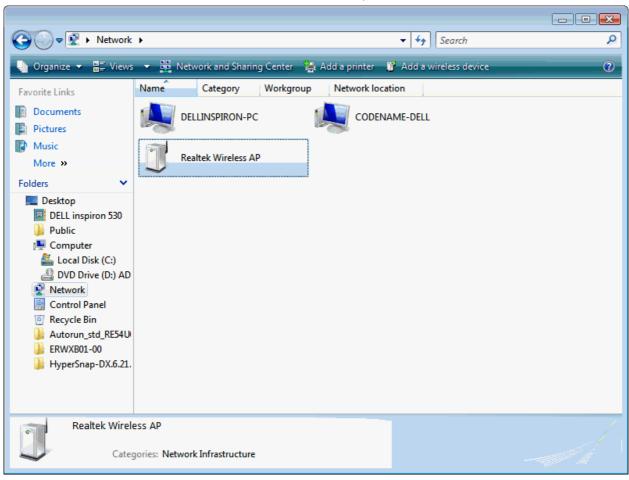

10. Users could also Click "Add a wireless device" if the icon is not there. Click "next".

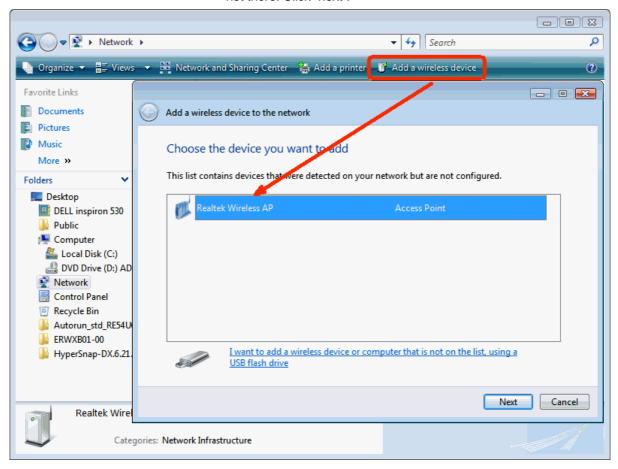

11. Enter AP's Self-PIN Number and click "next".

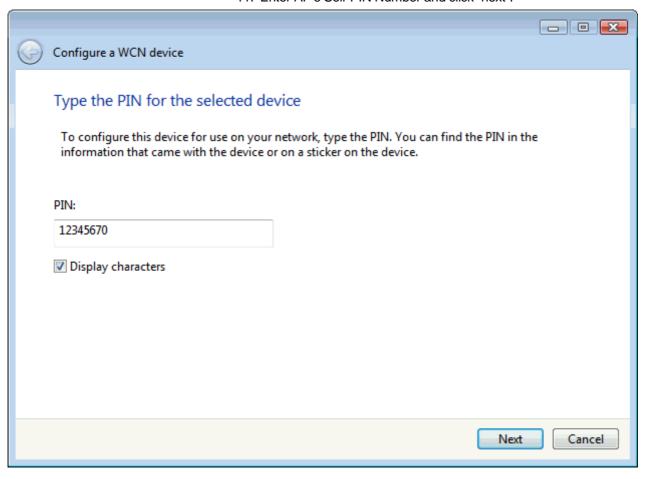

12. Choose a name that people who connect to your network will recognize.

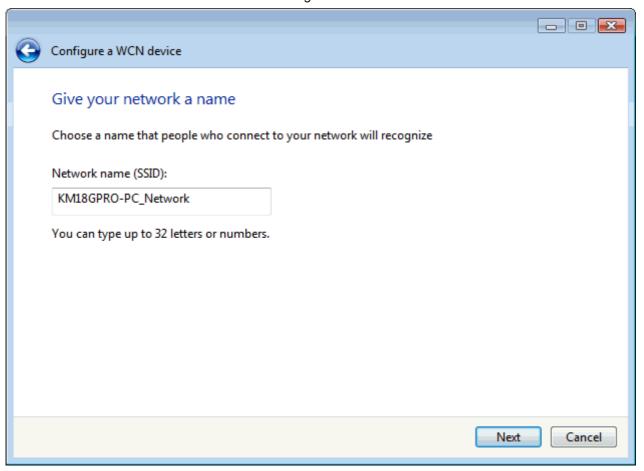

13. Enter the Passphrase and then click Next.

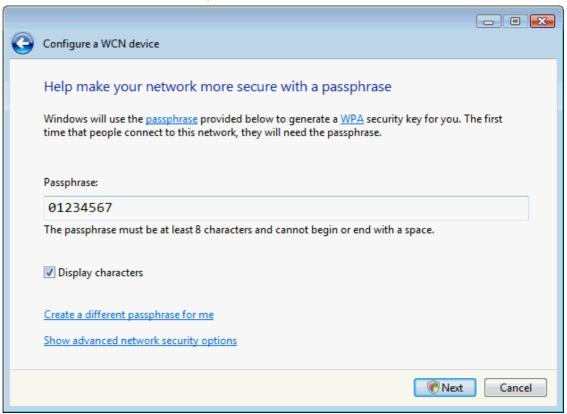

- 14. A User Account Control screen pops up, click Continue.
- 15. AP is successfully configured by WCN.

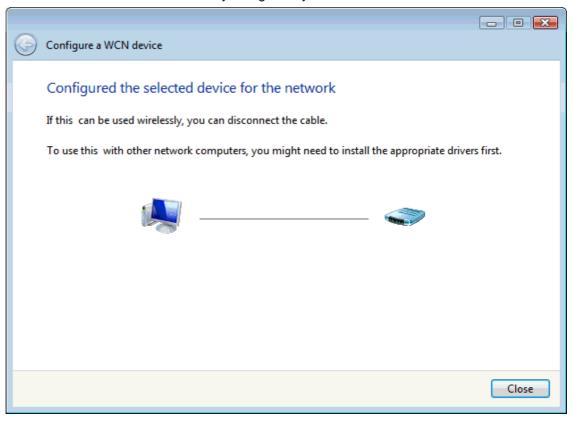

 Finally, AP will become configured (see WPS Status). The authentication algorithm, encryption algorithm, and key assigned by WCN will be displayed below "Current Key Info"

# Wi-Fi Protected Setup

This page allows you to change the setting for WPS (Wi-Fi Protected Setup). Using this feature could let your wireless client automically syncronize its setting and connect to the Access Point in a minute without any hassle.

| Disable WPS                          |            |                        |
|--------------------------------------|------------|------------------------|
| WPS Status:                          | ⊚ Con      | figured OunConfigured  |
|                                      | Reset      | to UnConfigured        |
| Self-PIN Number: 62828475            |            |                        |
| Push Button Configuration: Start PBC |            |                        |
| Apply Changes Reset                  |            |                        |
| Current Key Info:                    |            |                        |
| Authentication                       | Encryption | Key                    |
| WPA PSK                              | TKIP       | C7Un2aEccjPyhkr01CTDX3 |
|                                      |            |                        |
| Client PIN Number:                   |            | Start PIN              |

17. The SSID field of Wireless Basic Settings page will also be modified with the value assigned by WCN.

# **Wireless Basic Settings**

This page is used to configure the parameters for wireless LAN clients which may connect to your Access Point. Here you may change wireless encryption settings as well as wireless network parameters.

| Disable Wirele                                                           | ess LAN Interface   |  |
|--------------------------------------------------------------------------|---------------------|--|
| Band:                                                                    | 2.4 GHz (B+G+N) 🕶   |  |
| Mode:                                                                    | AP Multiple AP      |  |
| Network Type:                                                            | Infrastructure 🗸    |  |
| SSID:                                                                    | KM18GPRO-PC_Network |  |
| Channel Width:                                                           | 40MHz ▼             |  |
| Control<br>Sideband:                                                     | Upper 🕶             |  |
| Channel<br>Number:                                                       | 11                  |  |
| Broadcast SSID:                                                          | Enabled 💌           |  |
| WMM:                                                                     | Enabled v           |  |
| Data Rate:                                                               | Auto 💌              |  |
| Associated Clients: Show Active Clients                                  |                     |  |
| ☐ Enable Mac Clone (Single Ethernet Client)                              |                     |  |
| ☐ Enable Universal Repeater Mode (Acting as AP and client simultaneouly) |                     |  |
| SSID of Extended Interface:                                              |                     |  |
|                                                                          |                     |  |
| Apply Changes                                                            | Reset               |  |

18. The security settings on the Wireless Security Page will be modified by WCN, too. The warning message will show up if users try to modify the security settings. The reason is the same as we explained in the previous section.

# **Wireless Security Setup**

This page allows you setup the wireless security. Turn on WEP or WPA by using Encryption Keys could prevent any unauthorized access to your wireless network.

| Select SSID: Root AP - DELLINSPIRON-PC_Network   Apply Changes Reset |                                                      |  |  |
|----------------------------------------------------------------------|------------------------------------------------------|--|--|
|                                                                      |                                                      |  |  |
| Encryption:                                                          | WPA 💌                                                |  |  |
| Authentication Mode:                                                 | ○ Enterprise (RADIUS)<br>⊙ Personal (Pre-Shared Key) |  |  |
| WPA Cipher Suite: TKIP AES                                           |                                                      |  |  |
| Pre-Shared Key Format:                                               | Passphrase 💌                                         |  |  |
| Pre-Shared Key:                                                      | •••••                                                |  |  |

### Operations of AP - AP being a registrar

#### AP mode

Whenever users enter station's PIN into AP's Wi-Fi Protected Setup page and click "Start PIN", AP will become a registrar. Users must start the PIN method on the station side within two minutes.

- 1. From the left-hand *Wireless -> WPS* menu. The following page is displayed:
- 2. Make sure AP is in un-configured state.
- 3. Enter the Client PIN Number.
- 4. Click Start PIN.

# **Wi-Fi Protected Setup**

This page allows you to change the setting for WPS (Wi-Fi Protected Setup). Using this feature could let your wireless client automically syncronize its setting and connect to the Access Point in a minute without any hassle.

| ☐ Disable WPS                  |                             |
|--------------------------------|-----------------------------|
| Apply Changes Reset            |                             |
| WPS Status:                    | ○ Configured ● UnConfigured |
|                                | Reset to UnConfigured       |
| Auto-lock-down state: unlocked | Unlock                      |
| Self-PIN Number:               | 02271385                    |
| Push Button Configuration:     | Start PBC                   |
| STOP WSC                       | Stop WSC                    |
| Client PIN Number:             | Start PIN                   |

5. Users must start the PIN method on the station side within two minutes.

## Applied client's PIN successfully!

You have to run Wi-Fi Protected Setup in client within 2 minutes.

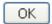

6. Users must start the PIN method on the station side within two minutes.

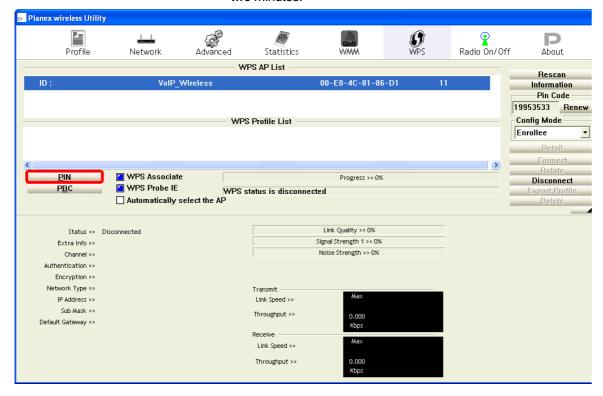

7. If the device PIN is correct and the WPS handshake is successfully done on the station side, User's Wi-Fi Protected status will be shown as below.

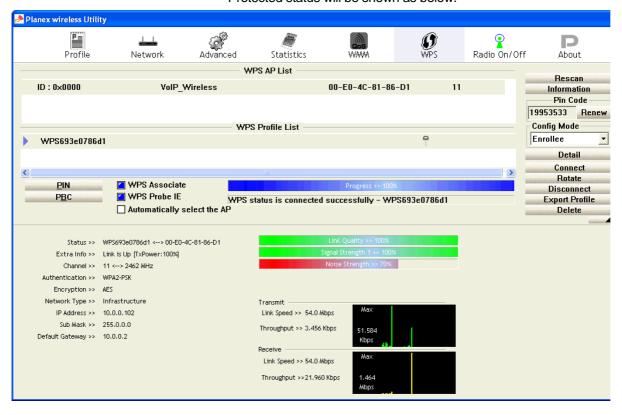

8. If the device PIN is correct and the WPS handshake is successfully done, AP's Wi-Fi Protected Setup page will be shown as below.

# Wi-Fi Protected Setup

This page allows you to change the setting for WPS (Wi-Fi Protected Setup). Using this feature could let your wireless client automically syncronize its setting and connect to the Access Point in a minute without any hassle.

| ☐ <b>Disable WPS</b> Apply Changes Rese | t          |     |                          |  |
|-----------------------------------------|------------|-----|--------------------------|--|
| WPS Status:                             | © Cont     |     | O UnConfigured onfigured |  |
| Auto-lock-down state: unlocked Unlock   |            |     |                          |  |
| Self-PIN Number: 02271385               |            |     |                          |  |
| Push Button Configuration: Start PBC    |            |     |                          |  |
| STOP WSC Stop WSC                       |            |     |                          |  |
| Client PIN Number: Start PIN            |            |     |                          |  |
| Current Key Info:                       |            |     |                          |  |
| Authentication                          | Encryption | Key |                          |  |
| WPA2-Mixed PSK                          | TKIP+AES   |     | 680338516cbd3fa954a9c5   |  |

Other pages such as *Wireless Basic Settings page* and *Wireless Security Setup page* will also be updated appropriately as described in previous sections. In this case, AP is in unconfigured state before the station initiates the WPS handshake. According to the WPS spec, AP will create a wireless profile with WPA2-mixed mode and a randomgenerated key upon successfully doing the WPS handshake. However, AP will use the original wireless profile and give it to the station if AP is already in configured state. That means all settings of AP will not change. Hence, all WPS related pages keep the same.

#### **Push Button method**

Wireless Gateway supports a virtual button "Start PBC" on the *Wi-Fi Protected Setup page* for Push Button method. If users push a virtual button "Start PBC", AP will initiate a WPS session and wait for any station to join. At this moment, AP will detect whether there is more than one station that starts the PBC method. When multiple PBC sessions occur, users should try PIN method.

After users push AP's virtual button "Start PBC", they must go to station side to push its button within two minutes. If the WPS is successfully done, AP will give its wireless profile to that station. The station could use this profile to associate with AP.

- 1. From the left-hand *Wireless -> WPS* menu. The following page is displayed:
- 2. Make sure AP is in un-configured state.
- 3. Click Start PBC.

## Wi-Fi Protected Setup

This page allows you to change the setting for WPS (Wi-Fi Protected Setup). Using this feature could let your wireless client automically syncronize its setting and connect to the Access Point in a minute without any hassle.

| ☐ Disable WPS                  |                             |
|--------------------------------|-----------------------------|
| Apply Changes Reset            |                             |
| WPS Status:                    | O Configured • UnConfigured |
|                                | Reset to UnConfigured       |
| Auto-lock-down state: unlocked | Unlock                      |
| Self-PIN Number:               | 91261960                    |
| Push Button Configuration:     | Start PBC                   |
| STOP WSC                       | Stop WSC                    |
| Client PIN Number:             | Start PIN                   |

4. Users must start the PBC method on the station side within two minutes.

### Start PBC successfully!

You have to run Wi-Fi Protected Setup in client within 2 minutes.

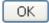

5. Users must start the PBC method on the station side within two minutes.

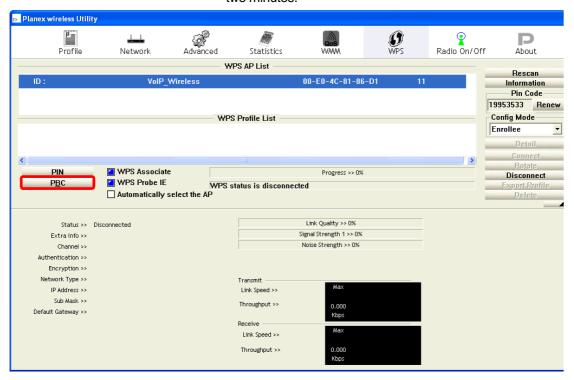

6. If the device PCB and the WPS handshake is successfully done on the station side, User's Wi-Fi Protected status will be shown as below.

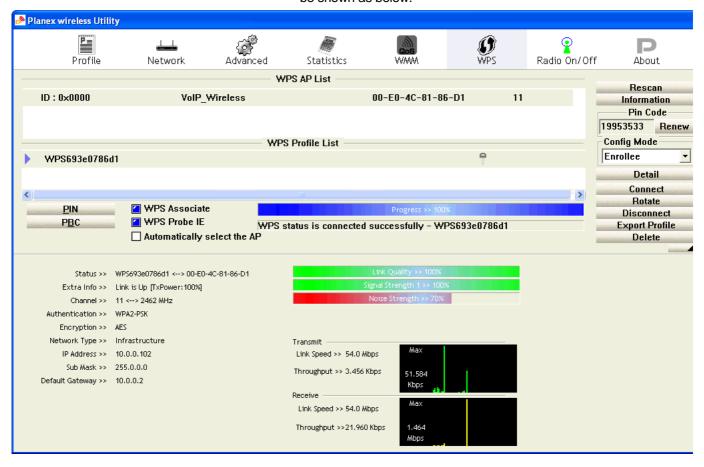

7. If the device PIN is correct and the WPS handshake is successfully done, AP's Wi-Fi Protected Setup page will be shown as below.

# Wi-Fi Protected Setup

This page allows you to change the setting for WPS (Wi-Fi Protected Setup). Using this feature could let your wireless client automically syncronize its setting and connect to the Access Point in a minute without any hassle.

| Disable WPS  Apply Changes Rese       | t          |                        |  |  |
|---------------------------------------|------------|------------------------|--|--|
| WPS Status:                           | © Config   |                        |  |  |
|                                       | Reset t    | Reset to UnConfigured  |  |  |
| Auto-lock-down state: unlocked Unlock |            |                        |  |  |
| Self-PIN Number: 02271385             |            |                        |  |  |
| Push Button Configuration: Start PBC  |            |                        |  |  |
| Stop WSC Stop WSC                     |            |                        |  |  |
| Client PIN Number: Start PIN          |            |                        |  |  |
| Current Key Info:                     |            |                        |  |  |
| Authentication                        | Encryption | Key                    |  |  |
| WPA2-Mixed PSK                        | TKIP+AES   | 680338516cbd3fa954a9c5 |  |  |

Other pages such as *Wireless Basic Settings page* and *Wireless Security Setup page* will also be updated appropriately as described in previous sections. In this case, AP is in unconfigured state before the station initiates the WPS handshake. According to the WPS spec, AP will create a wireless profile with WPA2-mixed mode and a randomgenerated key upon successfully doing the WPS handshake. However, AP will use the original wireless profile and give it to the station if AP is already in configured state. That means all settings of AP will not change. Hence, all WPS related pages keep the same.

#### **Wireless Schedule**

This page allows you setup the wireless schedule rule. Please do not forget to configure system time before enable this feature. To access the *Wireless Schedule* page:

From the left-hand *Wireless* menu, click on *Wireless Schedule*. The following page is displayed:

# **Wireless Schedule**

This page allows you setup the wireless schedule rule. Please do not forget to configure system time before enable this feature.

#### Enable Wireless Schedule

| Enable | Day   | From                   | То                     |
|--------|-------|------------------------|------------------------|
|        | Sun   | 00 V (hour) 00 V (min) | 00 🗡 (hour) 00 🗡 (min) |
|        | Sun   | 00 🗸 (hour) 00 🗸 (min) | 00 🗡 (hour) 00 🗡 (min) |
|        | Sun   | 00 🕶 (hour) 00 🕶 (min) | 00 ✓ (hour) 00 ✓ (min) |
|        | Sun   | 00 🕶 (hour) 00 🕶 (min) | 00 ✓ (hour) 00 ✓ (min) |
|        | Sun   | 00 🕶 (hour) 00 🕶 (min) | 00 ✓ (hour) 00 ✓ (min) |
|        | Sun   | 00 🕶 (hour) 00 🕶 (min) | 00 ✓ (hour) 00 ✓ (min) |
|        | Sun   | 00 🕶 (hour) 00 🕶 (min) | 00 ✓ (hour) 00 ✓ (min) |
|        | Sun   | 00 🕶 (hour) 00 🕶 (min) | 00 ✓ (hour) 00 ✓ (min) |
|        | Sun   | 00 🕶 (hour) 00 🕶 (min) | 00 ✓ (hour) 00 ✓ (min) |
|        | Sun 💌 | 00 V (hour) 00 V (min) | 00 V (hour) 00 V (min) |

Apply Changes

Reset

# **11** LAN Interface

This chapter is to configure the parameters for local area network which connects to the LAN port of your Access Point. Here you may change the setting for IP address, subnet mask, DHCP, etc...

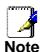

You should only change the addressing details if your ISP asks you to, or if you are familiar with network configuration. In most cases, you will not need to make any changes to this configuration.

#### **LAN Interface Setup**

To check the configuration of LAN Interface:

1. From the left-hand *Network Settings -> LAN Interface* menu. The following page is displayed:

# **LAN Interface Setup**

This page is used to configure the parameters for local area network which connects to the LAN port of your Access Point. Here you may change the setting for IP address, subnet mask, DHCP, etc..

| IP Address:           | 10.0.0.2                            |  |  |
|-----------------------|-------------------------------------|--|--|
| Subnet Mask:          | 255.255.255.0                       |  |  |
| Default Gateway:      | 0.0.0.0                             |  |  |
| DHCP:                 | Server 💌                            |  |  |
| DHCP Client Range:    | 10.0.0.100 - 10.0.0.200 Show Client |  |  |
| DHCP Lease Time:      | 480 (1 ~ 10080 minutes)             |  |  |
| Static DHCP:          | Set Static DHCP                     |  |  |
| Domain Name:          | 11n_AP_Router                       |  |  |
| 802.1d Spanning Tree: | Disabled 🕶                          |  |  |
| Clone MAC Address:    | 00000000000                         |  |  |
| Apply Changes Reset   |                                     |  |  |

| Field                   | Description                                                                                                    |  |
|-------------------------|----------------------------------------------------------------------------------------------------|--|
| IP Address              | The LAN IP address                                                                                                    |  |
|                         | Default: 10.0.0.2                                                                                                    |  |
| Subnet Mask             | The LAN netmask                                                                                                    |  |
|                         | Default: 255.255.25                                                                                                    |  |
| Default Gateway         | The LAN Gateway                                                                                                    |  |
|                         | Default: 0.0.0.0                                                                                                    |  |
| DHCP                    | DHCP Type: Disable, DHCP Client or Server                                                                                                    |  |
|                         | Default: DHCP Server                                                                                                    |  |
| DHCP Client Range       | Specify the starting/ending IP address of the IP address pool.                                                                                                    |  |
|                         | Default Start IP: 10.0.0.100                                                                                                    |  |
|                         | Default Ending IP: 10.0.0.200                                                                                                    |  |
| DHCP Lease Time         | Configure DHCP Lease Time                                                                                                    |  |
| Static DHCP             | Set Static DHCP                                                                                                    |  |
| Show Client             | DHCP client computers/devices connected to the device will have their information displayed in the DHCP Client List table. The table will show the IP Address, MAC Address, and Expired Time of the DHCP lease for each client computer/device.                                                         |  |
| Domain Name             | A domain name is a user-friendly name used in place of its associated IP address. Domain names must be unique; their assignment is controlled by the Internet Corporation for Assigned Names and Numbers (ICANN). Domain names are a key element of URLs, which identify a specific file at a web site. |  |
| 802.1d Spanning<br>Tree | Enable or Disable Spanning Tree                                                                                                    |  |
| Clone MAC Address       | MAC Spoofing on LAN                                                                                                    |  |
|                         | Default: 00000000000                                                                                                    |  |

#### Changing the LAN IP address and subnet mask

To check the configuration of LAN Interface:

2. From the left-hand *Network Settings -> LAN Interface* menu. The following page is displayed:

# **LAN Interface Setup**

This page is used to configure the parameters for local area network which connects to the LAN port of your Access Point. Here you may change the setting for IP address, subnet mask, DHCP, etc..

| IP Address:           | 10.0.0.2                            |  |
|-----------------------|-------------------------------------|--|
| Subnet Mask:          | 255.255.255.0                       |  |
| Default Gateway:      | 0.0.0.0                             |  |
| DHCP:                 | Server 💌                            |  |
| DHCP Client Range:    | 10.0.0.100 - 10.0.0.200 Show Client |  |
| DHCP Lease Time:      | 480 (1 ~ 10080 minutes)             |  |
| Static DHCP:          | Set Static DHCP                     |  |
| Domain Name:          | 11n_AP_Router                       |  |
| 802.1d Spanning Tree: | Disabled 💌                          |  |
| Clone MAC Address:    | 00000000000                         |  |
| Apply Changes Reset   |                                     |  |

- 3. Type IP Address and Change default LAN port IP address.
- 4. Click in the *IP Address and Subnet Mask* box and type a new *IP Address* and Subnet Mask.
- 5. Change the default DHCP Client Range.
- 6. Click Apply Changes.

# **LAN Interface Setup**

This page is used to configure the parameters for local area network which connects to the LAN port of your Access Point. Here you may change the setting for IP address, subnet mask, DHCP, etc..

| IP Address:           | 192.168.2.2                               |  |  |
|-----------------------|-------------------------------------------|--|--|
| Subnet Mask:          | 255.255.255.0                             |  |  |
| Default Gateway:      | 0.0.0.0                                   |  |  |
| DHCP:                 | Server 💌                                  |  |  |
| DHCP Client Range:    | 192.168.2.100 - 192.168.2.200 Show Client |  |  |
| DHCP Lease Time:      | 480 (1 ~ 10080 minutes)                   |  |  |
| Static DHCP:          | Set Static DHCP                           |  |  |
| Domain Name:          | 11n_AP_Router                             |  |  |
| 802.1d Spanning Tree: | Disabled 🕶                                |  |  |
| Clone MAC Address:    | 00000000000                               |  |  |
| Apply Changes Reset   |                                           |  |  |

7. Change setting successfully! Please wait 20 seconds....

## Change setting successfully!

Do not turn off or reboot the Device during this time.

Please wait 17 seconds ...

You may also need to renew your DHCP lease:

#### Windows 95/98

- a. Select Run... from the Start menu.
- b. Enter winipcfg and click OK.
- c. Select your ethernet adaptor from the pull-down menu
- d. Click Release All and then Renew All.
- e. Exit the winipcfg dialog.

#### Windows NT/Windows 2000/Windows XP

- a. Bring up a command window.
- b. Type **ipconfig /release** in the command window.
- c. Type ipconfig /renew.
- d. Type **exit** to close the command window.

#### Linux

- a. Bring up a shell.
- b. Type **pump -r** to release the lease.
- c. Type **pump** to renew the lease.

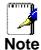

If you change the LAN IP address of the device while connected through your Web browser, you will be disconnected. You must open a new connection by entering your new LAN IP address as the URL.

#### **Show Client**

To the IP Address, MAC Address, and Expired Time of the DHCP lease for each client computer/device:

1. From the left-hand *Network Settings -> LAN Interface* menu. The following page is displayed:

# **LAN Interface Setup**

This page is used to configure the parameters for local area network which connects to the LAN port of your Access Point. Here you may change the setting for IP address, subnet mask, DHCP, etc..

| IP Address:           | 192.168.2.2                               |  |  |
|-----------------------|-------------------------------------------|--|--|
| Subnet Mask:          | 255.255.255.0                             |  |  |
| Default Gateway:      | 0.0.0.0                                   |  |  |
| DHCP:                 | Server 🕶                                  |  |  |
| DHCP Client Range:    | 192.168.2.100 - 192.168.2.200 Show Client |  |  |
| DHCP Lease Time:      | 480 (1 ~ 10080 minutes)                   |  |  |
| Static DHCP:          | Set Static DHCP                           |  |  |
| Domain Name:          | 11n_AP_Router                             |  |  |
| 802.1d Spanning Tree: | Disabled 🕶                                |  |  |
| Clone MAC Address:    | 0000000000                                |  |  |
| Apply Changes Reset   |                                           |  |  |

2. Click on *Show Client* button. The following page is displayed:

# **Active DHCP Client Table**

This table shows the assigned IP address, MAC address and time expired for each DHCP leased client.

| IP Address  | MAC Address       | Time<br>Expired(s) |
|-------------|-------------------|--------------------|
| 10.0.0.100  | 00:16:e6:44:bf:aa | 863996             |
| Refresh Clo |                   |                    |

# 12 WAN Interface

This chapter describes how to configure the way that your device connects to the Internet. Your ISP determines what type of Internet access you should use and provides you with any information that you need in order to configure the Internet access to your device.

Wireless Gateway supports four methods of obtaining the WAN IP address:

| Option      | Description                                                                          |  |
|-------------|--------------------------------------------------------------------------------------|--|
| Static IP   | Choose this option if you are a leased line user with a fixed IP address.            |  |
| DHCP Client | Choose this option if you are connected to the Internet through a Cable modern line. |  |
| PPPoE       | Choose this option if you are connected to the Internet through a DSL line           |  |
| PPTP        | Choose this option if you are connected to the PPTP Server                           |  |
| L2TP        | Choose this option if you are connected to the L2TP Server                           |  |

1. From the left-hand *Network Settings -> WAN Interface* menu. The following page is displayed:

# **WAN Interface Setup**

This page is used to configure the parameters for Internet network which connects to the WAN port of your Access Point. Here you may change the access method to static IP, DHCP, PPPOE, PPTP or L2TP by click the item value of WAN Access type.

| WAN Access Type:                             | DHCP Client V          |  |  |
|----------------------------------------------|------------------------|--|--|
| Host Name:                                   |                        |  |  |
| MTU Size:                                    | 1492 (1400-1492 bytes) |  |  |
| Attain DNS Automaticall                      |                        |  |  |
| O Set DNS Manually                           |                        |  |  |
| DNS 1:                                       |                        |  |  |
| DNS 2:                                       |                        |  |  |
| DNS 3:                                       |                        |  |  |
| Clone MAC Address:                           | 0000000000             |  |  |
| ☐ Enable uPNP                                |                        |  |  |
| ☑ Enable IGMP Proxy                          |                        |  |  |
| Enable Ping Access on *                      | WAN                    |  |  |
| ☐ Enable Web Server Acc                      | ess on WAN             |  |  |
| ☑ Enable IPsec pass thro                     | ugh on VPN connection  |  |  |
| ☑ Enable PPTP pass through on VPN connection |                        |  |  |
| ✓ Enable L2TP pass through on VPN connection |                        |  |  |
| ☐ Enable IPv6 pass through on VPN connection |                        |  |  |
|                                              |                        |  |  |
| Apply Changes Reset                          |                        |  |  |

| Option                       |                      | Description                                                                                |  |
|------------------------------|----------------------|--------------------------------------------------------------------------------------------|--|
| WAN                          | Static IP            | Choose this option if you are a leased line user with a fixed IP address.                  |  |
| Access<br>Type               | DHCP Client          | Choose this option if you are connected to the Internet through a Cable modem line.        |  |
|                              | PPPoE                | Choose this option if you are connected to the Internet through a DSL line                 |  |
|                              | PPTP                 | Choose this option if you are connected to the PPTP Server                                 |  |
|                              | L2TP                 | Choose this option if you are connected to the L2TP Server                                 |  |
| Host Name                    |                      | The name of the DHCP host                                                                  |  |
| IP Address                   |                      | Check with your ISP provider                                                               |  |
| Subnet Mask                  |                      | Check with your ISP provider                                                               |  |
| Default Gateway              |                      | Check with your ISP provider                                                               |  |
| User Name                    |                      | User name for PPPoE registration recognized by the Internet service provider               |  |
| Password                     |                      | Password for PPPoE registration recognized by the Internet service provider                |  |
| Ser                          | vice Name            | Service Name for PPPoE registration recognized by the Internet service provider            |  |
|                              | Continuous           | The connection is always on                                                                |  |
| Connection<br>Type           | Connect on<br>Demand | Enter the minutes after which the session must be disconnected, if no activity takes place |  |
|                              | Manual               | Manually connect                                                                           |  |
| Idle Time                    |                      | Enter the minutes after which the session must be disconnected                             |  |
| WA                           | N Physical           | Dynamic IP or Static IP for PPP Connection                                                 |  |
| MTU Size                     |                      | Specify the network MTU rate                                                               |  |
| Attain DNS Automatically     |                      | Obtain DNS server address automatically                                                    |  |
| DNS 1 (Primary DNS Server)   |                      | Check with your ISP provider                                                               |  |
| DNS 2 (Secondary DNS Server) |                      | Check with your ISP provider                                                               |  |
| DNS 3 (Third DNS Server)     |                      | Check with your ISP provider                                                               |  |

| Option                                      | Description                                                             |  |
|---------------------------------------------|-------------------------------------------------------------------------|--|
| Clone MAC Address                           | Clone MAC lets the device identify itself as another computer or device |  |
| Enable uPNP                                 | Enable or Disable uPNP                                                  |  |
| Enable IGMP Proxy                           | Enable or Disable IGMP Proxy                                            |  |
| Enable Ping Access on WAN                   | Enable or Disable Ping Access on WAN                                    |  |
| Enable Web Server Access on WAN             | Enable or Disable Web Server Access on WAN                              |  |
| Enable IPsec pass through on VPN connection | Enable or Disable IPsec pass through on VPN connection                  |  |
| Enable PPTP pass through on VPN connection  | Enable or Disable PPTP pass through on VPN connection                   |  |
| Enable L2TP pass through on VPN connection  | Enable or Disable L2TP pass through on VPN connection                   |  |

#### **Configuring Static IP connection**

If you are a leased line user with a fixed IP address, enter in the IP address, subnet mask, gateway address, and DNS (domain name server) address(es) provided to you by your ISP.

If your ISP wants you to connect to the Internet using Static IP, follow the instructions below.

- 1. From the left-hand *Network Settings -> WAN Interface* menu. The following page is displayed:
- 2. From the WAN Access Type drop-down list, select Static IP setting.
- 3. Enter WAN IP Address, WAN Subnet Mask, Default Gateway and DNS which was given by Telecom or by your Internet Service Provider (ISP).
- 4. Click Apply Changes.

# WAN Interface Setup

This page is used to configure the parameters for Internet network which connects to the WAN port of your Access Point. Here you may change the access method to static IP, DHCP, PPPOE, PPTP or L2TP by click the item value of WAN Access type.

| WAN Access Type:                                                                                                    | Static IP     |                   |  |
|----------------------------------------------------------------------------------------------------|---------------|-------------------|--|
| IP Address:                                                                                                    | 172.1.1.1     |                   |  |
| Subnet Mask:                                                                                                    | 255.255.255.0 |                   |  |
| Default Gateway:                                                                                                    | 172.1.1.254   |                   |  |
| MTU Size:                                                                                                    | 1500          | (1400-1500 bytes) |  |
| DNS 1:                                                                                                    | 172.1.1.254   |                   |  |
| DNS 2:                                                                                                    |               |                   |  |
| DNS 3:                                                                                                    |               |                   |  |
| Clone MAC Address:                                                                                                    | 00000000000   |                   |  |
| <ul> <li>□ Enable uPNP</li> <li>☑ Enable IGMP Proxy</li> <li>□ Enable Ping Access on WAN</li> <li>□ Enable Web Server Access on WAN</li> <li>☑ Enable IPsec pass through on VPN connection</li> <li>☑ Enable PPTP pass through on VPN connection</li> <li>☑ Enable L2TP pass through on VPN connection</li> </ul> |               |                   |  |
| ☐ Enable IPv6 pass through on VPN connection                                                                                                    |               |                   |  |
| Apply Changes Reset                                                                                                    |               |                   |  |

5. Change setting successfully! Click on *Reboot Now* button to confirm.

## Change setting successfully!

Your changes have been saved. The router must be rebooted for the changes to take effect. You can reboot now, or you can continue to make other changes and reboot later.

Reboot Now

Reboot Later

#### **Configuring DHCP Client connection**

Dynamic Host Configuration Protocol (DHCP), Dynamic IP (Get WAN IP Address automatically). If you are connected to the Internet through a Cable modern line, then a dynamic IP will be assigned.

If your ISP wants you to connect to the Internet using DHCP Client, follow the instructions below.

- 1. From the left-hand *Network Settings -> WAN Interface* menu. The following page is displayed:
- From the WAN Access Type drop-down list, select DHCP Client setting.
- 3. Click Apply Changes.

# **WAN Interface Setup**

This page is used to configure the parameters for Internet network which connects to the WAN port of your Access Point. Here you may change the access method to static IP, DHCP, PPPOE, PPTP or L2TP by click the item value of WAN Access type.

| WAN Access Type:                                                                                                    | DHCP Client 🕶                                                                         |
|----------------------------------------------------------------------------------------------------|---------------------------------------------------------------------------------------|
| Host Name:<br>MTU Size:                                                                                                    | 1492 (1400-1492 bytes)                                                                |
| Attain DNS Automaticall     Set DNS Manually                                                                                                    | у                                                                                     |
| DNS 1:<br>DNS 2:<br>DNS 3:                                                                                                    |                                                                                       |
| Clone MAC Address:  Enable uPNP  Enable IGMP Proxy  Enable Ping Access on  Enable Web Server Acc  Enable IPsec pass thro  Enable PPTP pass throu  Enable L2TP pass throu  Enable IPv6 pass throu | ess on WAN<br>ugh on VPN connection<br>ugh on VPN connection<br>ugh on VPN connection |
| Apply Changes Reset                                                                                                    |                                                                                       |

4. Change setting successfully! Click on *Reboot Now* button to confirm.

## Change setting successfully!

Your changes have been saved. The router must be rebooted for the changes to take effect. You can reboot now, or you can continue to make other changes and reboot later.

Reboot Now

Reboot Later

#### **Configuring PPPoE connection**

If your ISP's Internet service uses PPPoE you need to set up a PPP login account. The first time that you login to the Internet, your ISP will ask you to enter a username and password so they can check that you are a legitimate, registered Internet service user. Your device stores these authentication details, so you will not have to enter this username and password every time you login.

If your ISP wants you to connect to the Internet using PPP, follow the instructions below.

- From the left-hand Network Settings -> WAN Interface menu. The following page is displayed:
- 2. From the WAN Access Type drop-down list, select PPPoE setting.
- 3. Enter *User Name/Password* provided by your ISP. Type them in the relevant boxes.
- 4. Click Apply Changes.

#### **WAN Interface Setup**

This page is used to configure the parameters for Internet network which connects to the WAN port of your Access Point. Here you may change the access method to static IP, DHCP, PPPoE, PPTP or L2TP by click the item value of WAN Access type.

| WAN Access Type:                                                            | PPPoE 💌                       |
|-----------------------------------------------------------------------------|-------------------------------|
| User Name:                                                                  |                               |
| Password:                                                                   |                               |
| Service Name(AC):                                                           |                               |
| Connection Type:                                                            | Continuous Connect Disconnect |
| Idle Time:                                                                  | 5 (1-1000 minutes)            |
| MTU Size:                                                                   | 1452 (1360-1492 bytes)        |
| Attain DNS Automaticall                                                     | у                             |
| O Set DNS Manually                                                          |                               |
| DNS 1:                                                                      |                               |
| DNS 2:                                                                      |                               |
| DNS 3:                                                                      |                               |
| Clone MAC Address:                                                          | 0000000000                    |
| ☐ Enable uPNP                                                               |                               |
| Enable IGMP Proxy                                                           |                               |
| Enable Ping Access on                                                       |                               |
| Enable Web Server Acc                                                       |                               |
| <ul><li>✓ Enable IPsec pass through Enable PPTP pass through</li></ul>      |                               |
| <ul><li>✓ Enable PPTP pass throu</li><li>✓ Enable L2TP pass throu</li></ul> |                               |
| Enable IPv6 pass throu                                                      |                               |
| Enable 15 vo pass till oa                                                   | gn on 11 is connection        |
| Apply Changes Reset                                                         |                               |

5. Change setting successfully! Click on *Reboot Now* button to confirm.

## Change setting successfully!

Your changes have been saved. The router must be rebooted for the changes to take effect. You can reboot now, or you can continue to make other changes and reboot later.

Reboot Now

Reboot Later

#### **Configuring PPTP connection**

If your ISP/Network Administrator wants you to connect to the Internet using PPTP, follow the instructions below.

- 1. From the left-hand *Network Settings -> WAN Interface* menu. The following page is displayed:
- 2. From the *WAN Access Type* drop-down list, select *PPTP* setting.
- Enter IP Address/Subnet Mask/Default Gateway provided by your ISP. Type them in the relevant boxes. (for Static IP only)
- 4. Enter Server Domain Address/User Name/Password provided by your ISP. Type them in the relevant boxes.
- 5. Click Apply Changes.

# **WAN Interface Setup**

This page is used to configure the parameters for Internet network which connects to the WAN port of your Access Point. Here you may change the access method to static IP, DHCP, PPPOE, PPTP, USB3G or L2TP by click the item value of WAN Access type.

| WAN Access Type:                                                        | PPTP VSB3G Backup                |
|-------------------------------------------------------------------------|----------------------------------|
| PPTP Mode:                                                              | O Dynamic IP (DHCP)    Static IP |
| IP Address:                                                             | 0.0.0.0                          |
| Subnet Mask:                                                            | 0.0.0.0                          |
| Default Gateway:                                                        | 0.0.0.0                          |
| Server Domain Address:                                                  |                                  |
| User Name:                                                              |                                  |
| Password:                                                               |                                  |
| Connection Type:                                                        | Continuous Connect Disconnect    |
| Idle Time:                                                              | 5 (1-1000 minutes)               |
| MTU Size:                                                               | 1400 (1400-1460 bytes)           |
| Request MPPE Encrypti                                                   | on 🔲 Request MPPC Compression    |
| Attain DNS Automatical                                                  | y                                |
| O Set DNS Manually                                                      |                                  |
| DNS 1:                                                                  |                                  |
| DNS 2:                                                                  |                                  |
| DNS 3:                                                                  |                                  |
| Clone MAC Address:                                                      | 00000000000                      |
| ☐ Enable uPNP                                                           |                                  |
| Enable IGMP Proxy                                                       |                                  |
| Enable Ping Access on                                                   |                                  |
| Enable Web Server Acc                                                   |                                  |
| Enable IPsec pass thro                                                  |                                  |
| <ul><li>Enable PPTP pass throu</li><li>Enable L2TP pass throu</li></ul> |                                  |
| Enable IPv6 pass throu                                                  | _                                |
| Eliable 1- vo pass tillou                                               | ight of The confidence           |
| Analy Changes Death                                                     |                                  |
| Apply Changes Reset                                                     |                                  |

6. Change setting successfully! Click on *Reboot Now* button to confirm.

#### Change setting successfully!

Your changes have been saved. The router must be rebooted for the changes to take effect. You can reboot now, or you can continue to make other changes and reboot later.

Reboot Now Reboot Later

#### **Configuring L2TP connection**

If your ISP/Network Administrator wants you to connect to the Internet using L2TP, follow the instructions below.

- 1. From the left-hand *Network Settings* -> *WAN Interface* menu. The following page is displayed:
- 2. From the *WAN Access Type* drop-down list, select *L2TP* setting.
- Enter IP Address/Subnet Mask/Default Gateway provided by your ISP. Type them in the relevant boxes. (for Static IP only)
- 4. Enter Server Domain Address/User Name/Password provided by your ISP. Type them in the relevant boxes.
- 5. Click Apply Changes.

# **WAN Interface Setup**

This page is used to configure the parameters for Internet network which connects to the WAN port of your Access Point. Here you may change the access method to static IP, DHCP, PPPOE, PPTP, USB3G or L2TP by click the item value of WAN Access type.

| WAN Access Type:         | L2TP VSB3G Backup             |
|--------------------------|-------------------------------|
| L2TP Mode:               | O Dynamic IP (DHCP) Static IP |
| IP Address:              | 0.0.0.0                       |
| Subnet Mask:             | 0.0.0.0                       |
| Default Gateway:         | 0.0.0.0                       |
| Server Domain Address:   |                               |
| User Name:               |                               |
| Password:                |                               |
| Connection Type:         | Continuous Connect Disconnect |
| Idle Time:               | 5 (1-1000 minutes)            |
| MTU Size:                | 1400 (1400-1460 bytes)        |
| Attain DNS Automaticall  |                               |
| Set DNS Manually         | у                             |
| DNS 1:                   |                               |
| DNS 2:                   |                               |
| DNS 3:                   |                               |
| Clone MAC Address:       | 0000000000                    |
| ☐ Enable uPNP            |                               |
| ☑ Enable IGMP Proxy      |                               |
| ☐ Enable Ping Access on  | WAN                           |
| ☐ Enable Web Server Acc  | ess on WAN                    |
| ☑ Enable IPsec pass thro | ugh on VPN connection         |
| ☑ Enable PPTP pass throu | igh on VPN connection         |
| ☑ Enable L2TP pass throu | igh on VPN connection         |
| Enable IPv6 pass throu   | gh on VPN connection          |
|                          |                               |
| Apply Changes Reset      |                               |

6. Change setting successfully! Click on *Reboot Now* button to confirm.

### Change setting successfully!

Your changes have been saved. The router must be rebooted for the changes to take effect. You can reboot now, or you can continue to make other changes and reboot later.

Reboot Now Reboot Later

#### **Clone MAC Address**

Some particularly ISPs do not want you to have a home network and have a DSL/Cable modem that allows only 1 MAC to talk on the internet. If you change network cards, you have to call them up to change the MAC. The Wireless Gateway can it's MAC to computer's one that was originally set up for such an ISP.

This page allows you to enable or disable *Clone MAC Address* option.

- 1. From the left-hand *Network Settings* -> *WAN Interface* menu. The following page is displayed:
- 2. Enter the MAC for example 0123456789ab that you want to be instead of in the *Clone MAC Address* field.
- 3. If you enter 12 digits of 0 in the *Clone MAC Address* field, it'll disable *Clone MAC Address* function.
- 4. Click Apply Changes.

# **WAN Interface Setup**

This page is used to configure the parameters for Internet network which connects to the WAN port of your Access Point. Here you may change the access method to static IP, DHCP, PPPoE, PPTP or L2TP by click the item value of WAN Access type.

| WAN Access Type:       | DHCP Client  | ~                 |
|------------------------|--------------|-------------------|
| Host Name:             | 11n_AP_Rout  | ter               |
| MTU Size:              | 1492         | (1400-1492 bytes) |
| Attain DNS Automatica  | lly          |                   |
| O Set DNS Manually     |              |                   |
| DNS 1:                 |              |                   |
| DNS 2:                 |              |                   |
| DNS 3:                 |              |                   |
| Clone MAC Address:     | 0123456789   | ab                |
| Enable uPNP            |              |                   |
| Enable IGMP Proxy      |              |                   |
| Enable Ping Access or  | n WAN        |                   |
| Enable Web Server A    | ccess on WAN | J                 |
| Enable IPsec pass thr  | ough on VPN  | connection        |
| Enable PPTP pass thr   | ough on VPN  | connection        |
| Enable L2TP pass three | ough on VPN  | connection        |
| Enable IPv6 pass thro  | ough on VPN  | connection        |
|                        |              |                   |
| Apply Changes Reset    | :            |                   |

5. Change setting successfully! Click on *Reboot Now* button to confirm.

## Change setting successfully!

Your changes have been saved. The router must be rebooted for the changes to take effect. You can reboot now, or you can continue to make other changes and reboot later.

Reboot Now

Reboot Later

# **13** Port Filtering

Entries in *Current Filter Table* are used to restrict certain ports and types of data packets from your local network to Internet through the Gateway. Use of such filters can be helpful in securing or restricting your local network.

1. From the left-hand *Firewall -> Port Filtering* menu. The following page is displayed:

# **Port Filtering**

Entries in this table are used to restrict certain types of data packets from your local network to Internet through the Gateway. Use of such filters can be helpful in securing or restricting your local network.

| ☐ Enable Port Filte<br>Port Range: ☐ | ering<br>Protocol | l: Both V Commer | nt:    |  |
|--------------------------------------|-------------------|------------------|--------|--|
| Apply Changes                        | Reset             |                  |        |  |
| Current Filter Table:                |                   |                  |        |  |
| Port Range                           | Protocol          | Comment          | Select |  |
| Delete Selected                      | Delete All Re     | eset             |        |  |

| Option                   | Description                                                                                                    |
|--------------------------|----------------------------------------------------------------------------------------------------|
| Enable Port<br>Filtering | Enable/Disable the WAN packet filter.  Default setting is Disable.                                                                                                    |
| Port Range               | Enter the port range to be filtered for both Outbound and Inbound packet                                                                                                    |
| Protocol                 | Select the Protocol to be filtered for both Outbound and Inbound packet Both: To filter both TCP and UDP protocol TCP: To filter only TCP protocol UDP: filter only UDP protocol |
| Comment                  | Fill in the note for manager what the purpose of certain port filtering rule                                                                                                    |
| Current Filter<br>Table  | The Port Filters that was created is listed here                                                                                                    |

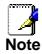

You must ensure that the single port or range specified does not overlap with a port or range for an existing common or custom application. Check the common port ranges listed in.

#### Port filtering for TCP port 80

Please follow example below to deny the TCP port 80 for both Outbound and Inbound packet.

2. From the left-hand *Firewall -> Port Filtering* menu. The following page is displayed:

# **Port Filtering**

| Enable Port Filtering  Port Range: Protocol: Both Comment:                                                |
|----------------------------------------------------------------------------------------------------|
| Apply Changes Reset                                                                                       |
| Current Filter Table:                                                                                     |
| Port Range Protocol Comment Select                                                                        |
| Delete Selected Delete All Reset  3. Check the option Enable Port Filtering to enable the port filtering. |
| 4. Enter 80 and 80 in Port Range field.                                                                   |
| 5. From the <i>Protocol</i> drop-down list, select <i>TCP</i> setting.                                    |
| 6. Enter HTTP in Comment field.                                                                           |
| 7. Click Apply Changes.                                                                                   |
| ☑ Enable Port Filtering                                                                                   |
| Port Range: 80 - 80 Protocol: TCP V Comment: HTTP                                                         |
| Apply Changes Reset                                                                                       |

- 8. Now the port filter that you created has been added and listed in the *Current Filter Table*.
- 9. Now the TCP port for both Outbound and Inbound packet has been denied.

#### **Current Filter Table:**

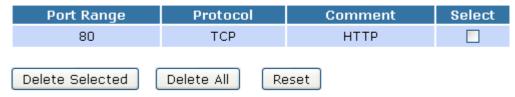

Now you cannot visit any web site due to the TCP port 80 has been blocked by the Port Filtering rule that created.

#### Port filtering for UDP port 53

Please follow example below to deny the UDP port 53 for both Outbound and Inbound packet.

1. From the left-hand *Firewall -> Port Filtering* menu. The following page is displayed:

# **Port Filtering**

| Enable Port Filte Port Range: |               | l: Both V Commer | nt:    |  |
|-------------------------------|---------------|------------------|--------|--|
| Apply changes                 | Keset         |                  |        |  |
| Current Filter Table:         |               |                  |        |  |
| Port Range                    | Protocol      | Comment          | Select |  |
|                               |               |                  |        |  |
| Delete Selected               | Delete All Re | eset             |        |  |

- 2. Check the option *Enable Port Filtering* to enable the port filtering.
- 3. Enter 53 and 53 in Port Range field.
- 4. From the *Protocol* drop-down list, select *UDP* setting.
- 5. Enter DNS Resolve in Comment field.
- 6. Click Apply Changes.

# ✓ Enable Port Filtering Port Range: 53 - 53 Protocol: UDP ✓ Comment: DNS Resolve Apply Changes Reset

- 7. Now the port filter that you created has been added and listed in the *Current Filter Table*.
- 8. Now the UDP port 80 for both Outbound and Inbound packet has been denied.

#### **Current Filter Table:**

| Port Range      | Protocol      | Comment     | Select |
|-----------------|---------------|-------------|--------|
| 53              | UDP           | DNS Resolve |        |
| Delete Selected | Delete All Re | eset        |        |

Now you cannot visit any web site by domain due to the UDP port 53 has been blocked by the Port Filtering rule that created.

You can enter the IP Address of that web site to visit.

# 14 IP Filtering

Entries in this table are used to restrict certain types of data packets from your local network to Internet through the Gateway. Use of such filters can be helpful in securing or restricting your local network.

The IP filter feature enables you to create rules that control the forwarding of incoming and outgoing data between the LAN and WAN side.

You can create IP filter rules to block attempts by certain computers on your LAN to access certain types of data or Internet locations. You can also block accesses to your LAN computers from the WAN side.

When you define an IP filter rule and enable the feature, you instruct the ADSL/Ethernet router to examine data packets to determine whether they meet criteria set forth in the rule. The criteria can include the network or internet protocol, the packet carries, the direction in which it is traveling (for example, from the LAN to the WAN and vice versa).

If the packet matches the criteria established in a rule, the packet can either be accepted (forwarded towards its destination), or denied (discarded), depending on the action specified in the rule.

The IP Filter Configuration page provides the capability to enable/disable the IP filter feature and the IP Filter rule entries for all currently established rules.

1. From the left-hand *Firewall -> IP Filtering* menu. The following page is displayed:

# **IP Filtering**

Entries in this table are used to restrict certain types of data packets from your local network to Internet through the Gateway. Use of such filters can be helpful in securing or restricting your local network.

| Enable IP Filtering Loal IP Address:  Apply Changes Reset | Protocol: Both • | Comment: |        |
|-----------------------------------------------------------|------------------|----------|--------|
| Current Filter Table:<br>Local IP Address                 | Protocol         | Comment  | Select |
| Delete Selected Delete                                    | Reset            |          |        |

#### IP filtering for TCP with specified IP

Please follow example below to deny the TCP protocol for specified IP.

1. From the left-hand *Firewall -> IP Filtering* menu. The following page is displayed:

# **IP Filtering**

| Enable IP Filtering |                  |          |  |
|---------------------|------------------|----------|--|
| al IP Address:      | Protocol: Both V | Comment: |  |
| pply Changes Rese   | et .             |          |  |
| PP-7,               |                  |          |  |
| rent Filter Table:  | <u></u>          |          |  |

- 2. Check the option *Enable IP Filtering* to enable the IP Filtering.
- 3. Enter the IP Address that you want to be denied in *Loal IP Address* field.
- 4. From the *Protocol* drop-down list, select *TCP* setting.
- 5. Enter any comment in Comment field.

6. Click Apply Changes.

# **IP Filtering**

Entries in this table are used to restrict certain types of data packets from your local network to Internet through the Gateway. Use of such filters can be helpful in securing or restricting your local network.

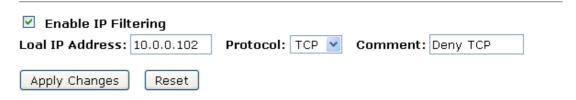

#### **Current Filter Table:**

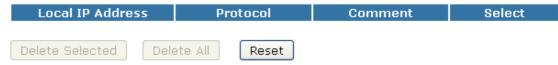

- 7. Now the IP Filter that you created has been added and listed in the *Current Filter Table*.
- 8. Now the TCP protocol for both Outbound and Inbound packet has been denied.

#### **Current Filter Table:**

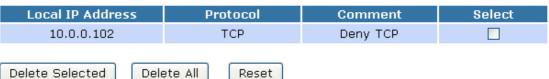

Now The Local IP Address for example 10.0.0.102 that listed in the *Current Filter Table* cannot visit any application that use TCP protocol for example web site due to the Protocol TCP has been blocked by the IP Filtering rule that created.

#### IP filtering for UDP with specified IP

Please follow example below to deny the UDP protocol for specified IP.

1. From the left-hand *Firewall -> IP Filtering* menu. The following page is displayed:

# **IP Filtering**

| ☐ Enable IP Filtering<br>Loal IP Address: | Protocol: Both | Comment: |        |
|-------------------------------------------|----------------|----------|--------|
| Apply Changes Rese                        | et             |          |        |
| Current Filter Table:                     |                |          |        |
| Local IP Address                          | Protocol       | Comment  | Select |
| Delete Selected Dele                      | ete All Reset  |          |        |

- 2. Check the option *Enable IP Filtering* to enable the IP Filtering.
- 3. Enter the IP Address that you want to be denied in *Loal IP Address* field.
- 4. From the *Protocol* drop-down list, select *UDP* setting.
- 5. Enter any comment in Comment field.
- 6. Click Apply Changes.

# **IP Filtering**

Entries in this table are used to restrict certain types of data packets from your local network to Internet through the Gateway. Use of such filters can be helpful in securing or restricting your local network.

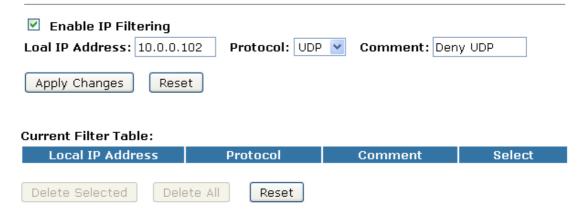

- 7. Now the IP Filter that you created has been added and listed in the *Current Filter Table*.
- 8. Now the UDP protocol for both Outbound and Inbound packet has been denied.

#### **Current Filter Table:**

| Local IP Address    | Protocol      | Comment  | Select |
|---------------------|---------------|----------|--------|
| 10.0.0.102          | UDP           | Deny UDP |        |
| Delete Selected Del | ete All Reset |          |        |

Now The Local IP Address for example 10.0.0.102 that listed in the *Current Filter Table* cannot visit any application that use UDP protocol for example TFTP Service due to the Protocol UDP has been blocked by the IP Filtering rule that created.

### IP filtering for both TCP and UDP with specified IP

Please follow example below to deny the both TCP and UDP protocol for specified IP.

1. From the left-hand *Firewall -> IP Filtering* menu. The following page is displayed:

# **IP Filtering**

| ☐ Enable IP Filtering<br>Loal IP Address: | Protocol: Both | Comment: |        |
|-------------------------------------------|----------------|----------|--------|
| Apply Changes Rese                        | et             |          |        |
| Current Filter Table:                     |                |          |        |
| Local IP Address                          | Protocol       | Comment  | Select |
| Delete Selected Dele                      | ete All Reset  |          |        |

- 2. Check the option *Enable IP Filtering* to enable the IP Filtering.
- 3. Enter the IP Address that you want to be denied in *Loal IP Address* field.
- 4. From the Protocol drop-down list, select Both setting.
- 5. Enter any comment in Comment field.
- 6. Click Apply Changes.

# **IP Filtering**

Entries in this table are used to restrict certain types of data packets from your local network to Internet through the Gateway. Use of such filters can be helpful in securing or restricting your local network.

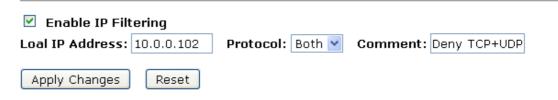

#### **Current Filter Table:**

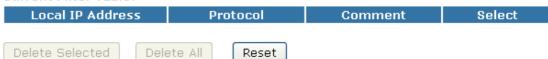

- 7. Now the IP Filter that you created has been added and listed in the *Current Filter Table*.
- 8. Now the TCP and UDP protocol for both Outbound and Inbound packet has been denied.

#### **Current Filter Table:**

| Local IP Address     | Protocol      | Comment      | Select |
|----------------------|---------------|--------------|--------|
| 10.0.0.102           | TCP+UDP       | Deny TCP+UDP |        |
| Delete Selected Dele | ete All Reset |              |        |

# **15** MAC Filtering

Entries in this table are used to restrict certain types of data packets from your local network to Internet through the Wireless Gateway. Use of such filters can be helpful in securing or restricting your local network.

1. From the left-hand *Firewall -> MAC Filtering* menu. The following page is displayed:

# **MAC Filtering**

| ☐ Enable MAC Filtering MAC Address: | Comment: |         |        |
|-------------------------------------|----------|---------|--------|
| Apply Changes Reset                 |          |         |        |
| Current Filter Table:               |          |         |        |
| MAC Address                         |          | Comment | Select |
| Delete Selected Delete All          | Reset    |         |        |

#### **MAC filtering for specified MAC Address**

Please follow example below to deny the specified MAC Address has the Internet Access.

1. From the left-hand *Firewall -> MAC Filtering* menu. The following page is displayed:

# **MAC Filtering**

| Current Filter Table: |        |
|-----------------------|--------|
| MAC Address Comment   | Select |

- 2. Check the option *Enable MAC Filtering* to enable the MAC Filtering.
- 3. Enter the MAC Address that you want to be denied in *MAC Address* field.
- 4. Enter any comment in Comment field.
- 5. Click Apply Changes.

Delete All

### **MAC Filtering**

Entries in this table are used to restrict certain types of data packets from your local network to Internet through the Gateway. Use of such filters can be helpful in securing or restricting your local network.

| Enable MAC Filtering          |            |        |
|-------------------------------|------------|--------|
| MAC Address: 000a48122926 Com | ment: Test |        |
|                               |            |        |
| Apply Changes Reset           |            |        |
|                               |            |        |
|                               |            |        |
| Current Filter Table:         |            |        |
| MAC Address                   | Comment    | Select |
|                               |            |        |

6. Now the MAC Filter that you created has been added and listed in the *Current Filter Table*.

Reset

7. Now the MAC Address in the *Current Filter Table* cannot have the Internet Access.

#### **Current Filter Table:**

Delete Selected

| MAC Address                      | Comment | Select |
|----------------------------------|---------|--------|
| 00:0a:48:12:29:26                | Test    |        |
| Delete Selected Delete All Reset |         |        |

# **16** Port Forwarding

Entries in this table allow you to automatically redirect common network services to a specific machine behind the NAT firewall. These settings are only necessary if you wish to host some sort of server like a web server or mail server on the private local network behind your Gateway's NAT firewall.

Your device has built in advanced Security features that protect your network by blocking unwanted traffic from the Internet.

If you simply want to connect from your local network to the Internet, you do not need to make any changes to the default Security configuration. You only need to edit the configuration if you wish to do one or both of the following:

- allow Internet users to browse the user pages on your local network (for example, by providing an FTP or HTTP server)
- play certain games which require accessibility from the Internet

This chapter describes how to configure Security to suit the needs of your network.

By default, the IP addresses of your LAN PCs are hidden from the Internet. All data sent from your LAN PCs to a PC on the Internet appears to come from the IP address of your device.

In this way, details about your LAN PCs remain private. This security feature is called *Port Forwarding*.

1. From the left-hand *Firewall -> Port Forwarding* menu. The following page is displayed:

## **Port Forwarding**

Entries in this table allow you to automatically redirect common network services to a specific machine behind the NAT firewall. These settings are only necessary if you wish to host some sort of server like a web server or mail server on the private local network behind your Gateway's NAT firewall.

| ☐ Enable Port Forward   | ding Protocol: Both | Port Range: | - Comment |        |
|-------------------------|---------------------|-------------|-----------|--------|
| Apply Changes Re:       | set                 |             |           |        |
| Current Port Forwarding | Table:              |             |           |        |
| Local IP Address        | Protocol            | Port Range  | Comment   | Select |
| Delete Selected De      | lete All Reset      |             |           |        |

### Port Forwarding for TCP with specified IP

Please follow example below to configure the Port Forwarding to Specified IP with TCP.

1. From the left-hand *Firewall -> Port Forwarding* menu. The following page is displayed:

### **Port Forwarding**

Entries in this table allow you to automatically redirect common network services to a specific machine behind the NAT firewall. These settings are only necessary if you wish to host some sort of server like a web server or mail server on the private local network behind your Gateway's NAT firewall.

| Enable Port Forward | ding             |             |           |        |
|---------------------|------------------|-------------|-----------|--------|
| IP Address:         | Protocol: Both 🗸 | Port Range: | - Comment |        |
| Apply Changes Res   | set<br>  Table:  |             |           |        |
| Local IP Address    | Protocol         | Port Range  | Comment   | Select |
| Delete Selected De  | lete All Reset   |             |           |        |

- 2. Check the option *Enable Port Forwarding* to enable the Enable Port Forwarding.
- Enter the IP Address that the port you want to be forwarded in IP Address field.
- 4. From the *Protocol* drop-down list, select *TCP* setting.
- 5. Enter any comment in Comment field.
- 6. Click Apply Changes.

### Port Forwarding

Entries in this table allow you to automatically redirect common network services to a specific machine behind the NAT firewall. These settings are only necessary if you wish to host some sort of server like a web server or mail server on the private local network behind your Gateway's NAT firewall

| tirewall.                                   |                         |                |                     |        |
|---------------------------------------------|-------------------------|----------------|---------------------|--------|
| ✓ Enable Port Forwar IP Address: 10.0.0.101 | ding<br>Protocol: TCP V | Port Range: 80 | - 80 <b>Comment</b> | : Test |
| Apply Changes Re                            | set                     |                |                     |        |
| Current Port Forwarding                     | ı Table:                |                |                     |        |
| Local IP Address                            | Protocol                | Port Range     | Comment             | Select |
|                                             | lete All Reset          |                |                     |        |

- 7. Now the IP Address and port range that you created has been added and listed in the *Current Filter Table*.
- 8. Now the port range of the IP Address in the *Current Filter Table* can be access from Internet by TCP protocol.

#### Current Port Forwarding Table:

| • |                    | ,              |            |         |        |
|---|--------------------|----------------|------------|---------|--------|
|   | Local IP Address   | Protocol       | Port Range | Comment | Select |
|   | 10.0.0.101         | TCP            | 80         | Test    |        |
| r |                    |                |            |         |        |
| l | Delete Selected De | lete All Reset |            |         |        |

### Port Forwarding for UDP with specified IP

Please follow example below to configure the Port Forwarding to Specified IP with UDP.

1. From the left-hand *Firewall -> Port Forwarding* menu. The following page is displayed:

### **Port Forwarding**

Entries in this table allow you to automatically redirect common network services to a specific machine behind the NAT firewall. These settings are only necessary if you wish to host some sort of server like a web server or mail server on the private local network behind your Gateway's NAT firewall.

| ☐ Enable Port Forward IP Address:         | ding<br>Protocol: Both v | Port Range: | - Comment |        |
|-------------------------------------------|--------------------------|-------------|-----------|--------|
| Apply Changes Re  Current Port Forwarding | set<br>  Table:          |             |           |        |
| Local IP Address                          | Protocol                 | Port Range  | Comment   | Select |
| Delete Selected De                        | lete All Reset           |             |           |        |

- 2. Check the option *Enable Port Forwarding* to enable the Enable Port Forwarding.
- 3. Enter the IP Address that the port you want to be forwarded in *IP Address* field.
- 4. From the *Protocol* drop-down list, select *UDP* setting.
- 5. Enter any comment in Comment field.
- Click Apply Changes.

### Port Forwarding

Entries in this table allow you to automatically redirect common network services to a specific machine behind the NAT firewall. These settings are only necessary if you wish to host some sort of server like a web server or mail server on the private local network behind your Gateway's NAT firewall.

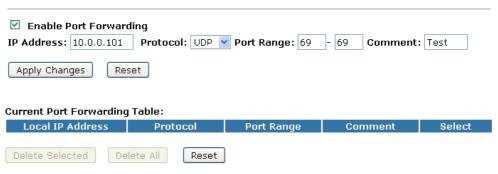

- 7. Now the IP Address and port range that you created has been added and listed in the *Current Filter Table*.
- 8. Now the port range of the IP Address in the *Current Filter Table* can be access from Internet by UDP protocol.

#### Current Port Forwarding Table:

| Current Port Forwarding | l labie:       |            |         |        |
|-------------------------|----------------|------------|---------|--------|
| Local IP Address        | Protocol       | Port Range | Comment | Select |
| 10.0.0.101              | UDP            | 69         | Test    |        |
| Delete Selected De      | lete All Reset |            |         |        |

# 17 URL Filtering

URL filter is used to deny LAN users from accessing the internet. Block those URLs which contain keywords listed below.

1. From the left-hand *Firewall -> URL Filtering* menu. The following page is displayed:

## **URL Filtering**

Delete Selected

URL filter is used to deny LAN users from accessing the internet. Block those URLs which contain keywords listed below.

| Enable URL Filtering          |        |  |  |  |
|-------------------------------|--------|--|--|--|
| deny url address(black list)  |        |  |  |  |
| allow url address(white list) |        |  |  |  |
| URL Address:                  |        |  |  |  |
| Apply Changes Reset           |        |  |  |  |
| Current Filter Table:         |        |  |  |  |
| URL Address                   | Select |  |  |  |
|                               |        |  |  |  |

Reset

Delete All

### **URL filtering for specified URL Address**

Please follow example below to deny LAN users from accessing the Internet.

1. From the left-hand *Firewall -> URL Filtering* menu. The following page is displayed:

## **URL Filtering**

URL filter is used to deny LAN users from accessing the internet. Block those URLs which contain keywords listed below.

| Enable URL Filtering           |
|--------------------------------|
| deny url address(black list)   |
| Oallow url address(white list) |
| URL Address:                   |
| Apply Changes Reset            |

### **Current Filter Table:**

| Janenie i neer rabi | ··          |       |        |
|---------------------|-------------|-------|--------|
| l                   | JRL Address |       | Select |
|                     |             |       |        |
| Delete Selected     | Delete All  | Reset |        |

- 2. Check the option *Enable URL Filtering* to enable the URL Filtering.
- 3. Check the option *deny url address(black list)* to deny url address(black list)
- 4. Enter the URL Address that you want to be denied for LAN user.
- 5. Click Apply Changes.

## **URL Filtering**

URL filter is used to deny LAN users from accessing the internet. Block those URLs which contain keywords listed below.

| ✓ Enable URL Filtering         |
|--------------------------------|
| ⊙ deny url address(black list) |
| Oallow url address(white list) |
| URL Address: www.google.com    |
| Apply Changes Reset            |

- 6. Now the URL Filter that you created has been added and listed in the *Current Filter Table*.
- 7. Now the URL Address in the *Current Filter Table* cannot be visited.

#### Current Filter Table:

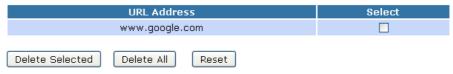

## **18** DMZ

A Demilitarized Zone is used to provide Internet services without sacrificing unauthorized access to its local private network. Typically, the DMZ host contains devices accessible to Internet traffic, such as Web (HTTP) servers, FTP servers, SMTP (e-mail) servers and DNS servers.

1. From the left-hand *Firewall -> DMZ* menu. The following page is displayed:

### **DMZ**

A Demilitarized Zone is used to provide Internet services without sacrificing unauthorized access to its local private network. Typically, the DMZ host contains devices accessible to Internet traffic, such as Web (HTTP) servers, FTP servers, SMTP (e-mail) servers and DNS servers.

| □ Enable DMZ         |
|----------------------|
| DMZ Host IP Address: |
|                      |
|                      |
| Apply Changes Reset  |
|                      |

### **DMZ Host IP Address**

Please follow example below to configure the DMZ to Host IP Address.

1. From the left-hand *Firewall -> DMZ* menu. The following page is displayed:

### DMZ

A Demilitarized Zone is used to provide Internet services without sacrificing unauthorized access to its local private network. Typically, the DMZ host contains devices accessible to Internet traffic, such as Web (HTTP) servers, FTP servers, SMTP (e-mail) servers and DNS servers.

| ☐ Enable DMZ      |       |
|-------------------|-------|
| DMZ Host IP Addre | ess:  |
|                   |       |
| Apply Changes     | Reset |

- 2. Check the option *Enable DMZ* to enable the Enable DMZ.
- 3. Enter the IP Address that to be the DMZ Host in DMZ Host IP Address field.
- 4. Click Apply Changes.

### **DMZ**

A Demilitarized Zone is used to provide Internet services without sacrificing unauthorized access to its local private network. Typically, the DMZ host contains devices accessible to Internet traffic, such as Web (HTTP) servers, FTP servers, SMTP (e-mail) servers and DNS servers.

☑ Enable DMZ

DMZ Host IP Address: 10.0.0.101

Apply Changes

Reset

## **19** VLAN

Entries in below table are used to config vlan settings. VLANs are created to provide the segmentation services traditionally provided by routers. VLANs address issues such as scalability, security, and network management.

1. From the left-hand *Firewall -> VLAN* menu. The following page is displayed:

## **VLAN Settings**

Entries in below table are used to config vlan settings. VLANs are created to provide the segmentation services traditionally provided by routers. VLANs address issues such as scalability, security, and network management.

### Enable VLAN

| Enable | Ethernet/Wireless   | WAN/LAN | Tag | <b>VID</b> (1~4090) | Priority | CFI      |
|--------|---------------------|---------|-----|---------------------|----------|----------|
|        | Ethernet Port1      | LAN     |     | 3022                | 7 🗸      | V        |
|        | Ethernet Port2      | LAN     |     | 3030                | 0 🗸      | <b>V</b> |
|        | Ethernet Port3      | LAN     |     | 500                 | 3 🕶      | <b>V</b> |
|        | Ethernet Port4      | LAN     |     | 1                   | 0 🗸      | <b>V</b> |
|        | Wireless Primary AP | LAN     |     | 1                   | 0 🗸      | ~        |
|        | Virtual AP1         | LAN     |     | 1                   | 0 🗸      | <b>V</b> |
|        | Virtual AP2         | LAN     |     | 1                   | 0 🗸      | <b>V</b> |
|        | Virtual AP3         | LAN     |     | 1                   | 0 🗸      | <b>V</b> |
|        | Virtual AP4         | LAN     |     | 1                   | 0 🗸      | <b>V</b> |
|        | Ethernet Port5      | WAN     |     | 1                   | 0 🗸      | V        |

Apply Changes

Reset

## **20** QoS

Entries in this table improve your online gaming experience by ensuring that your game traffic is prioritized over other network traffic, such as FTP or Web.

1. From the left-hand *Firewall -> QoS* menu. The following page is displayed:

## QoS

| Entries in this table improve your onl<br>traffic is prioritized over other networ |       |                     |                       | it your gam | е      |
|------------------------------------------------------------------------------------|-------|---------------------|-----------------------|-------------|--------|
| ☐ Enable QoS                                                                       |       |                     |                       |             |        |
| Automatic Uplink Speed                                                             |       |                     |                       |             |        |
| Manual Uplink Speed (Kbps):                                                        | 512   |                     |                       |             |        |
| ✓ Automatic Downlink Speed                                                         |       |                     |                       |             |        |
| Manual Downlink Speed (Kbps):                                                      | 512   |                     |                       |             |        |
| QoS Rule Setting:                                                                  |       |                     |                       |             |        |
| Address Type:                                                                      | ⊚ IP  | Омас                |                       |             |        |
| Local IP Address:                                                                  |       | -                   |                       |             |        |
| MAC Address:                                                                       |       |                     |                       |             |        |
| Mode:                                                                              | Guar  | ranteed minim       | um bandwid            | th 🕶        |        |
| Uplink Bandwidth (Kbps):                                                           |       |                     |                       |             |        |
| Downlink Bandwidth (Kbps):                                                         |       |                     |                       |             |        |
| Comment:                                                                           |       |                     |                       |             |        |
| Apply Changes Reset                                                                |       |                     |                       |             |        |
| Current QoS Rules Table:                                                           |       |                     |                       |             |        |
| Local IP<br>Address MAC Address                                                    | Mode  | Uplink<br>Bandwidth | Downlink<br>Bandwidth | Comment     | Select |
| Delete Selected Delete All                                                         | Reset |                     |                       |             |        |

# **21** Route Setup

This page is used to setup dynamic routing protocol or edit static route entry.

This page is used to setup dynamic routing protocol or edit static route entry.

1. From the left-hand *Route Setup* menu. The following page is displayed:

## **Routing Setup**

| ☐ Enable Dynamic Route   |                                        |          |        |           |        |
|--------------------------|----------------------------------------|----------|--------|-----------|--------|
| NAT:                     | <ul><li>Enabled</li><li>Dis</li></ul>  | abled    |        |           |        |
| Transmit:                | <ul><li>Disabled</li><li>RII</li></ul> | P1 ORIP2 |        |           |        |
| Receive:                 | <ul><li>Disabled</li><li>RII</li></ul> | P1 ORIP2 |        |           |        |
| Apply Changes Reset      |                                        |          |        |           |        |
| ☐ Enable Static Route    |                                        |          |        |           |        |
| IP Address:              |                                        |          |        |           |        |
| Subnet Mask:             |                                        |          |        |           |        |
| Gateway:                 |                                        |          |        |           |        |
| Metric:                  |                                        |          |        |           |        |
| Interface:               | LAN Y                                  |          |        |           |        |
| Apply Changes Reset      | Show Route Table                       |          |        |           |        |
|                          |                                        |          |        |           |        |
| Static Route Table:      |                                        |          |        |           |        |
| Destination IP Address   | Netmask                                | Gateway  | Metric | Interface | Select |
| Delete Selected Delete A | Reset                                  |          |        |           |        |

## 22 Status

This page displays the current information for the device. It will display the LAN, WAN, and system firmware information. This page will display different information, according to WAN setting (Static IP, DHCP, or PPPoE).

1. From the left-hand *Management -> Status* menu. The following page is displayed:

### **Status**

This page shows the current status and some basic settings of the device.

| System                 |                                |
|------------------------|--------------------------------|
| Uptime                 | Oday: 0h: 0m: 49s              |
| Firmware Version       | v3.2.4                         |
| Customer Version       | REAN_E_v324_1T1R_STD_01_130313 |
| Build Time             | Wed Mar 13 02:33:03 EDT 2013   |
| Wireless Configuration |                                |
| Mode                   | AP                             |
| Band                   | 2.4 GHz (B+G+N)                |
| SSID                   | 11n_AP_Router                  |
| Channel Number         | 11                             |
| Encryption             | Disabled                       |
| BSSID                  | 00:13:33:22:22:22              |
| Associated Clients     | 0                              |
| TCP/IP Configuration   |                                |
| Attain IP Protocol     | Fixed IP                       |
| IP Address             | 10.0.0.2                       |
| Subnet Mask            | 255.255.255.0                  |
| Default Gateway        | 10.0.0.2                       |
| DHCP Server            | Enabled                        |
| MAC Address            | 00:13:33:22:22:20              |
| WAN Configuration      |                                |
| Attain IP Protocol     | Getting IP from DHCP server    |
| IP Address             | 0.0.0.0                        |
| O. J L M J.            | 0.0.0.0                        |
| Subnet Mask            | 0.0.0.0                        |
| Default Gateway        | 0.0.0.0                        |

## 23 Statistics

This page shows the packet counters for transmission and reception regarding to wireless and Ethernet networks.

1. From the left-hand *Management -> Statistics* menu. The following page is displayed:

### **Statistics**

This page shows the packet counters for transmission and reception regarding to wireless and Ethernet networks.

| Wireless LAN | Sent Packets     | 135   |
|--------------|------------------|-------|
|              | Received Packets | 31439 |
| Ethernet LAN | Sent Packets     | 5748  |
|              | Received Packets | 5560  |
| Ethernet WAN | Sent Packets     | 1840  |
|              | Received Packets | 4385  |

Refresh

# 24 Dynamic DNS

When you want your internal server to be accessed by using DNS name rather than using the dynamic IP address, you can use the DDNS service. The DDNS server allows to alias a dynamic IP address to a static hostname.

This chapter provides you an overview of the Dynamic DNS feature of the modem and configuration details related to it.

#### Overview

If some host has a dynamic IP address that keeps changing frequently, it is difficult to keep updating the IP record that is associated with the domain name of this host in the zone files. This will result in non-accessibility of this host on the Internet. Dynamic DNS service allows to keep mapping of a dynamic IP address of such host to a static hostname. Dynamic DNS services are provided by many websites. The host needs to register with some website and get a domain name. When the IP address of the host changes, it just needs to send a message to the website that's providing dynamic DNS service to this host. For this to work, an automated update client needs to be implemented. These update clients send update messages to the servers whenever there is some change in the IP address of that host. Then, the server updates the entries for that host and replies back with some return code.

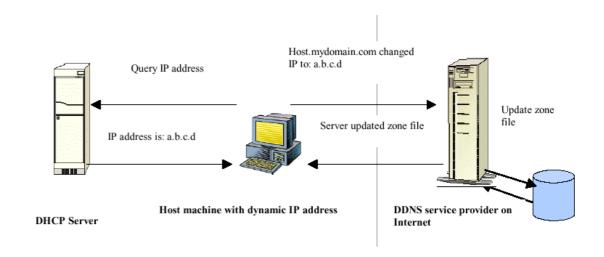

Above Figure explains one such scenario in which a host gets a dynamic IP address for itself from a DHCP server. As the host has registered with one of the dynamic DNS service providers on the Internet, it sends an update message to the service provider with host name and changed IP address. The service provider updates the new IP address of the host in the zone files that have entry for that host name and replies back with some return code. The return code communicates the success or failure of the update message. This process is repeated every time the host's IP address changes.

If the dynamic DNS service provider is notified of the same IP address again and again, then it considers it an abuse and might block the host name. To avoid this scenario, the IP address that was successfully updated to the ISP is stored on the unit. Whenever we receive an IP address change notification, the new IP address is compared with the IP address that was stored on the last update. If they differ, then only an update request is sent. However, when the system comes up there is no way of knowing what was the IP address on last successful update before the system went down. You need to give the command "system config save" periodically to save this IP address on Flash.

### Registering With Dynamic DNS Service Provider

Currently, Wireless Gateway supports two Dynamic DNS service providers, www.tzo.com and www.dyndns.com. To use their Dynamic DNS service, you first need to visit the Web site of a service provider and register. While registering, you need to provide your username, password, and hostname as mandatory parameters. A service provider may also prompt you to fill some optional parameters.

#### Configuring IP Interfaces

You need to create a Dynamic DNS interface per IP interface and can only create one Dynamic DNS interface service on one IP interface. For more information on creating IP interfaces, refer to section Creating IP interfaces.

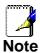

www.dyndns.org provides three kinds of services - Dynamic DNS, Custom DNS and Static DNS. You can create different domains in these systems. Custom DNS service is a full DNS solution for newly purchased domains or domains you already own. A webbased interface provides complete control over resource records and your entire domain, including support for dynamic IPs and automated updates. Static DNS service points a DNS hostname in some domain owned by dyndns.org to the user's ISP-assigned static or pseudo-static IP address.

DynDNS service points a fixed hostname in some domain owned by dyndns.org to the user's ISP-assigned dynamic IP address. This allows more frequent update of IP addresses, than allowed by Static DNS. 1. From the left-hand *Management -> DDNS* menu. The following page is displayed:

## **Dynamic DNS Setting**

Dynamic DNS is a service, that provides you with a valid, unchanging, internet domain name (an URL) to go with that (possibly everchanging) IP-address.

| ·                  |                                                                                                    |
|--------------------|----------------------------------------------------------------------------------------------------|
| ☐ Enable DDNS      |                                                                                                    |
| Service Provider : | DynDNS 💌                                                                                                    |
| Domain Name :      | host.dyndns.org                                                                                                    |
| User Name/Email:   |                                                                                                    |
| Password/Key:      |                                                                                                    |
|                    | 30 days free trial <u>here or manage your TZO account in control panel</u><br>ite your DynDNS account <u>here</u><br>et |
| Configur           | re DynDNS                                                                                                    |
| 2. From t          | he left-hand <i>Management -&gt; DDNS</i> menu. The                                                                     |

following page is displayed:

## **Dynamic DNS Setting**

Reset

Apply Change

Dynamic DNS is a service, that provides you with a valid, unchanging, internet domain name (an URL) to go with that (possibly everchanging) IP-address.

| ☐ Enable DDNS                                                                        |                 |                                         |
|--------------------------------------------------------------------------------------|-----------------|-----------------------------------------|
| Service Provider :                                                                   | DynDNS 🕶        |                                         |
| Domain Name :                                                                        | host.dyndns.org |                                         |
| User Name/Email:                                                                     |                 |                                         |
| Password/Key:                                                                        |                 |                                         |
| Note:<br>For TZO, you can have a 30 days free<br>For DynDNS, you can create your Dyn |                 | our TZO account in <u>control panel</u> |

- 3. Click on Enable DDNS
- 4. Select the DynDNS from the *Service Provider* drop-down list
- 5. Type your own unique *User Name*, *Password* and *Domain Name* which you applied from <a href="www.dyndns.com">www.dyndns.com</a> in the relevant boxes. They can be any combination of letters or numbers with a maximum of 20 characters.
- 6. Click Apply Changes.

### **Dynamic DNS Setting**

Dynamic DNS is a service, that provides you with a valid, unchanging, internet domain name (an URL) to go with that (possibly everchanging) IP-address.

| ✓ Enable DDNS                                                                                      |                         |                                        |
|----------------------------------------------------------------------------------------------------|-------------------------|----------------------------------------|
| Service Provider :                                                                                 | DynDNS 💌                |                                        |
| Domain Name :                                                                                      | villiamcheng.dyndns.org |                                        |
| User Name/Email:                                                                                   | williamcheng            |                                        |
| Password/Key:                                                                                      | •••••                   |                                        |
| Note: For TZO, you can have a 30 days free For DynDNS, you can create your Dyn  Apply Change Reset |                         | ur TZO account in <u>control panel</u> |

7. Change setting successfully! Click on *Reboot Now* button to confirm.

### Change setting successfully!

Your changes have been saved. The router must be rebooted for the changes to take effect. You can reboot now, or you can continue to make other changes and reboot later.

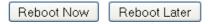

### **Configure TZO**

From the left-hand Management -> DDNS menu. The following page is displayed:

| Dynamic DNS Settin                                                                                                    | g                                                                                              |
|----------------------------------------------------------------------------------------------------|------------------------------------------------------------------------------------------------|
| Dynamic DNS is a service, that provides (an URL) to go with that (possibly ever                                                                                                    | you with a valid, unchanging, internet domain name<br>changing) IP-address.                    |
| ☐ Enable DDNS                                                                                                    |                                                                                                |
| Service Provider :                                                                                                    | DynDNS 💌                                                                                       |
| Domain Name :                                                                                                    | host.dyndns.org                                                                                |
| User Name/Email:                                                                                                    |                                                                                                |
| Password/Key:                                                                                                    |                                                                                                |
| Note:<br>For TZO, you can have a 30 days free<br>For DynDNS, you can create your DynD                                                                                                    | trial <u>here</u> or manage your TZO account in <u>control panel</u><br>NS account <u>here</u> |
| Apply Change Reset                                                                                                    |                                                                                                |
| 2. Click on <i>Enable D</i>                                                                                                    | DNS                                                                                            |
| <ol><li>Select the TZO from the TZO from the</li></ol> | m the Service Provider drop-down list.                                                         |
| 4. Type your own un                                                                                                    | ique <i>Email, Key</i> and <i>Domain Name</i> which                                            |
| you applied from                                                                                                    | - Maria Dana AMala Oliva (Aliba atalia ang 14 an                                               |
|                                                                                                    | n/MainPageWebClient/clientsignup.html es. They can be any combination of                       |
|                                                                                                    | with a maximum of 20 characters.                                                               |
| 5. Click Apply Chang                                                                                                    | ges.                                                                                           |
| Dynamic DNS Settin                                                                                                    | ng                                                                                             |
| Dynamic DNS is a service, that provide<br>(an URL) to go with that (possibly ever                                                                                                    | s you with a valid, unchanging, internet domain name<br>changing) IP-address.                  |
| ✓ Enable DDNS                                                                                                    |                                                                                                |
| Service Provider :                                                                                                    | TZO 💌                                                                                          |
| Domain Name :                                                                                                    |                                                                                                |
| User Name/Email:                                                                                                    |                                                                                                |
| Password/Key:                                                                                                    |                                                                                                |
| Note:<br>For TZO, you can have a 30 days free<br>For DynDNS, you can create your Dyni                                                                                                    | trial <u>here</u> or manage your TZO account in <u>control pane</u><br>DNS account <u>here</u> |
| Apply Change Reset                                                                                                    |                                                                                                |

6. Change setting successfully! Click on *Reboot Now* button to confirm.

### Change setting successfully!

Your changes have been saved. The router must be rebooted for the changes to take effect. You can reboot now, or you can continue to make other changes and reboot later.

Reboot Now

Reboot Later

# 25 Time Zone Setting

Certain systems may not have a date or time mechanism or may be using inaccurate time/day information. the Simple Network Time Protocol feature provides a way to synchronize the device's own time of day setting with a remote time server as described in RFC 2030 (SNTP) and RFC 1305 (NTP).

## **SNTP Server and SNTP Client Configuration** settings

1. From the left-hand *Management* menu, click on *Time Zone Setting*. The following page is displayed:

## Time Zone Setting

You can maintain the system time by synchronizing with a public time server over the Internet.

Current Time:

Yr 2009 Mon 12 Day 29 Hr 20 Mn 12 Sec 4

|            |          | - |  |  |
|------------|----------|---|--|--|
| Conv Compu | ter Time |   |  |  |

| Time Zone Select : | (GMT-08:00)Pacific | Time (US & Canada); | Tijuana 💌 |
|--------------------|--------------------|---------------------|-----------|
|                    |                    |                     |           |

☐ Enable NTP client update

|              | · • · · · · · · · · · · · · · · · · · · |
|--------------|-----------------------------------------|
| NTP server : | 192.5.41.41 - North America 💌           |

O (Manual IP Setting)

Apply Change Reset Refresh

Automatically Adjust Daylight Saving

- 2. From the *Time Zone Select* drop-down list, select *Your Own Time Zone*.
- 3. Check the option Enable NTP client update.
- From the NTP server drop-down list, select a NTP Server.
   Or you can add server to the SNTP association list using IP address. Adding a server to the association list automatically starts the synchronization process.
- 5. Click Apply Changes.

## **Time Zone Setting**

You can maintain the system time by synchronizing with a public time server over the Internet. Yr 2009 Mon 12 **Day** 29 **Current Time:** Hr 20 Mn | 12 Sec 4 Copy Computer Time Time Zone Select: (GMT-08:00)Pacific Time (US & Canada); Tijuana Enable NTP client update Automatically Adjust Daylight Saving 192.5.41.41 - North America NTP server:  $\odot$ (Manual IP Setting)

6. Change setting successfully! Click on *Reboot Now* button to confirm.

### Change setting successfully!

Reset

Your changes have been saved. The router must be rebooted for the changes to take effect. You can reboot now, or you can continue to make other changes and reboot later.

Refresh

Reboot Now Reboot Later

Apply Change

# 26 Denial-of-Service

A "denial-of-service" (DoS) attack is characterized by an explicit attempt by hackers to prevent legitimate users of a service from using that service.

### **Denial-of-Service**

1. From the left-hand *Management* menu, click on *Denial-of-Service*. The following page is displayed:

### **Denial of Service**

A "denial-of-service" (DoS) attack is characterized by an explicit attempt by hackers to prevent legitimate users of a service from using that service.

| ■ Enable DoS Prevention            |            |                  |
|------------------------------------|------------|------------------|
| ☐ Whole System Flood: SYN          | 0          | Packets/Second   |
| ☐ Whole System Flood: FIN          | 0          | Packets/Second   |
| ☐ Whole System Flood: UDP          | 0          | Packets/Second   |
| $\square$ Whole System Flood: ICMP | 0          | Packets/Second   |
| Per-Source IP Flood: SYN           | 0          | Packets/Second   |
| Per-Source IP Flood: FIN           | 0          | Packets/Second   |
| Per-Source IP Flood: UDP           | 0          | Packets/Second   |
| Per-Source IP Flood: ICMP          | 0          | Packets/Second   |
| ☐ TCP/UDP PortScan                 | Low 💙      | Sensitivity      |
| ☐ ICMP Smurf                       |            |                  |
| ☐ IP Land                          |            |                  |
| ☐ IP Spoof                         |            |                  |
| ☐ IP TearDrop                      |            |                  |
| PingOfDeath                        |            |                  |
| ☐ TCP Scan                         |            |                  |
| ☐ TCP SynWithData                  |            |                  |
| UDP Bomb                           |            |                  |
| □ UDP EchoChargen                  |            |                  |
| Select ALL Clear ALL               |            |                  |
| ☐ Enable Source IP Blocking        | 0 <b>e</b> | Block time (sec) |
| Apply Changes                      |            |                  |

- 2. Check the option Enable NTP client update.
- 3. Check the option of each Service.
- 4. Check the option Enable Source IP Blocking.
- 5. Click Apply Changes.

### **Denial of Service**

A "denial-of-service" (DoS) attack is characterized by an explicit attempt by hackers to prevent legitimate users of a service from using that service.

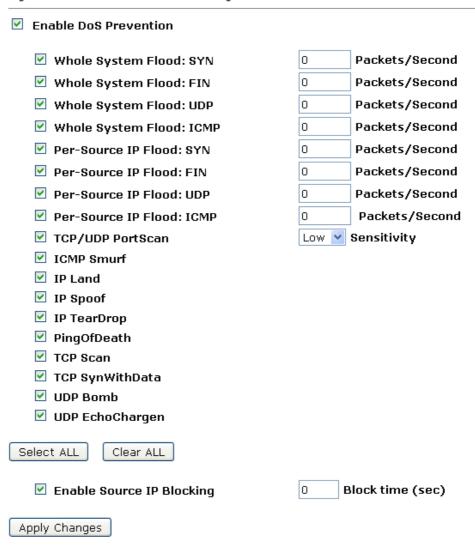

6. Change setting successfully! Click on *Reboot Now* button to confirm.

### Change setting successfully!

Your changes have been saved. The router must be rebooted for the changes to take effect. You can reboot now, or you can continue to make other changes and reboot later.

Reboot Now Reboot Later

## **27** Log

This page can be used to set remote log server and show the system log.

### **System Log**

1. From the left-hand *Management* menu, click on *Log*. The following page is displayed:

### **System Log**

Refresh

Clear

| Enable Log          |            |             |       |  |
|---------------------|------------|-------------|-------|--|
| system all wir      | eless      | DoS         | □ 11s |  |
| ☐ Enable Remote Log | Log Server | IP Address: |       |  |
| Apply Changes       |            |             |       |  |
|                     |            |             |       |  |
|                     |            |             |       |  |
|                     |            |             |       |  |
|                     |            |             |       |  |
|                     |            |             |       |  |
|                     |            |             |       |  |
|                     |            |             |       |  |
|                     |            |             |       |  |
|                     |            |             |       |  |

| Option                   | Description                                                                                                    |
|--------------------------|----------------------------------------------------------------------------------------------------|
| Enable Log               | Enable/Disable the feature.  Default: Disable                                                                                 |
| system all               | All system logs will be recorded in the system log                                                                            |
| wireless                 | The wireless logs will be recorded in the system log                                                                          |
| DoS                      | The DoS logs will be recorded in the system log                                                                               |
| Enable<br>Remote Log     | Enable: Send the system log to remote log server. To do this, make sure a secure syslog server is available. Default: Disable |
| Log Server IP<br>Address | Enter the IP Address of remote log server.                                                                                    |

- 2. Check the option Enable Log.
- 3. Check the option system all, wireless or DoS.
- 4. Check the option Enable Remote Log if you
- 5. Enter the IP Address in the Log Server IP Address field.
- 6. Click Apply Changes.

### **System Log**

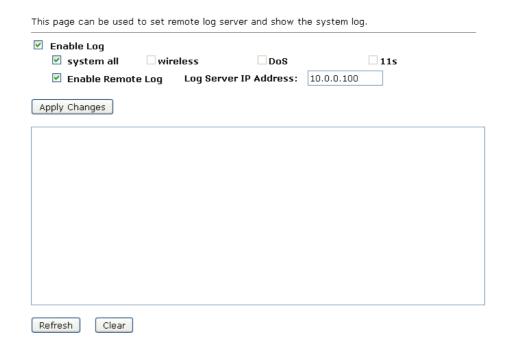

7. Change setting successfully! Click on *Reboot Now* button to confirm.

### Change setting successfully!

Your changes have been saved. The router must be rebooted for the changes to take effect. You can reboot now, or you can continue to make other changes and reboot later.

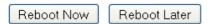

# **28** Firmware Update

### **About firmware versions**

Firmware is a software program. It is stored as read-only memory on your device.

Your device can check whether there are later firmware versions available. If there is a later version, you can download it via the Internet and install it on your device.

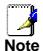

If there is a firmware update available you are strongly advised to install it on your device to ensure that you take full advantage of any new feature developments.

### Manually updating firmware

You can manually download the latest firmware version from provider's website to your PC's file directory.

Once you have downloaded the latest firmware version to your PC, you can manually select and install it as follows:

- 1. From the left-hand *Management* menu, click on *Upgrade Firmware Upgrade*. The following page is displayed:
- 2. Click on the Browse... button.

## **Upgrade Firmware**

This page allows you upgrade the Access Point firmware to new version. Please note, do not power off the device during the upload because it may crash the system.

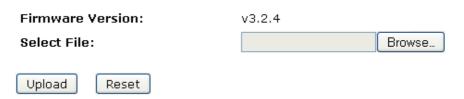

Figure 9: Manual Update Installation section

(Note that if you are using certain browsers (such as *Opera* 7) the *Browse* button is labeled *Choose*.)

Use the *Choose file* box to navigate to the relevant directory where the firmware version is saved.

- 3. Once you have selected the file to be installed, click *Open*. The file's directory path is displayed in the *New Firmware Image*: text box.
- 4. Click *Upload*. The device checks that the selected file contains an updated version of firmware. A status screen pops up, please wait for a while......

Please wait...

5. Firmware update has been update complete. The following page is displayed:

### Change setting successfully!

Do not turn off or reboot the Device during this time.

Please wait 85 seconds ...

# 29 Save/Reload Settings

This page allows you save current settings to a file or reload the settings from the file which was saved previously.

Besides, you could reset the current configuration to factory default.

If you do make changes to the default configuration but then wish to revert back to the original factory configuration, you can do so by resetting the device to factory defaults.

### Save Settings to File

It allows you save current settings to a file.

1. From the left-hand *Management* menu, click on *Reset factory default*. The following page is displayed:

## Save/Reload Settings

This page allows you save current settings to a file or reload the settings from the file which was saved previously.

Besides, you could reset the current configuration to factory default.

| Save Settings to File:     | Save  |        |        |
|----------------------------|-------|--------|--------|
| Load Settings from File:   |       | Browse | Upload |
| Reset Settings to Default: | Reset |        |        |

Figure 10: Reset to Defaults page

| Option                          | Description                       |
|---------------------------------|-----------------------------------|
| Save Settings<br>to File        | Save the Settings to a File       |
| Load Settings from File         | Load Settings from a File         |
| Reset<br>Settings to<br>Default | Reset Settings to Factory Default |

2. Click on Save....

## Save/Reload Settings

This page allows you save current settings to a file or reload the settings from the file which was saved previously.

Besides, you could reset the current configuration to factory default.

| Save Settings to File:     | Save  |        |        |
|----------------------------|-------|--------|--------|
| Load Settings from File:   |       | Browse | Upload |
| Reset Settings to Default: | Reset |        |        |

3. If you are happy with this, click *Save* and then browse to where the file to be saved. Or click *Cancel* to cancel it.

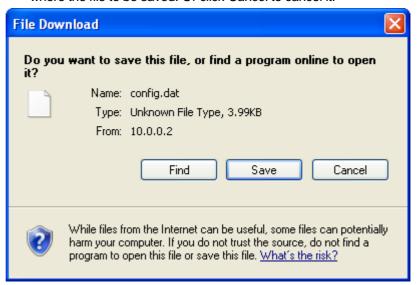

### **Load Settings from File**

It allows you to reload the settings from the file which was saved previously.

1. From the left-hand *Management* menu, click on *Reset factory default*. The following page is displayed:

## Save/Reload Settings

This page allows you save current settings to a file or reload the settings from the file which was saved previously.

Besides, you could reset the current configuration to factory default.

| Save Settings to File:     | Save  |        |        |
|----------------------------|-------|--------|--------|
| Load Settings from File:   |       | Browse | Upload |
| Reset Settings to Default: | Reset |        |        |

Figure 11: Reset to Defaults page

2. Click on Browse....to browse to where the config.dat is.

## Save/Reload Settings

This page allows you save current settings to a file or reload the settings from the file which was saved previously.

Besides, you could reset the current configuration to factory default.

| Save Settings to File:     | Save  |        |        |
|----------------------------|-------|--------|--------|
| Load Settings from File:   |       | Browse | Upload |
| Reset Settings to Default: | Reset |        |        |

3. If you are happy with this, click *Upload* to start to load settings from file.

## Save/Reload Settings

This page allows you save current settings to a file or reload the settings from the file which was saved previously.

Besides, you could reset the current configuration to factory default.

| Save Settings to File:     | Save                                |        |
|----------------------------|-------------------------------------|--------|
| Load Settings from File:   | piron 530\Desktop\config.dat Browse | Upload |
| Reset Settings to Default: | Reset                               |        |

4. Once it finished loading settings form file, it'll show the message below.

Update successfully!

Update in progressing. Do not turn off or reboot the Device during this time.

Please wait 44 seconds ...

### **Resetting to Defaults**

If you do make changes to the default configuration but then wish to revert back to the original factory configuration, you can do so by resetting the device to factory defaults.

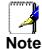

If you reset your device to factory defaults, all previous configuration changes that you have made are overwritten by the factory default configuration.

#### Software Reset:

1. From the left-hand *Management* menu, click on *Reset factory default*. The following page is displayed:

## Save/Reload Settings

This page allows you save current settings to a file or reload the settings from the file which was saved previously.

Besides, you could reset the current configuration to factory default.

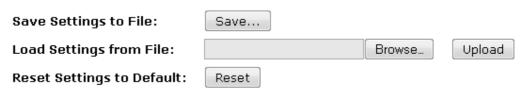

Figure 12: Reset to Defaults page

2. Click on Reset Settings to Default.

## Save/Reload Settings

This page allows you save current settings to a file or reload the settings from the file which was saved previously.

Besides, you could reset the current configuration to factory default.

| Save Settings to File:     | Save  |        |        |
|----------------------------|-------|--------|--------|
| Load Settings from File:   |       | Browse | Upload |
| Reset Settings to Default: | Reset |        |        |

3. This page reminds you that resetting to factory defaults cannot be undone – any changes that you have made to the basic settings will be replaced. If you are happy with this, click *OK*. Or click *Cancel* to cancel it.

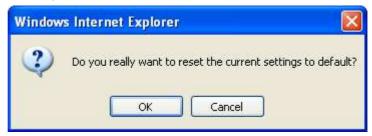

4. Reload setting successfully! Please wait for a moment while rebooting ...

### Reload setting successfully!

The WLAN 11n AP Router is booting. Do not turn off or reboot the Device during this time.

### Please wait 56 seconds ...

5. Once it finished resetting to factory, it'll show the Status page.

## **Status**

This page shows the current status and some basic settings of the device.

| System                                                                                                    |                                                                                                    |  |
|----------------------------------------------------------------------------------------------------|----------------------------------------------------------------------------------------------------|--|
|                                                                                                    | 0dow 9h 9m 40a                                                                                      |  |
| Uptime                                                                                                    | 0day:0h:0m:49s                                                                                      |  |
| Firmware Version                                                                                                | v3.2.4                                                                                              |  |
| Customer Version                                                                                                | REAN_E_v324_1T1R_STD_01_130313                                                                      |  |
| Build Time                                                                                                    | Wed Mar 13 02:33:03 EDT 2013                                                                        |  |
| Wireless Configuration                                                                                          |                                                                                                    |  |
| Mode                                                                                                    | AP                                                                                                  |  |
| Band                                                                                                    | 2.4 GHz (B+G+N)                                                                                     |  |
| SSID                                                                                                    | 11n_AP_Router                                                                                       |  |
| Channel Number                                                                                                  | 11                                                                                                  |  |
| Encryption                                                                                                    | Disabled                                                                                            |  |
| BSSID                                                                                                    | 00:13:33:22:22:22                                                                                   |  |
| Associated Clients                                                                                              | 0                                                                                                   |  |
| TCP/IP Configuration                                                                                            |                                                                                                    |  |
| Attain IP Protocol                                                                                              | Fixed IP                                                                                            |  |
| ** · · · ·                                                                                                    |                                                                                                    |  |
| IP Address                                                                                                    | 10.0.0.2                                                                                            |  |
| Subnet Mask                                                                                                    | 10.0.0.2<br>255.255.255.0                                                                           |  |
|                                                                                                    |                                                                                                    |  |
| Subnet Mask                                                                                                    | 255.255.255.0                                                                                       |  |
| Subnet Mask<br>Default Gateway                                                                                  | 255.255.255.0<br>10.0.0.2                                                                           |  |
| Subnet Mask<br>Default Gateway<br>DHCP Server                                                                   | 255.255.255.0<br>10.0.0.2<br>Enabled                                                                |  |
| Subnet Mask<br>Default Gateway<br>DHCP Server<br>MAC Address                                                    | 255.255.255.0<br>10.0.0.2<br>Enabled                                                                |  |
| Subnet Mask<br>Default Gateway<br>DHCP Server<br>MAC Address<br>WAN Configuration                               | 255.255.255.0<br>10.0.0.2<br>Enabled<br>00:13:33:22:22:20                                           |  |
| Subnet Mask Default Gateway DHCP Server MAC Address WAN Configuration Attain IP Protocol                        | 255.255.255.0<br>10.0.0.2<br>Enabled<br>00:13:33:22:22:20<br>Getting IP from DHCP server            |  |
| Subnet Mask Default Gateway DHCP Server MAC Address WAN Configuration Attain IP Protocol IP Address             | 255.255.255.0<br>10.0.0.2<br>Enabled<br>00:13:33:22:22:20<br>Getting IP from DHCP server<br>0.0.0.0 |  |
| Subnet Mask Default Gateway DHCP Server MAC Address WAN Configuration Attain IP Protocol IP Address Subnet Mask | 255.255.255.0<br>10.0.0.2<br>Enabled<br>00:13:33:22:22:20<br>Getting IP from DHCP server<br>0.0.0.0 |  |

## **30** Password

You can restrict access to your device's web pages using password protection. With password protection enabled, users must enter a username and password before gaining access to the web pages.

By default, password protection is enabled on your device, and the username and password set are as follows:

Username: admin

Password: administrator

### Setting your username and password

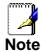

Non-authorized users may try to access your system by guessing your username and password. We recommend that you change the default username and password to your own unique settings.

To change the default password:

1. From the left-hand *Management* menu, click on *Password*. The following page is displayed:

## **Password Setup**

This page is used to set the account to access the web server of Access Point. Empty user name and password will disable the protection.

| User Name:          |  |
|---------------------|--|
| New Password:       |  |
| Confirmed Password: |  |
| Apply Changes Reset |  |

Figure 13: Currently Defined Administration Password: Setup page

- This page displays the current username and password settings. Change your own unique password in the relevant boxes. They can be any combination of letters or numbers with a maximum of 30 characters. The default setting uses admin for the username and administrator for password.
- 3. If you are happy with these settings, click *Apply*. You will see following page that the new user has been displayed on the Currently Defined Users. You need to login to the web pages using your new username and new password.

### **Password Setup**

This page is used to set the account to access the web server of Access Point. Empty user name and password will disable the protection.

| User Name:          | root |
|---------------------|------|
| New Password:       | •••• |
| Confirmed Password: | •••• |
| Apply Changes Reset | ]    |

Figure 14: Administration Password

4. Change setting successfully.

### Change setting successfully!

Do not turn off or reboot the Router during this time.

### Please wait 18 seconds ...

- 5. Enter new User name and Password.
- 6. Click Apply.

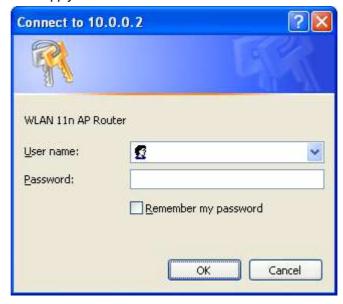

Figure 15: Login page

## 31 Logout

This page is used to logout.

### Logout

To logout:

- 1. From the left-hand menu, click on *Logout*. The following page is displayed:
- 2. Click Apply Change.

### Logout

This page is used to logout.

Do you want to logout?

Apply Change

Figure 16: Logout page

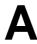

### Configuring your Computers

This appendix provides instructions for configuring the Internet settings on your computers to work with the Wireless Gateway.

### **Configuring Ethernet PCs**

### Before you begin

By default, the Wireless Gateway automatically assigns the required Internet settings to your PCs. You need to configure the PCs to accept this information when it is assigned.

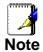

In some cases, you may want to assign Internet information manually to some or all of your computers rather than allow the Wireless Gateway to do so. See *Assigning static Internet information to your PCs* for instructions.

- If you have connected your LAN PCs via Ethernet to the Wireless Gateway, follow the instructions that correspond to the operating system installed on your PC:
  - Windows® XP PCs
  - Windows 2000 PCs
  - Windows Me PCs
  - Windows 95, 98 PCs
  - Windows NT 4.0 workstations

### Windows® XP PCs

- 1. In the Windows task bar, click the *Start* button, and then click *Control Panel*.
- 2. Double-click the Network Connections icon.
- 3. In the *LAN* or *High-Speed Internet* window, right-click on the icon corresponding to your network interface card (NIC) and select *Properties*. (Often, this icon is labeled *Local Area Connection*).
  - The *Local Area Connection* dialog box is displayed with a list of currently installed network items.
- 4. Ensure that the check box to the left of the item labeled Internet Protocol TCP/IP is checked and click Properties.
- 5. In the *Internet Protocol (TCP/IP) Properties* dialog box, click the radio button labeled *Obtain an IP address automatically*. Also click the radio button labeled *Obtain DNS server address automatically*.
- 6. Click *OK* twice to confirm your changes, and then close the Control Panel.

### Windows 2000 PCs

First, check for the IP protocol and, if necessary, install it:

- 1. In the Windows task bar, click the *Start* button, point to *Settings*, and then click *Control Panel*.
- 2. Double-click the Network and Dial-up Connections icon.

- In the Network and Dial-up Connections window, right-click the Local Area Connection icon, and then select Properties.
   The Local Area Connection Properties dialog box is displayed with a list of currently installed network components. If the list includes Internet Protocol (TCP/IP), then the protocol has already been enabled. Skip to step 10
- 4. If Internet Protocol (TCP/IP) does not display as an installed component, click *Install...*
- 5. In the Select Network Component Type dialog box, select Protocol, and then click Add...
- 6. Select *Internet Protocol (TCP/IP)* in the Network Protocols list, and then click *OK*.
  - You may be prompted to install files from your Windows 2000 installation CD or other media. Follow the instructions to install the files.
- 7. If prompted, click *OK* to restart your computer with the new settings.

Next, configure the PCs to accept IP information assigned by the Wireless Gateway:

- 8. In the *Control Panel*, double-click the Network and Dial-up Connections icon.
- 9. In the *Network and Dial-up Connections* window, right-click the Local Area Connection icon, and then select *Properties*.
- 10. In the Local Area Connection Properties dialog box, select *Internet Protocol (TCP/IP)*, and then click *Properties*.
- 11. In the Internet Protocol (TCP/IP) Properties dialog box, click the radio button labeled Obtain an IP address automatically. Also click the radio button labeled Obtain DNS server address automatically.
- 12. Click *OK* twice to confirm and save your changes, and then close the Control Panel.

#### **Windows Me PCs**

- 1. In the Windows task bar, click the *Start* button, point to *Settings*, and then click *Control Panel*.
- 2. Double-click the Network and Dial-up Connections icon.
- 3. In the *Network and Dial-up Connections* window, right-click the Network icon, and then select *Properties*.
  - The *Network Properties* dialog box displays with a list of currently installed network components. If the list includes Internet Protocol (TCP/IP), then the protocol has already been enabled. Skip to step 11.
- 4. If Internet Protocol (TCP/IP) does not display as an installed component, click *Add...*
- 5. In the Select Network Component Type dialog box, select Protocol, and then click Add...
- 6. Select Microsoft in the Manufacturers box.
- 7. Select *Internet Protocol (TCP/IP)* in the Network Protocols list, and then click *OK*.
  - You may be prompted to install files from your Windows Me installation CD or other media. Follow the instructions to install the files.
- 8. If prompted, click *OK* to restart your computer with the new settings.

Next, configure the PCs to accept IP information assigned by the Wireless Gateway:

- In the Control Panel, double-click the Network and Dial-up Connections icon.
- 10. In *Network and Dial-up Connections window*, right-click the Network icon, and then select *Properties*.
- 11. In the *Network Properties* dialog box, select *TCP/IP*, and then click *Properties*.
- 12. In the TCP/IP Settings dialog box, click the radio button labeled **Server** assigned IP address. Also click the radio button labeled *Server* assigned name server address.
- 13. Click *OK* twice to confirm and save your changes, and then close the *Control Panel*.

### Windows 95, 98 PCs

First, check for the IP protocol and, if necessary, install it:

- 1. In the Windows task bar, click the *Start* button, point to *Settings*, and then click *Control Panel*.
- Double-click the Network icon.
  - The *Network* dialog box displays with a list of currently installed network components. If the list includes TCP/IP, and then the protocol has already been enabled. Skip to step 9.
- 3. If TCP/IP does not display as an installed component, click *Add...* 
  - The Select Network Component Type dialog box displays.
- Select *Protocol*, and then click *Add...* The Select Network Protocol dialog box displays.

- 5. Click on *Microsoft* in the Manufacturers list box, and then click *TCP/IP* in the Network Protocols list box.
- 6. Click *OK* to return to the Network dialog box, and then click *OK* again.
  - You may be prompted to install files from your Windows 95/98 installation CD. Follow the instructions to install the files
- Click OK to restart the PC and complete the TCP/IP installation.

Next, configure the PCs to accept IP information assigned by the Wireless Gateway:

- 8. Open the Control Panel window, and then click the Network icon
- 9. Select the network component labeled TCP/IP, and then click *Properties*.
  - If you have multiple TCP/IP listings, select the listing associated with your network card or adapter.
- 10. In the TCP/IP Properties dialog box, click the IP Address tab.
- 11. Click the radio button labeled *Obtain an IP address* automatically.
- 12. Click the DNS Configuration tab, and then click the radio button labeled *Obtain an IP address automatically*.
- 13. Click *OK* twice to confirm and save your changes. You will be prompted to restart Windows.
- 14. Click Yes.

#### Windows NT 4.0 workstations

First, check for the IP protocol and, if necessary, install it:

- 1. In the Windows NT task bar, click the *Start* button, point to *Settings*, and then click *Control Panel*.
- 2. In the Control Panel window, double click the Network icon.
- 3. In the *Network dialog* box, click the *Protocols* tab.

  The *Protocols* tab displays a list of currently installed network protocols. If the list includes TCP/IP, then the protocol has already been enabled. Skip to step 9.
- If TCP/IP does not display as an installed component, click Add...
- 5. In the Select Network Protocol dialog box, select TCP/IP, and then click OK.

You may be prompted to install files from your Windows NT installation CD or other media. Follow the instructions to install the files.

- After all files are installed, a window displays to inform you that a TCP/IP service called DHCP can be set up to dynamically assign IP information.
- 6. Click Yes to continue, and then click *OK* if prompted to restart your computer.

Next, configure the PCs to accept IP information assigned by the Wireless Gateway:

- 7. Open the Control Panel window, and then double-click the Network icon.
- 8. In the Network dialog box, click the Protocols tab.
- 9. In the *Protocols* tab, select *TCP/IP*, and then click *Properties*.
- In the Microsoft TCP/IP Properties dialog box, click the radio button labeled Obtain an IP address from a DHCP server
- 11. Click *OK* twice to confirm and save your changes, and then close the Control Panel.

### Assigning static Internet information to your PCs

If you are a typical user, you will not need to assign static Internet information to your LAN PCs because your ISP automatically assigns this information for you.

In some cases however, you may want to assign Internet information to some or all of your PCs directly (often called "statically"), rather than allowing the Wireless Gateway to assign it. This option may be desirable (but not required) if:

- You have obtained one or more public IP addresses that you want to always associate with specific computers (for example, if you are using a computer as a public web server).
- You maintain different subnets on your LAN (subnets are described in Appendix B).

Before you begin, you must have the following information available:

- The IP address and subnet mask of each PC
- The IP address of the default gateway for your LAN. In most cases, this is the address assigned to the LAN port on the Wireless Gateway. By default, the LAN port is assigned the IP address 10.0.0.2. (You can change this number or another number can be assigned by your ISP. See Addressing for more information.)
- The IP address of your ISP's Domain Name System (DNS) server.

On each PC to which you want to assign static information, follow the instructions relating only to checking for and/or installing the IP protocol. Once it is installed, continue to follow the instructions for displaying each of the Internet Protocol (TCP/IP) properties. Instead of enabling dynamic assignment of the IP addresses for the computer, DNS server and default gateway, click the radio buttons that enable you to enter the information manually.

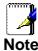

Your PCs must have IP addresses that place them in the same subnet as the Wireless Gateway's LAN port. If you manually assign IP information to all your LAN PCs, you can follow the instructions in Addressing to change the LAN port IP address accordingly.

## B

# IP Addresses, Network Masks, and Subnets

### **IP Addresses**

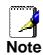

This section refers only to IP addresses for IPv4 (version 4 of the Internet Protocol). IPv6 addresses are not covered.

This section assumes basic knowledge of binary numbers, bits, and bytes.

IP addresses, the Internet's version of telephone numbers, are used to identify individual nodes (computers or devices) on the Internet. Every IP address contains four numbers, each from 0 to 255 and separated by dots (periods), e.g. 20.56.0.211. These numbers are called, from left to right, field1, field2, field3, and field4.

This style of writing IP addresses as decimal numbers separated by dots is called *dotted decimal notation*. The IP address 20.56.0.211 is read "twenty dot fifty-six dot zero dot two-eleven."

### Structure of an IP address

IP addresses have a hierarchical design similar to that of telephone numbers. For example, a 7-digit telephone number starts with a 3-digit prefix that identifies a group of thousands of telephone lines, and ends with four digits that identify one specific line in that group.

Similarly, IP addresses contain two kinds of information:

- Network ID
   Identifies a particular network within the Internet or intranet
- Host ID
   Identifies a particular computer or device on the network

The first part of every IP address contains the network ID, and the rest of the address contains the host ID. The length of the network ID depends on the network's *class* (see following section). The table below shows the structure of an IP address.

| Class A |
|---------|
| Class B |
| Class C |

| Field1     | Field2 | Field3  | Field4  |
|------------|--------|---------|---------|
| Network ID |        | Host ID |         |
| Network ID |        | Host ID |         |
| Network ID |        |         | Host ID |

Here are some examples of valid IP addresses:

Class A: 10.30.6.125 (network = 10, host = 30.6.125) Class B: 129.88.16.49 (network = 129.88, host = 16.49) Class C: 192.60.201.11 (network = 192.60.201, host = 11)

### **Network classes**

The three commonly used network classes are A, B, and C. (There is also a class D but it has a special use beyond the

scope of this discussion.) These classes have different uses and characteristics.

Class A networks are the Internet's largest networks, each with room for over 16 million hosts. Up to 126 of these huge networks can exist, for a total of over 2 billion hosts. Because of their huge size, these networks are used for WANs and by organizations at the infrastructure level of the Internet, such as your ISP.

Class B networks are smaller but still quite large, each able to hold over 65,000 hosts. There can be up to 16,384 class B networks in existence. A class B network might be appropriate for a large organization such as a business or government agency.

Class C networks are the smallest, only able to hold 254 hosts at most, but the total possible number of class C networks exceeds 2 million (2,097,152 to be exact). LANs connected to the Internet are usually class C networks.

Some important notes regarding IP addresses:

The class can be determined easily from field1:

field1 = 1-126: Class A field1 = 128-191: Class B field1 = 192-223: Class C

(field1 values not shown are reserved for special uses)

 A host ID can have any value except all fields set to 0 or all fields set to 255, as those values are reserved for special uses.

### Subnet masks

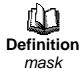

A mask looks like a regular IP address, but contains a pattern of bits that tells what parts of an IP address are the network ID and what parts are the host ID: bits set to 1 mean "this bit is part of the network ID" and bits set to 0 mean "this bit is part of the host ID."

Subnet masks are used to define subnets (what you get after dividing a network into smaller pieces). A subnet's network ID is created by "borrowing" one or more bits from the host ID portion of the address. The subnet mask identifies these host ID bits.

For example, consider a class C network 192.168.1. To split this into two subnets, you would use the subnet mask:

255.255.255.128

It's easier to see what's happening if we write this in binary:

11111111, 11111111, 11111111, 10000000

As with any class C address, all of the bits in field1 through field3 are part of the network ID, but note how the mask specifies that the first bit in field4 is also included. Since this extra bit has only two values (0 and 1), this means there are two subnets. Each subnet uses the remaining 7 bits in field4 for its host IDs, which range from 1 to 126 hosts (instead of the usual 0 to 255 for a class C address).

Similarly, to split a class C network into four subnets, the mask is:

255.255.255.192 or 111111111.1111111.11111111.

The two extra bits in field4 can have four values (00, 01, 10, 11), so there are four subnets. Each subnet uses the remaining six bits in field4 for its host IDs, ranging from 1 to 62.

Sometimes a subnet mask does not specify any additional network ID bits, and thus no subnets. Such a mask is called a default subnet mask. These masks are:

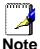

Class A: 255.0.0.0 Class B: 255.255.0.0 Class C: 255.255.255.0

These are called default because they are used when a network is initially configured, at which time it has no subnets.

## C

# UPnP Control Point Software on Windows ME/XP

This appendix provides instructions for configuring the UPnP on your computers to work with the Wireless Gateway.

UPnP is an architecture for pervasive peer-to-peer network connectivity of intelligent appliances, Wireless devices, and PCs of all form factors. It is designed to bring easy-to-use, flexible, standards-based connectivity to ad-hoc or unmanaged networks whether in the home, in a small business, public spaces, or attached to the Internet. UPnP is a distributed, open networking architecture that leverages TCP/IP and the Web technologies to enable seamless proximity networking in addition to control and data transfer among networked devices in the home, office, and public spaces.

UPnP is more than just a simple extension of the plug and play peripheral model. It is designed to support zero-configuration, "invisible" networking, and automatic discovery for a breadth of device categories from a wide range of vendors. This means a device can dynamically join a network, obtain an IP address, convey its capabilities, and learn about the presence and capabilities of other devices. DHCP and DNS servers are optional and are used only if available on the network. Finally, a device can leave a network smoothly and automatically without leaving any unwanted state behind.

### **UPnP Control Point Software on Windows ME**

To install the control point software on Windows ME:

- 1. In the Control Panel, select "Add/Remove Programs".
- 2. In the "Add/Remove Programs Properties" dialog box, select the "Windows Setup" tab. In the "Components" list, double click on the "Communications" entry.
- 3. In the "Communications" dialog box, scroll down the "Components" list to display the UPnP entry. Select the entry, click "OK".
- 4. Click "OK" to finish the "Add/Remove Programs" dialog.
- 5. Reboot your system.

Once you have installed the UPnP software and you have rebooted (and your network includes the IGD system), you should be able to see the IGD controlled device on your network.

### UPnP Control Point Software on Windows XP with Firewall

On Windows XP versions earlier than SP2, Firewall support is provided by the Windows XP Internet Connection Firewall. You cannot use the Windows XP Internet Connection Firewall support on a system that you intend to use as a UPnP control point. If this feature is enabled, although the control point system may display controlled devices in the list of network devices, the control point system cannot participate in UPnP communication. (This restriction also applies to controlled devices running on Windows XP systems earlier than SP2.)

On Windows XP SP2 and later, Firewall support is provided by Windows Firewall. Unlike earlier versions, Windows XP SP2 can be used on a system that you intend to use as a UPnP control point.

To turn off the Firewall capability on any version of Windows XP, follow the steps below:

- 1. In the Control Panel, select "Network and Internet Connections".
- 2. In the "Network and Internet Connections" dialog box, select "Network Connections".
- 3. In the "Network Connections" dialog box, right-click on the local area connection entry for your network; this will display a menu. Select the "Properties" menu entry.
- 4. In the "Local Area Connection Properties" dialog box, select the "Advanced" tab. Disable the Internet Connection Firewall by de-selecting the entry with the following label:
- "Protect my computer and network by limiting or preventing access to the computer from the Internet".
- 5. Click "OK".

### SSDP requirements

You must have SSDP Discovery Service enabled on your Windows XP system to use the UPnP Control point software.

SSDP Discovery Service is enabled on a default installation of Windows XP. To check if it is enabled on your system, look in Control Panel > Administrative Tools > Services).

### Installation procedure

To install the Control point software on Windows XP, follow the steps below:

- 1. In the Control Panel, select "Add/Remove Programs".
- 2. In the "Add or Remove Programs" dialog box, click the "Add / Remove Windows Components" button.
- 3. In the "Windows Component Wizard" dialog box, scroll down the list to display the "Networking Services" entry. Highlight (select) the entry, and click on the "Details" button.

4. The "Networking Services" window is displayed.

The subcomponents shown in the Networking Services window will be different depending on if you are using Windows XP, Windows XP (SP1), or Windows XP (SP2).

If you are using Windows XP SP2, the Networking Services window will display the following list of sub-components:

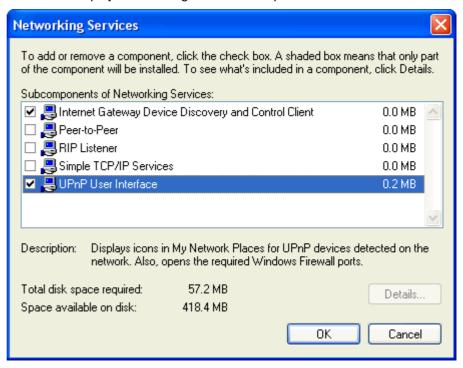

5. Select the following entries from the "Networking Services" window and then click "OK":

If you are using Windows XP, select:

• "Universal Plug and Play".

If you are using Windows XP SP1, select:

- "Internet Gateway Device discovery and Control Client".
- "Universal Plug and Play".

If you are using Windows XP SP2, select:

- "Internet Gateway Device discovery and Control Client".
- "UPnP User Interface".

### 6. Reboot your system.

Once you have installed the UPnP software and you have rebooted (and your network includes the IGD system), you should be able to see the IGD controlled device on your network.

For example, from the Network Connections window you should see the Internet Gateway Device:

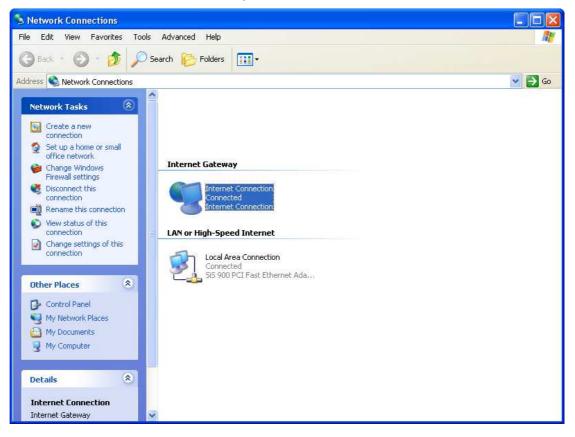

## D

### Troubleshooting

This appendix suggests solutions for problems you may encounter in installing or using the Wireless Gateway, and provides instructions for using several IP utilities to diagnose problems.

Contact Customer Support if these suggestions do not resolve the problem.

### **Troubleshooting Suggestions**

| Problem                                                                     | Troubleshooting Suggestion                                                                                                    |
|-----------------------------------------------------------------------------|----------------------------------------------------------------------------------------------------|
| LEDs                                                                        |                                                                                                    |
| Power LED does not illuminate after product is turned on.                   | Verify that you are using the power cable provided with the device and that it is securely connected to the Wireless Gateway and a wall socket/power strip.                                                                                                    |
| LINK LAN LED does<br>not illuminate after<br>Ethernet cable is<br>attached. | Verify that the Ethernet cable is securely connected to your LAN hub or PC and to the Wireless Gateway. Make sure the PC and/or hub is turned on.  Verify that your cable is sufficient for your network requirements. A 100 Mbit/sec network (10BaseTx) should use cables labeled CAT 5. A 10Mbit/sec network may tolerate lower quality cables.                                                                                                    |
| Internet Access                                                             |                                                                                                    |
| My PC cannot access the Internet                                            | Use the ping utility (discussed in the following section) to check whether your PC can communicate with the device's LAN IP address (by default 10.0.0.2). If it cannot, check the Ethernet cabling.  If you statically assigned a private IP address to the computer, (not a registered public address), verify the following:  • Check that the gateway IP address on the computer is your public IP address (see Current Status for instructions on viewing the IP information.) If it is not, correct the address or configure the PC to receive IP information automatically.  • Verify with your ISP that the DNS server specified for the PC is valid. Correct the address or configure the PC to receive this information automatically. |
| My LAN PCs cannot display web pages on the Internet.                        | Verify that the DNS server IP address specified on the PCs is correct for your ISP, as discussed in the item above. If you specified that the DNS server be assigned dynamically from a server, then verify with your ISP that the address configured on the Wireless Gateway is correct, then You can use the ping utility, to test connectivity with your ISP's DNS server.                                                                                                    |
| Web pages                                                                   |                                                                                                    |

| Problem                                             | Troubleshooting Suggestion                                                                                                    |
|-----------------------------------------------------|----------------------------------------------------------------------------------------------------|
| I forgot/lost my user<br>ID or password.            | If you have not changed the password from the default, try using "admin" the user ID and "administrator" as password. Otherwise, you can reset the device to the default configuration by pressing the Reset Default button on the Rare panel of the device (see Rare Panel). Then, type the default User ID and password shown above. WARNING: Resetting the device removes any custom settings and returns all settings to their default values. |
| I cannot access the web pages from my browser.      | Use the ping utility, discussed in the following section, to check whether your PC can communicate with the device's LAN IP address (by default 10.0.0.2). If it cannot, check the Ethernet cabling.  Verify that you are using Internet Explorer or                                                                                                    |
|                                                     | Netscape Navigator v4.0 or later.  Verify that the PC's IP address is defined as being on the same subnet as the IP address assigned to the LAN port on the Wireless Gateway.                                                                                                    |
| My changes to the web pages are not being retained. | Be sure to use the Confirm Changes/Apply function after any changes.                                                                                                    |

### **Diagnosing Problem using IP Utilities**

### ping

Ping is a command you can use to check whether your PC can recognize other computers on your network and the Internet. A ping command sends a message to the computer you specify. If the computer receives the message, it sends messages in reply. To use it, you must know the IP address of the computer with which you are trying to communicate.

On Windows-based computers, you can execute a ping command from the Start menu. Click the *Start* button, and then click *Run*. In the *Open* text box, type a statement such as the following:

### ping 10.0.0.2

Click *OK*. You can substitute any private IP address on your LAN or a public IP address for an Internet site, if known.

If the target computer receives the message, a *Command Prompt* window is displayed:

```
C:\Documents and Settings\Administrator\ping 10.0.0.2

Pinging 10.0.0.2 with 32 bytes of data:

Reply from 10.0.0.2: bytes=32 time=2ms TTL=255
Reply from 10.0.0.2: bytes=32 time<1ms TTL=255
Reply from 10.0.0.2: bytes=32 time<1ms TTL=255
Reply from 10.0.0.2: bytes=32 time<1ms TTL=255
Reply from 10.0.0.2: bytes=32 time<1ms TTL=255

Ping statistics for 10.0.0.2:

Packets: Sent = 4, Received = 4, Lost = 0 (0% loss),
Approximate round trip times in milli-seconds:

Minimum = 0ms, Maximum = 2ms, Average = 0ms
```

Figure 17: Using the ping Utility

If the target computer cannot be located, you will receive the message *Request timed out*.

Using the ping command, you can test whether the path to the Wireless Gateway is working (using the preconfigured default LAN IP address 10.0.0.2) or another address you assigned.

You can also test whether access to the Internet is working by typing an external address, such as that for *www.yahoo.com* (216.115.108.243). If you do not know the IP address of a particular Internet location, you can use the *nslookup* command, as explained in the following section.

From most other IP-enabled operating systems, you can execute the same command at a command prompt or through a system administration utility.

### nslookup

You can use the nslookup command to determine the IP address associated with an Internet site name. You specify the common name, and the nslookup command looks up the name in on your DNS server (usually located with your ISP). If that

name is not an entry in your ISP's DNS table, the request is then referred to another higher-level server, and so on, until the entry is found. The server then returns the associated IP address.

On Windows-based computers, you can execute the nslookup command from the *Start* menu. Click the *Start* button, and then click *Run*. In the *Open* text box, type the following:

### **Nslookup**

Click *OK*. A Command Prompt window displays with a bracket prompt (>). At the prompt, type the name of the Internet address that you are interested in, such as *www.microsoft.com*.

The window will display the associate IP address, if known, as shown below:

```
SCommand Prompt - nslookup

Non-authoritative answer:
Name: www.microsoft.akadns.net
Addresses: 207.46.230.218, 207.46.230.229, 207.46.131.91, 207.46.197.102
Aliases: www.microsoft.com
```

Figure 18: Using the nslookup Utility

There may be several addresses associated with an Internet name. This is common for web sites that receive heavy traffic; they use multiple, redundant servers to carry the same information.

To exit from the nslookup utility, type **exit** and press **[Enter]** at the command prompt.

## **E** Glossary

**10BASE-T** A designation for the type of wiring used by Ethernet

networks with a data rate of 10 Mbps. Also known as Category 3 (CAT 3) wiring. See *data rate, Ethernet*.

**100BASE-T** A designation for the type of wiring used by Ethernet

networks with a data rate of 100 Mbps. Also known as Category 5 (CAT 5) wiring. See *data rate, Ethernet*.

ADSL Asymmetric Digital Subscriber Line

The most commonly deployed "flavor" of DSL for home users is asymmetrical DSL. The term asymmetrical refers to its unequal data rates for downloading and uploading (the download rate is higher than the upload rate). The asymmetrical rates benefit home users because they typically download much more data from the Internet than

they upload.

**analog** An analog signal is a signal that has had its frequency

modified in some way, such as by amplifying its strength or varying its frequency, in order to add information to the signal. The voice component in DSL is an analog signal. See

digital.

ATM Asynchronous Transfer Mode

A standard for high-speed transmission of data, text, voice, and video, widely used within the Internet. ATM data rates

range from 45 Mbps to 2.5 Gbps. See data rate.

authenticate To verify a user's identity, such as by prompting for a

password.

binary The "base two" system of numbers, that uses only two digits,

0 and 1, to represent all numbers. In binary, the number 1 is written as 1, 2 as 10, 3 as 11, 4 as 100, etc. Although expressed as decimal numbers for convenience, IP addresses in actual use are binary numbers; e.g., the IP

address 209.191.4.240 is

11010001.101111111.00000100.11110000 in binary. See bit,

IP address, network mask.

**bit** Short for "binary digit," a bit is a number that can have two

values, 0 or 1. See binary.

**bps** bits per second

**bridging** Passing data from your network to your ISP and vice versa

using the hardware addresses of the devices at each location. Bridging contrasts with routing, which can add more intelligence to data transfers by using network addresses instead. The Wireless Gateway can perform both routing and bridging. Typically, when both functions are enabled, the device routes IP data and bridges all other types of data. See

routing.

**broadband** A telecommunications technology that can send different

types of data over the same medium. DSL is a broadband

technology.

**broadcast** To send data to all computers on a network.

**DHCP** Dynamic Host Configuration Protocol

DHCP automates address assignment and management. When a computer connects to the LAN, DHCP assigns it an IP address from a shared pool of IP addresses; after a specified time limit, DHCP returns the address to the pool.

**DHCP relay** Dynamic Host Configuration Protocol relay

A DHCP relay is a computer that forwards DHCP data between computers that request IP addresses and the DHCP server that assigns the addresses. Each of the Wireless Gateway's interfaces can be configured as a DHCP relay.

See DHCP.

**DHCP server** Dynamic Host Configuration Protocol server

A DHCP server is a computer that is responsible for assigning IP addresses to the computers on a LAN. See

DHČP.

digital Of data, having a form based on discrete values expressed

as binary numbers (0's and 1's). The data component in DSL

is a digital signal. See analog.

**DNS** Domain Name System

The DNS maps domain names into IP addresses. DNS information is distributed hierarchically throughout the Internet among computers called DNS servers. For example, www.yahoo.com is the domain name associated with IP address 216.115.108.243. When you start to access a web site, a DNS server looks up the requested domain name to find its corresponding IP address. If the DNS server cannot find the IP address, it communicates with higher-level DNS servers to determine the IP address. See domain name.

**domain name** A domain name is a user-friendly name used in place of its

associated IP address. Domain names must be unique; their assignment is controlled by the Internet Corporation for Assigned Names and Numbers (ICANN). Domain names are a key element of URLs, which identify a specific file at a web

site. See DNS.

**download** To transfer data in the downstream direction, i.e., from the

Internet to the user.

**DSL** Digital Subscriber Line

A technology that allows both digital data and analog voice signals to travel over existing copper telephone lines.

encryption keys See network keys

**Ethernet** The most commonly installed computer network technology,

usually using twisted pair wiring. Ethernet data rates are 10 Mbps and 100 Mbps. See also 10BASE-T, 100BASE-T,

twisted pair.

**FTP** File Transfer Protocol

A program used to transfer files between computers

connected to the Internet. Common uses include uploading new or updated files to a web server, and downloading files

from a web server.

**Gbps** Abbreviation of Gigabits per second, or one billion bits per

second. Internet data rates are often expressed in Gbps.

**host** A device (usually a computer) connected to a network.

**HTTP** Hyper-Text Transfer Protocol

HTTP is the main protocol used to transfer data from web sites so that it can be displayed by web browsers. See *web* 

browser, web site.

**Hub** A hub is a place of convergence where data arrives from one

or more directions and is forwarded out in one or more directions. It connects an Ethernet bridge/router to a group of PCs on a LAN and allows communication to pass between

the networked devices.

ICMP Internet Control Message Protocol

An Internet protocol used to report errors and other network-related information. The ping command makes use of ICMP.

**IEEE** The Institute of Electrical and Electronics Engineers is a

technical professional society that fosters the development of standards that often become national and international

standards.

Internet The global collection of interconnected networks used for

both private and business communications.

**intranet** A private, company-internal network that looks like part of the

Internet (users access information using web browsers), but

is accessible only by employees.

IP See TCP/IP.

IP address Internet Protocol address

The address of a host (computer) on the Internet, consisting of four numbers, each from 0 to 255, separated by periods, e.g., 209.191.4.240. An IP address consists of a *network ID* that identifies the particular network the host belongs to, and a *host ID* uniquely identifying the host itself on that network. A network mask is used to define the network ID and the host ID. Because IP addresses are difficult to remember, they usually have an associated domain name that can be specified instead. See *domain name*, *network mask*.

**ISP** Internet Service Provider

A company that provides Internet access to its customers,

usually for a fee.

LAN Local Area Network

A network limited to a small geographic area, such as a

home or small office.

**LED** Light Emitting Diode

An electronic light-emitting device. The indicator lights on the

front of the Wireless Gateway are LEDs.

MAC address Media Access Control address

The permanent hardware address of a device, assigned by its manufacturer. MAC addresses are expressed as six pairs of hex characters, with each pair separated by colons. For

example; NN:NN:NN:NN:NN:NN.

mask See network mask.

**Mbps** Abbreviation for Megabits per second, or one million bits per

second. Network data rates are often expressed in Mbps.

NAT Network Address Translation

A service performed by many routers that translates your network's publicly known IP address into a *private* IP address for each computer on your LAN. Only your router and your

LAN know these addresses; the outside world sees only the public IP address when talking to a computer on your LAN.

**network** A group of computers that are connected together, allowing

them to communicate with each other and share resources, such as software, files, etc. A network can be small, such as

a LAN, or very large, such as the Internet.

network mask A network mask is a sequence of bits applied to an IP

address to select the network ID while ignoring the host ID. Bits set to 1 mean "select this bit" while bits set to 0 mean

"ignore this bit." For example, if the network mask

255.255.255.0 is applied to the IP address 100.10.50.1, the network ID is 100.10.50, and the host ID is 1. See *binary*, IP

address, subnet.

NIC Network Interface Card

An adapter card that plugs into your computer and provides the physical interface to your network cabling. For Ethernet NICs this is typically an RJ-45 connector. See *Ethernet*, *RJ*-

45.

packet Data transmitted on a network consists of units called

packets. Each packet contains a payload (the data), plus overhead information such as where it came from (source address) and where it should go (destination address).

ping Packet Internet (or Inter-Network) Groper

A program used to verify whether the host associated with an IP address is online. It can also be used to reveal the IP

address for a given domain name.

**port** A physical access point to a device such as a computer or

router, through which data flows into and out of the device.

PPP Point-to-Point Protocol

A protocol for serial data transmission that is used to carry IP (and other protocol) data between your ISP and your computer. The WAN interface on the Wireless Catoway uses

computer. The WAN interface on the Wireless Gateway uses two forms of PPP called PPPoA and PPPoE. See *PPPoA*,

PPPoE.

PPPoA Point-to-Point Protocol over ATM

One of the two types of PPP interfaces you can define for a Virtual Circuit (VC), the other type being PPPoE. You can

define only one PPPoA interface per VC.

PPPoE Point-to-Point Protocol over Ethernet

One of the two types of PPP interfaces you can define for a Virtual Circuit (VC), the other type being PPPoA. You can

define one or more PPPoE interfaces per VC.

protocol A set of rules governing the transmission of data. In order for

a data transmission to work, both ends of the connection

have to follow the rules of the protocol.

**remote** In a physically separate location. For example, an employee

away on travel who logs in to the company's intranet is a

remote user.

**RIP** Routing Information Protocol

The original TCP/IP routing protocol. There are two versions

of RIP: version I and version II.

RJ-11 Registered Jack Standard-11

The standard plug used to connect telephones, fax

machines, modems, etc. to a telephone port. It is a 6-pin

connector usually containing four wires.

**RJ-45** Registered Jack Standard-45

> The 8-pin plug used in transmitting data over phone lines. Ethernet cabling usually uses this type of connector.

Forwarding data between your network and the Internet on routing

the most efficient route, based on the data's destination IP address and current network conditions. A device that

performs routing is called a router.

Secondary Domain Name System (server)

A DNS server that can be used if the primary DSN server is

not available. See DNS.

subnet A subnet is a portion of a network. The subnet is

distinguished from the larger network by a subnet mask that selects some of the computers of the network and excludes all others. The subnet's computers remain physically connected to the rest of the parent network, but they are treated as though they were on a separate network. See

network mask.

subnet mask A mask that defines a subnet. See network mask.

**TCP** See TCP/IP.

Transmission Control Protocol/Internet Protocol

The basic protocols used on the Internet. TCP is responsible

for dividing data up into packets for delivery and

reassembling them at the destination, while IP is responsible for delivering the packets from source to destination. When TCP and IP are bundled with higher-level applications such as HTTP, FTP, Telnet, etc., TCP/IP refers to this whole suite

of protocols.

An interactive, character-based program used to access a

remote computer. While HTTP (the web protocol) and FTP only allow you to download files from a remote computer, Telnet allows you to log into and use a computer from a

remote location.

Trivial File Transfer Protocol **TFTP** 

> A protocol for file transfers, TFTP is easier to use than File Transfer Protocol (FTP) but not as capable or secure.

**TKIP** Temporal Key Integrity Protocol (TKIP) provides WPA with a

data encryption function. It ensures that a unique master key is generated for each packet, supports message integrity and sequencing rules and supports re-keying mechanisms.

Triggers are used to deal with application protocols that create

separate sessions. Some applications, such as NetMeeting, open secondary connections during normal operations, for example, a connection to a server is established using one port, but data transfers are performed on a separate connection. A trigger tells the device to expect these secondary sessions and

how to handle them.

Once you set a trigger, the embedded IP address of each incoming packet is replaced by the correct host address so that NAT can translate packets to the correct destination. You can specify whether you want to carry out address replacement, and if so, whether to replace addresses on TCP packets only, UDP packets only, or both.

240

**SDNS** 

TCP/IP

**Telnet** 

triggers

### twisted pair

The ordinary copper telephone wiring used by telephone companies. It contains one or more wire pairs twisted together to reduce inductance and noise. Each telephone line uses one pair. In homes, it is most often installed with two pairs. For Ethernet LANs, a higher grade called Category 3 (CAT 3) is used for 10BASE-T networks, and an even higher grade called Category 5 (CAT 5) is used for 100BASE-T networks. See 10BASE-T, 100BASE-T, Ethernet.

### unnumbered interfaces

An unnumbered interface is an IP interface that does not have a local subnet associated with it. Instead, it uses a *router-id* that serves as the source and destination address of packets sent to and from the router. Unlike the IP address of a normal interface, the router-id of an unnumbered interface is allowed to be the same as the IP address of another interface. For example, the WAN unnumbered interface of your device uses the same IP address of the LAN interface (10.0.0.2).

The unnumbered interface is temporary – PPP or DHCP will assign a 'real' IP address automatically.

**upstream** The direction of data transmission from the user to the

Internet.

VC Virtual Circuit

A connection from your DSL router to your ISP.

VCI Virtual Circuit Identifier

Together with the Virtual Path Identifier (VPI), the VCI uniquely identifies a VC. Your ISP will tell you the VCI for

each VC they provide. See VC.

VPI Virtual Path Identifier

Together with the Virtual Circuit Identifier (VCI), the VPI uniquely identifies a VC. Your ISP will tell you the VPI for

each VC they provide. See VC.

WAN Wide Area Network

Any network spread over a large geographical area, such as a country or continent. With respect to the Wireless Gateway,

WAN refers to the Internet.

**Web browser** A software program that uses Hyper-Text Transfer Protocol

(HTTP) to download information from (and upload to) web sites, and displays the information, which may consist of text, graphic images, audio, or video, to the user. Web browsers use Hyper-Text Transfer Protocol (HTTP). Popular web browsers include Netscape Navigator and Microsoft Internet

Explorer. See HTTP, web site, WWW.

**Web page** A web site file typically containing text, graphics and

hyperlinks (cross-references) to the other pages on that web site, as well as to pages on other web sites. When a user accesses a web site, the first page that is displayed is called

the home page. See hyperlink, web site.

Web site A computer on the Internet that distributes information to

(and gets information from) remote users through web browsers. A web site typically consists of web pages that contain text, graphics, and hyperlinks. See *hyperlink*, web

page.

**WWW** World Wide Web

Also called *(the) Web.* Collective term for all web sites anywhere in the world that can be accessed via the Internet.